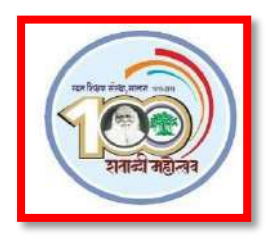

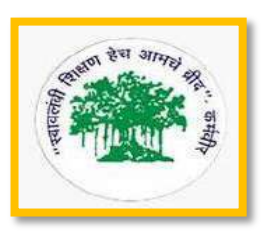

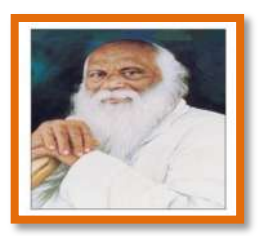

# **Rayat Shikshan Sanstha's**

# **Arts & Commerce College, Madha , Dist.- Solapur**

# **ERP Document Policy**

# Central Management System (CMS)

# *Central Management System (CMS)*

# USER MANUAL

Please read instructions thoroughly before operation and retain it for future reference.

# LEGAL INFORMATION

Reproduction, transfer, distribution or storage of part or all of the contents in this document in any form without the prior written permission of the company is prohibited.

Microsoft, Windows and the Windows® logo are either registered trademarks or trademarks of Microsoft Corporation registered in the United States and/or other countries.

Product and company names appearing in this document are trademarks of each respective company or organization.

Under no circumstances shall we be responsible for any loss of data or income or any special, incidental, consequential or indirect damages howsoever caused.

The contents of this document are provided "as is". Except as required by the applicable law, no warranties of any kind, either express or implied, including, but not limited to, the implied warranties of merchantability and fitness for a particular purpose, are made in relation to the accuracy, reliability or contents of this document. All the pictures in this manual may vary from the actual ones you see because different device may have its own setting pages. We reserve the right to revise this document or remove it at any time without prior notice.

### *MPEG4 Licensing*

THIS PRODUCT IS LICENSED UNDER THE MPEG-4 VISUAL PATENT PORTFOLIO LICENSE FOR THE PERSONAL AND NON-COMMERCIAL USE OF A CONSUMER FOR (i) ENCODING VIDEO IN COMPLIANCE WITH THE MPEG-4 VISUAL STANDARD ("MPEG-4 VIDEO") AND/OR (ii) DECODING MPEG-4 VIDEO THAT WAS ENCODED BY A CONSUMER ENGAGED IN A PERSONAL AND NON-COMMERCIAL ACTIVITY AND/OR WAS OBTAINED FROM A VIDEO PROVIDER LICENSED BY MPEG LA TO PROVIDE MPEG-4 VIDEO. NO LICENSE IS GRANTED OR SHALL BE IMPLIED FOR ANY OTHER USE. ADDITIONAL INFORMATION INCLUDING THAT RELATING TO PROMOTIONAL INTERNAL AND COMMERCIAL USES AND LICENSING MAY BE OBTAINED FROM MPEG LA, LLC. SEE HTTP://WWW.MPEGLA.COM.

# **TABLE OF CONTENTS**

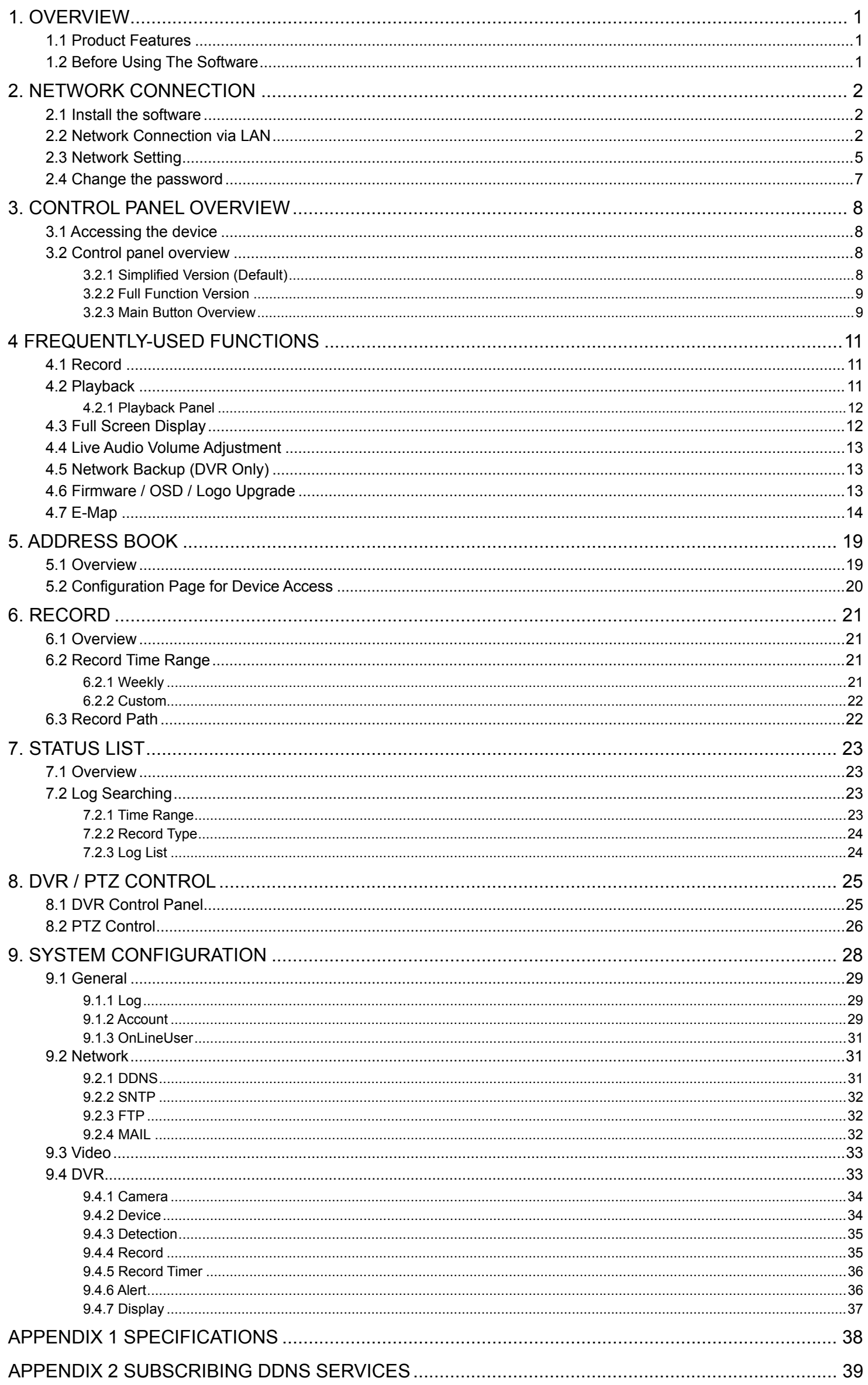

# 1. OVERVIEW

Video Viewer, the free Central Management System (CMS) software, offers a powerful and integrated solution for centrally managing and monitoring. Running on Microsoft® Windows® 2000, XP or Vista, each CMS server can manage up to 16 devices simultaneously.

The friendly graphical interface with full functions for the advanced management, intelligent motion detection, flexible scheduled recording and quick event search makes this CMS software excellent for every security demand. Furthermore, EMAP is also supported for quick and convenient multi-site surveillance.

### **1.1 Product Features**

- Multi-site surveillance and full central management software running on Windows 2000, XP or Vista
- Allows multiplex operations (live view, record, playback, backup and network) equipped with intelligent motion detection function
- Google map connection for EMAP application
- Pre- and post-event recording to capture full evidence
- Full record log and graphical design for quick event search
- **•** PTZ camera control

### **1.2 Before Using The Software**

Before using Video Viewer, make sure:

- 1) You have installed the software from the supplied CD, and its version is 0119 or later.
- 2) You have configured the network settings, and the network connection to each device is fine.
- To know how to configure network setting, please refer to "2. NETWORK CONNECTION" at page 2.
- To know how to use this software, please refer to "3. CONTROL PANEL OVERVIEW" at page 8.
- To know how to configure your device, please refer to "9. SYSTEM CONFIGURATION" at page 28.

# 2. NETWORK CONNECTION

**Note:** The screen capture displayed in the manual may vary from the one you actually see because different device with different model number may have different display. However, the system configuration method should be the same.

### **2.1 Install the software**

- Step1: Place the supplied CD into your CD-ROM or DVD-ROM drive. The program will be automatically run.
- Step2: Click "Licensed Software AP" to install Video Viewer, or click "Download The Latest Version" under "Licensed Software AP" to download the latest version of Video Viewer from the Internet (if your PC is connected to Internet).
- Step3: Follow the on-screen instructions to finish the installation. When the installation is completed, a shortcut icon "<sup>22</sup>" will be placed on your PC desktop.

### **2.2 Network Connection via LAN**

- Step1: Connect your device (such as a DVR or network camera) and PC via a RJ45 network cable, and make sure the device is powered on.
- Step2: Set the PC's IP address as "192.168.1.XXX" (1~255, except 10).

*For Windows 2000 users:*

- a) Select "Start"  $\rightarrow$  "Settings"  $\rightarrow$  "Network and Dial-up Connections".
- b) Right-click on "Local Area Connection", and select "Properties".

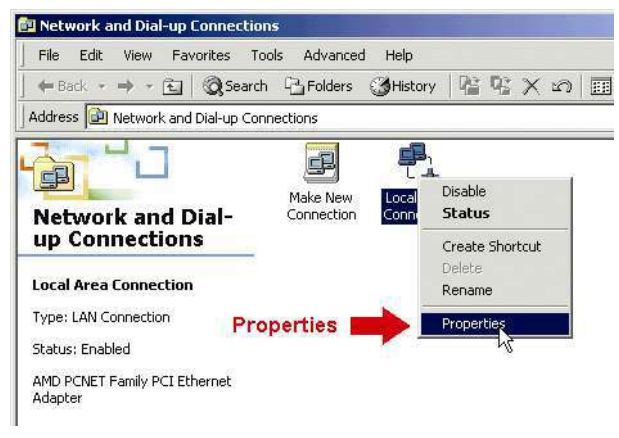

c) In the "General" tab, select "Internet Protocol (TCP/IP)", and select "Properties".

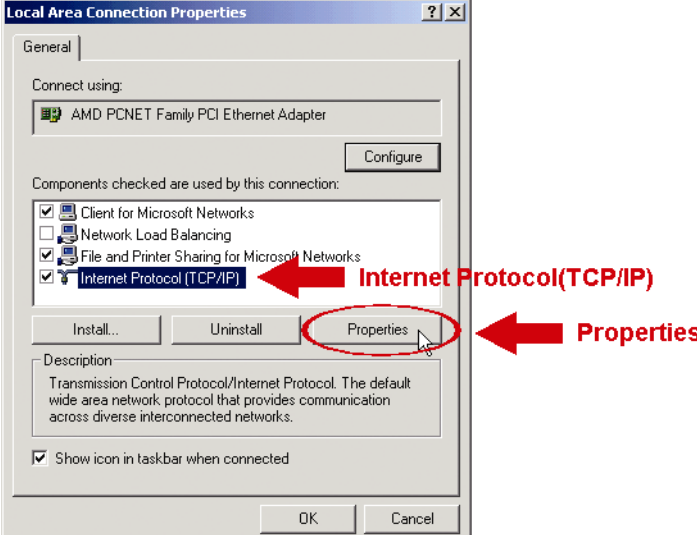

d) In the "General" tab, select "Use the following IP address", and set the IP address as described above.

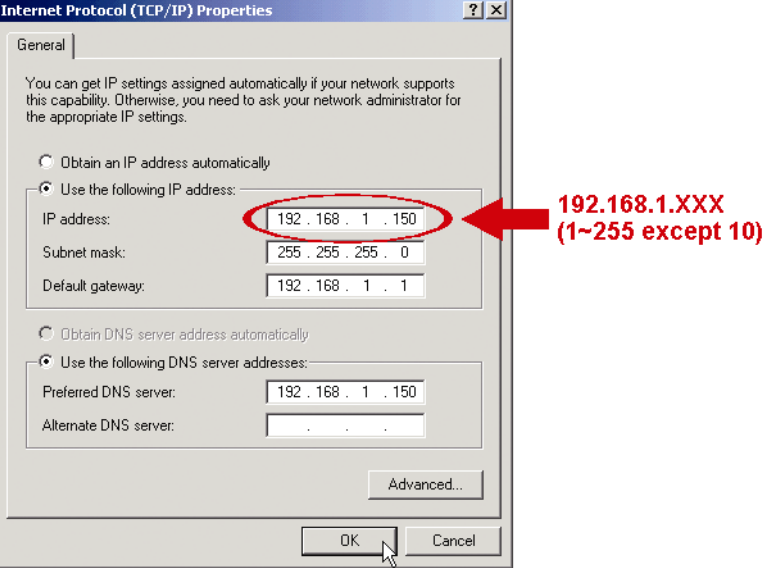

e) Click "OK" to close the "Internet Protocol (TCP/IP) Properties" dialog box. Then, click "Close" to close the "Local Area Connection Properties" dialog box.

#### *For Windows XP users:*

a) Select "start"  $\rightarrow$  "All Programs"  $\rightarrow$  "Control Panel"  $\rightarrow$  "Network and Internet Connections"  $\rightarrow$  "Network Connections" (If you're in "Category View").

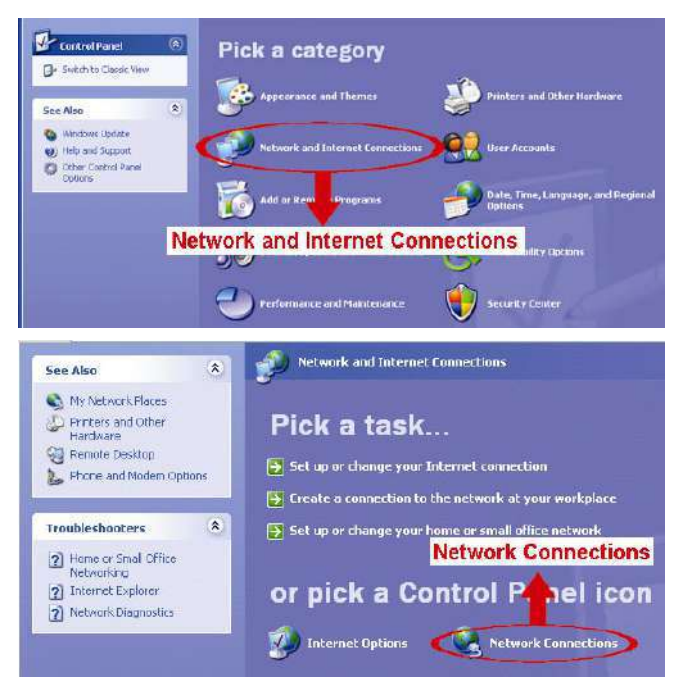

b) In "LAN or High-Speed Internet", right-click on "Local Area Connection", and select "Properties".

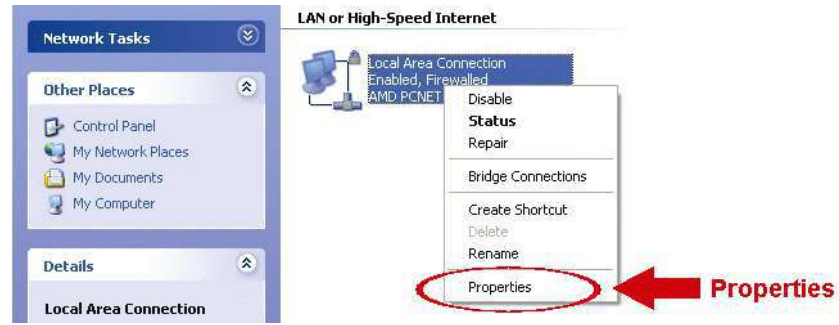

- c) In the "General" tab, select "Internet Protocol (TCP/IP)", and select "Properties".
- d) In the "General" tab, select "Use the following IP address", and set the IP address as described above. e) Click "OK" to close the "Internet Protocol (TCP/IP) Properties" dialog box. Then, click "Close" to close
- the "Local Area Connection Properties" dialog box.

#### *For Windows Vista users:*

a) Select  $\sqrt[n]{\mathcal{F}}$  (start)  $\rightarrow$  "Control Panel"  $\rightarrow$  "Network and Internet" to enter the "Network and Sharing Center". Then, click "Manage network connections" (If you're in "Category View").

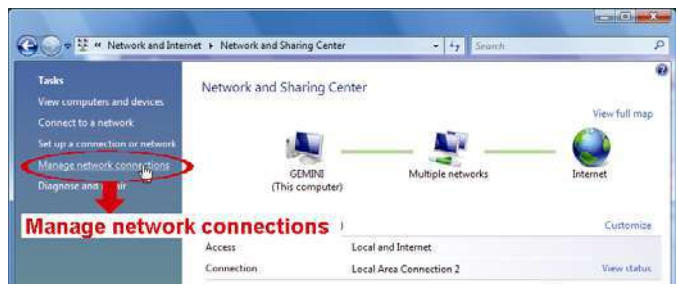

b) Right-click on "Local Area Connection", and select "Properties".

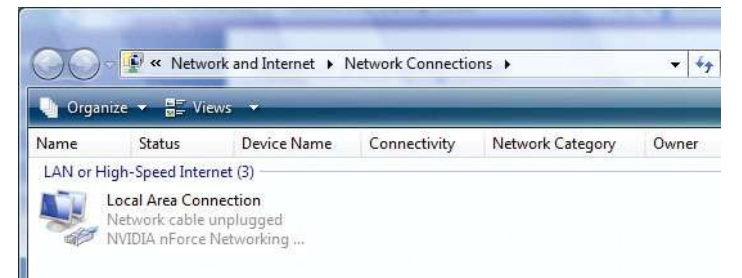

c) In the "General" tab, select "Internet Protocol Version 4 (TCP/IPv4)", and select "Properties".

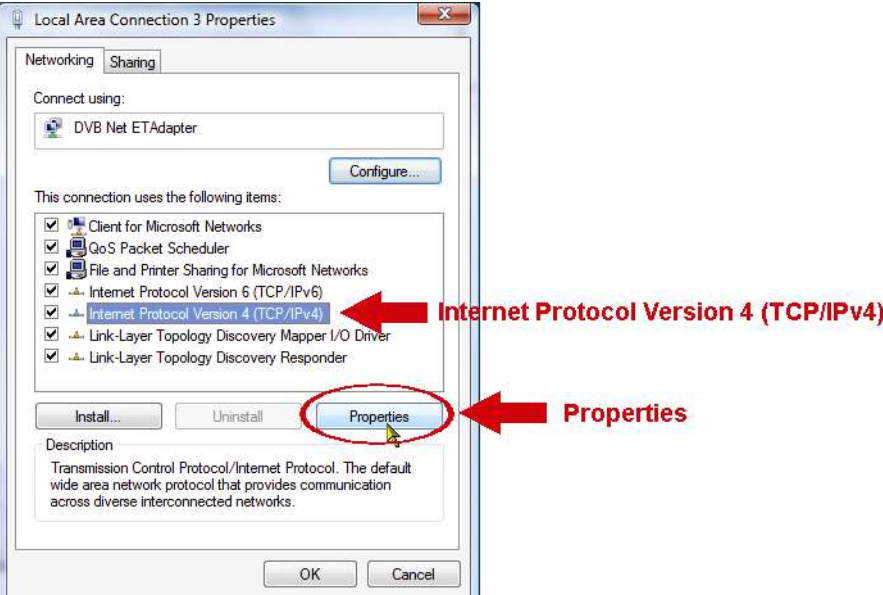

d) In the "General" tab, select "Use the following IP address", and set the IP address as described above.

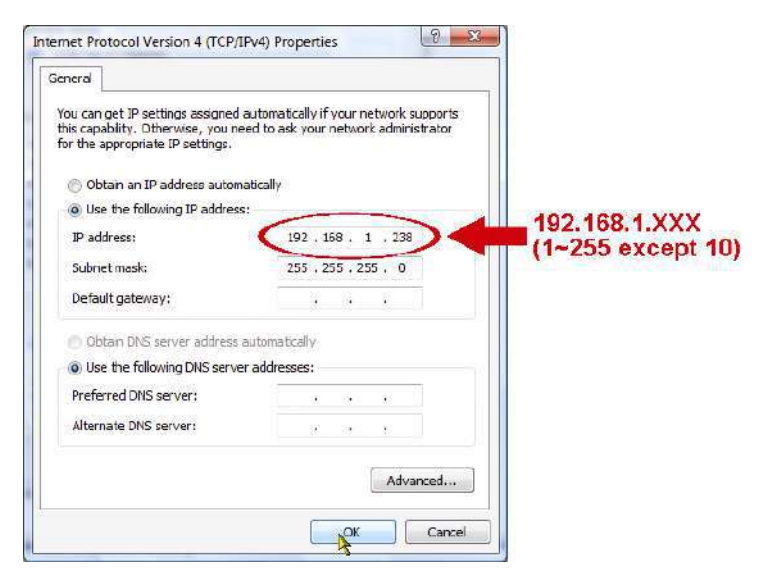

- e) Click "OK" to close the "Internet Protocol Version 4 (TCP/IPv4) Properties" dialog box. Then, click "Close" to close the "Local Area Connection Properties" dialog box.
- Step3: Double-click "<sup>22</sup>" on your PC desktop to open Video Viewer. By defaults, the "Address Book" panel will be displayed on the right side of the control panel.

Step4: Click " $\Box$ "  $\rightarrow$  " $\Box$ " to key in the default IP address, user name, password, and port number of the device you intend to connect.

The default values are as follows:

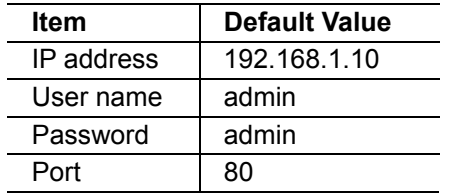

*OR* 

Click  $\mathbb{R}^n \to \mathbb{R}$  to search the available IP address(es) of other DVR(s) under

the same domain as your PC's IP address. The found address(es) will be listed, and can be added into the address book by clicking  $\mathbb{C}$ . Let  $\mathbb{C}$  is the set of the address book by clicking "

Step5: Double-click the IP address you just added into the address book to log in.

### **2.3 Network Setting**

- **Note:** It's recommended to have the qualified installer to plan and configure the network setting.
	- Step1: Click "**The**" to show the "General setting and utilities" dialog box, and click "Remote Config" twice to enter the setting page.

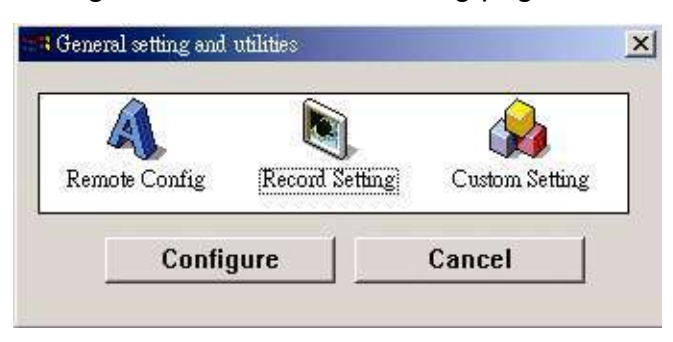

Step2: Select "Network" to make network settings **based on your network environment**. There are three network connection types: Static IP, PPPOE, and DHCP.

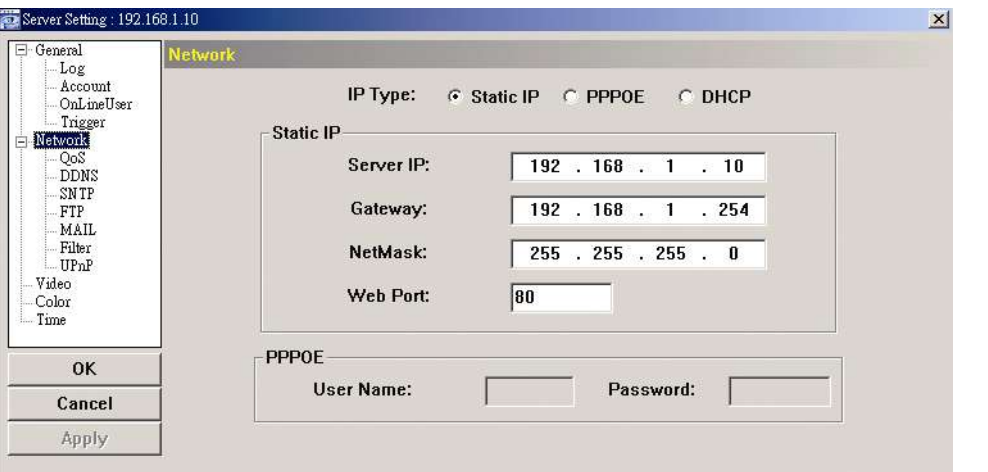

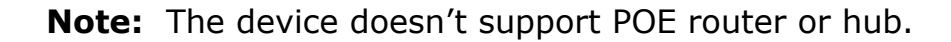

#### *For Static IP:*

- a) Enter the information of "Server IP", "Gateway" and "NetMask" obtained from your ISP (Internet Service Provider).
- b) Enter the port number. The valid number ranges from 1 to 9999. The default value is 80. Typically, the TCP port used by HTTP is 80. However in some cases, it is better to change this port number for added flexibility or security.
- c) Click "Apply", and click "OK" to exit the setting page.

#### *For PPPOE:*

- a) Go to "Network"  $\rightarrow$  "DDNS", and select "default" in the "System Name" drop-down list.
- b) In "Hostname", keep the default value, i.e. *the MAC address of the device*, or change the name to a meaningful one. It's easier to memorize.
- c) Note down the whole address of the device, for example, *MAC000E53114389.ddns.dvrtw.com.tw*.

**Note:** If "default" is not available, please subscribe a DDNS account from a website which provides free DDNS service. For details, please refer to "APPENDIX 2 SUBSCRIBING DDNS SERVICES" at page 39.

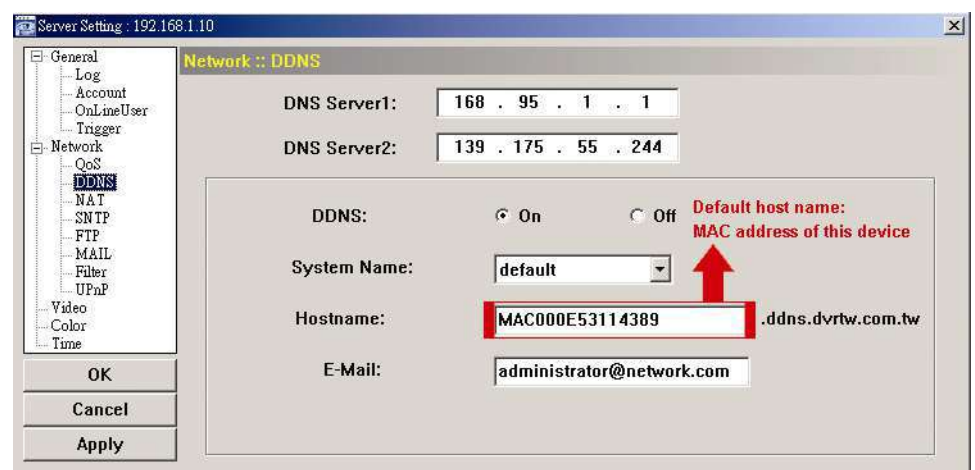

d) Go to "Network" and select "PPPOE". Then, enter the user name and password subscribed from your ISP.

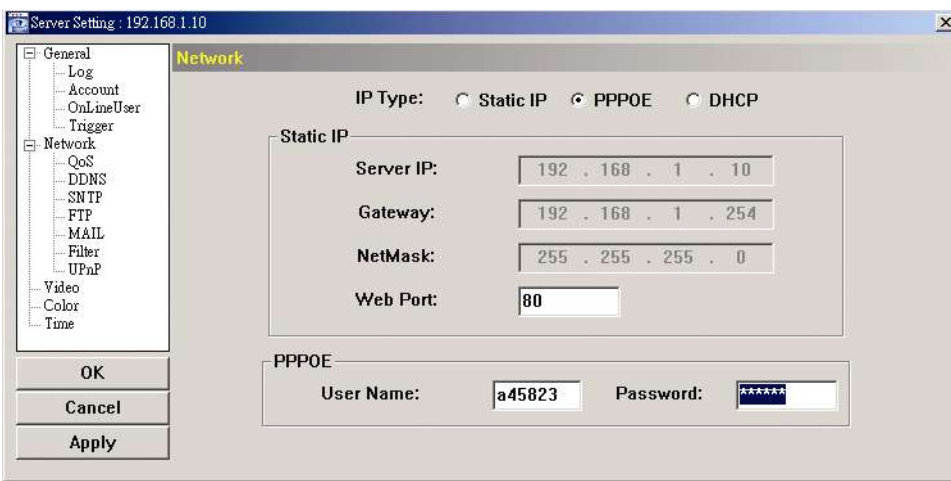

e) Click "Apply", and click "OK" to exit the setting page.

#### *For DHCP:*

a) Finish the DHCP router setting.

Get a router and connect it to the Internet via your PC (with Static IP or PPPoE setting). There are different setting methods for different routers. Please refer to their respective user manuals.

- b) Go to "Network"  $\rightarrow$  "DDNS", and select "default" in the "System Name" drop-down list.
- c) In "Hostname", keep the default value, i.e. *the MAC address of this device*, or change the name to a meaningful one. It's easier to memorize.
- d) Note down the whole address of the device, for example, *MAC000E53114389.ddns.dvrtw.com.tw*.
- **Note:** If "default" is not available, please subscribe DDNS services from a website which provides free DDNS service. For details, please refer to "APPENDIX 2 SUBSCRIBING DDNS SERVICES" at page 39.

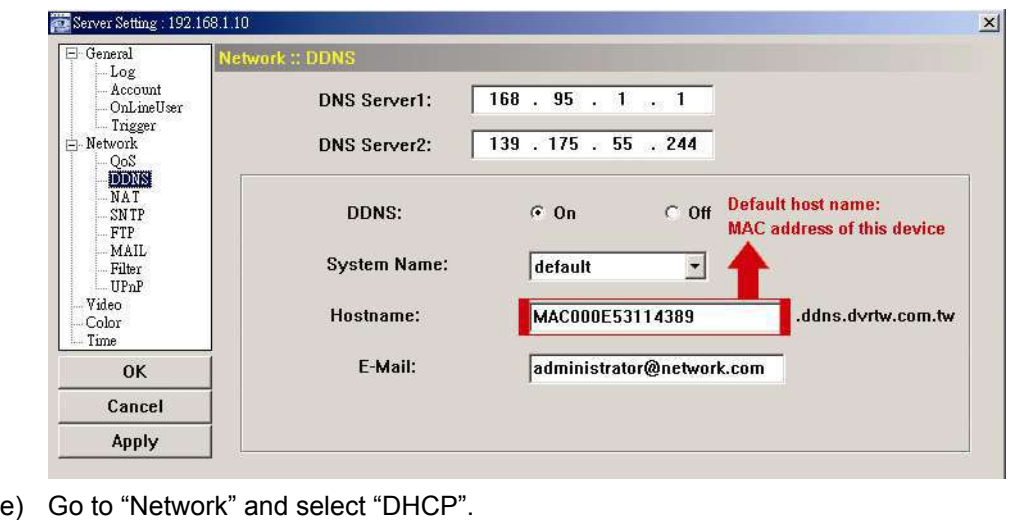

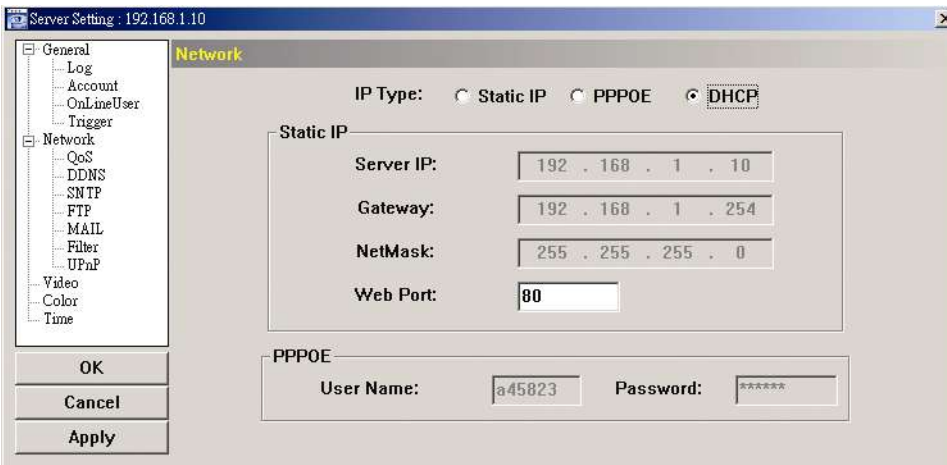

f) Click "Apply", and click "OK" to exit the setting page.

Step3: Disconnect your device and your PC, and connect them to Internet separately.

Step4: Add the IP address or host name of your device in "I" of Video Viewer with correct user name and password, and click it twice to see if you can access to your device.

## **2.4 Change the password**

It's recommended to change the default password for the first time usage in case of any unauthorized access.

- Step1: Click "**I**" to show the "General setting and utilities" dialog box, and click "Remote Config" twice to enter the device setting page.
- Step2: Click "General"  $\rightarrow$  "Account", and select the default account. Change the password directly, and click "Apply".

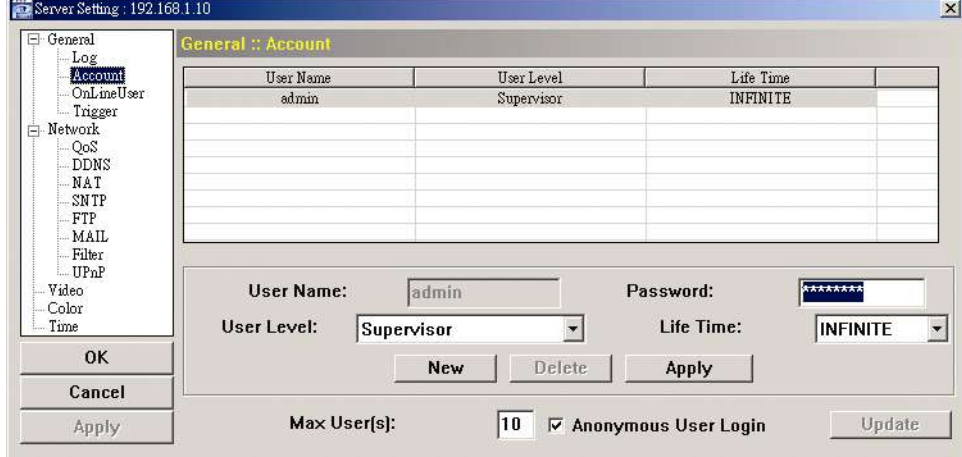

Step3: Return to the live view, and click  $\Box$  to disconnect the device.

Step4: Click  $\blacksquare$   $\rightarrow$  " $\blacksquare$ " to select the IP address of the device, and click " $\blacksquare$ " to enter the setting page and modify the password. Then, click "Login" to access the device with the new password.

# 3. CONTROL PANEL OVERVIEW

## **3.1 Accessing the device**

Step1: Double-click "<sup>2</sup>" on your PC desktop to open Video Viewer. By defaults, the "Address" Book" panel will be displayed on the right side of the control panel.

Step2: Click "If to select the IP address of the device you intend to connect, and double-click it.

Step3: The live view is displayed in the Video Viewer.

### **3.2 Control panel overview**

Two control panels are available and can be switched depending on your using habit.

### 3.2.1 Simplified Version (Default)

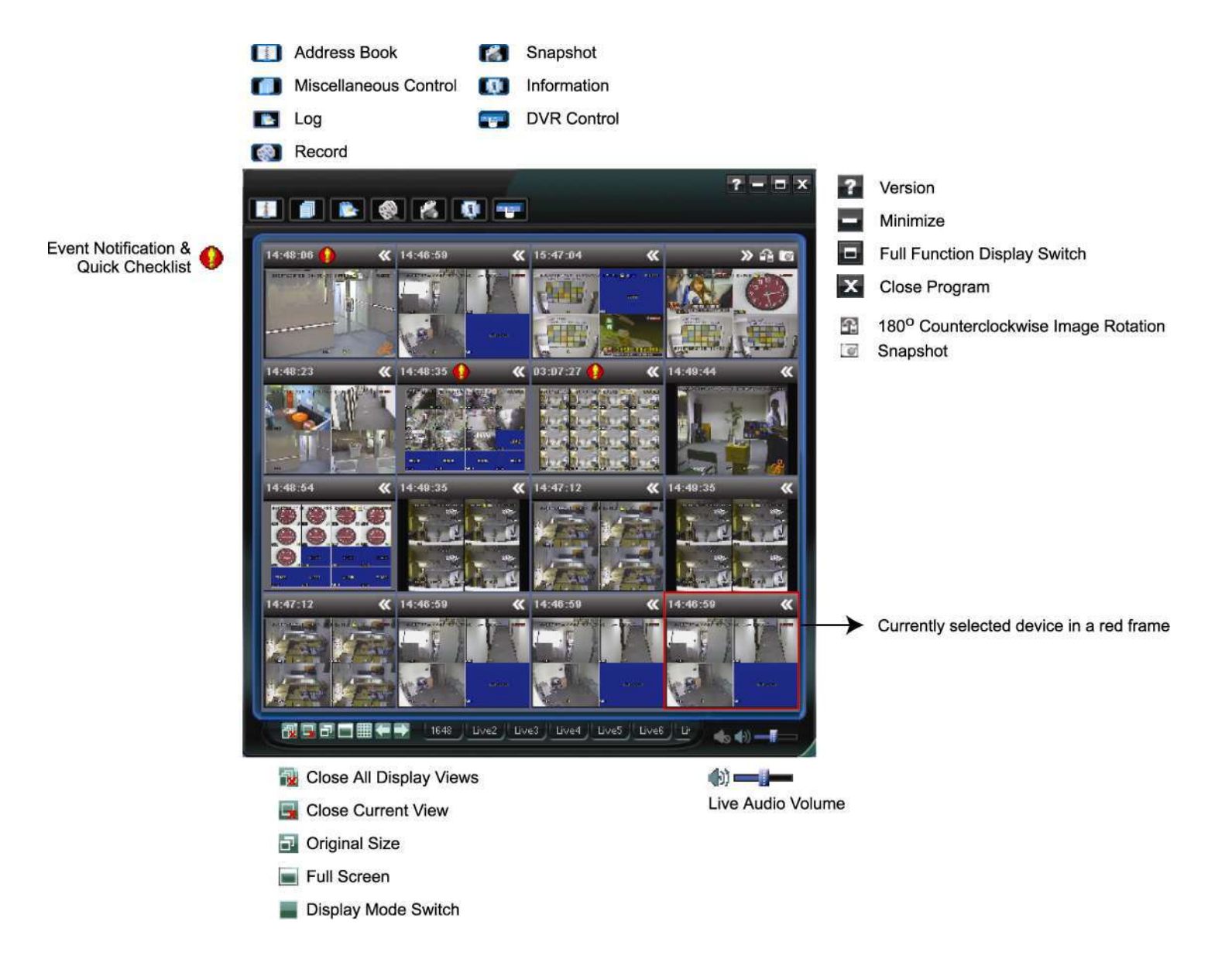

### 3.2.2 Full Function Version

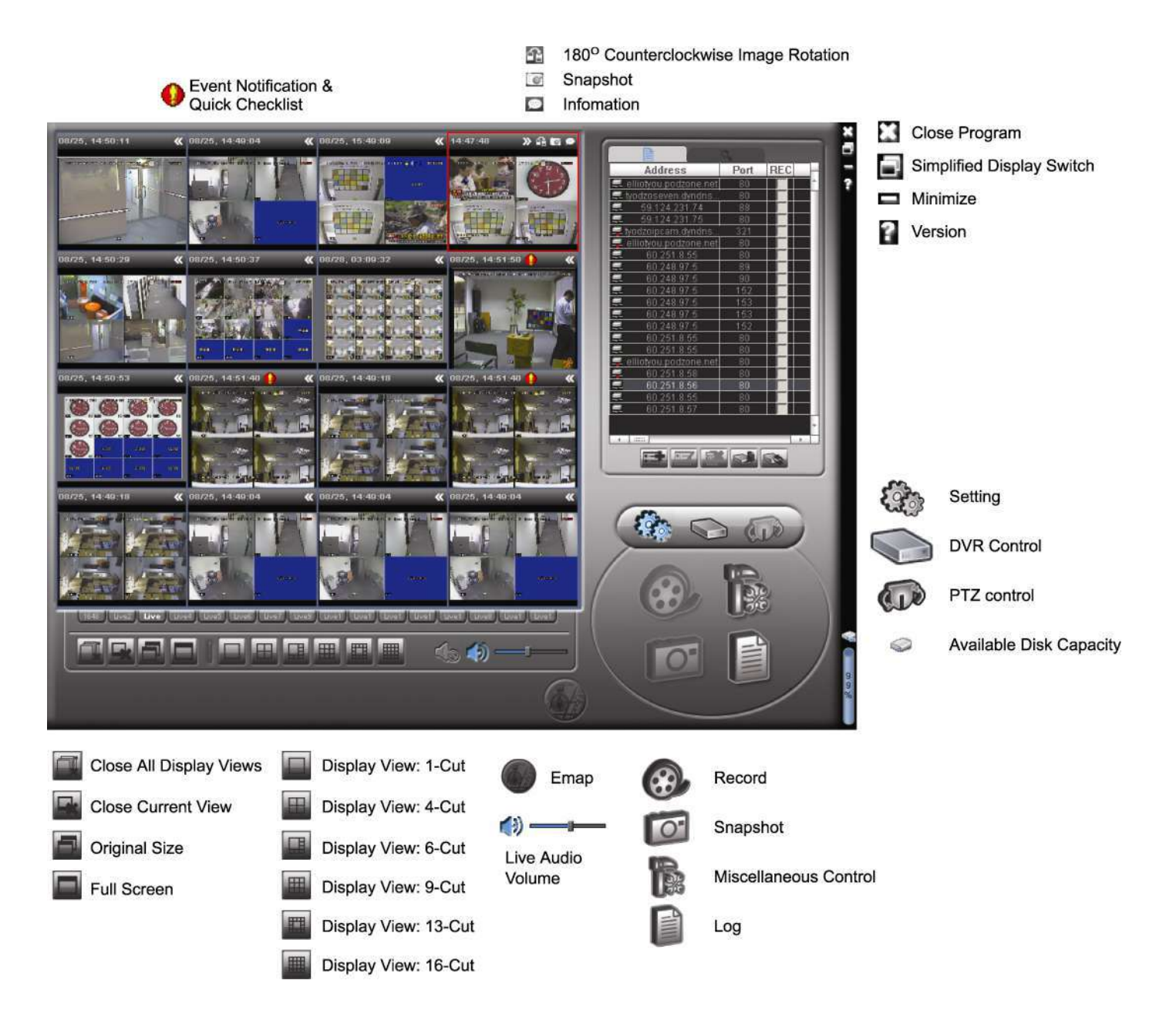

### 3.2.3 Main Button Overview

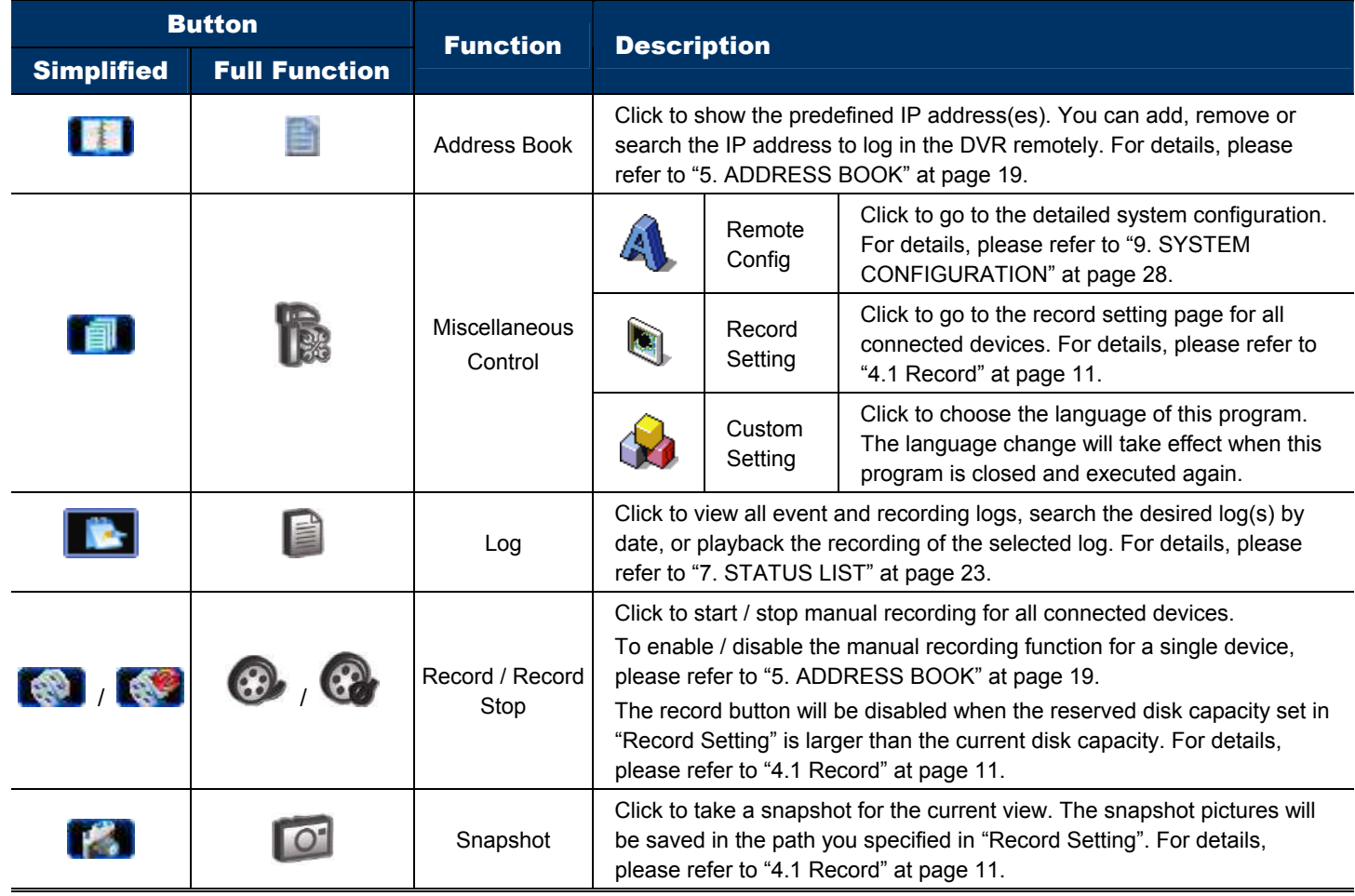

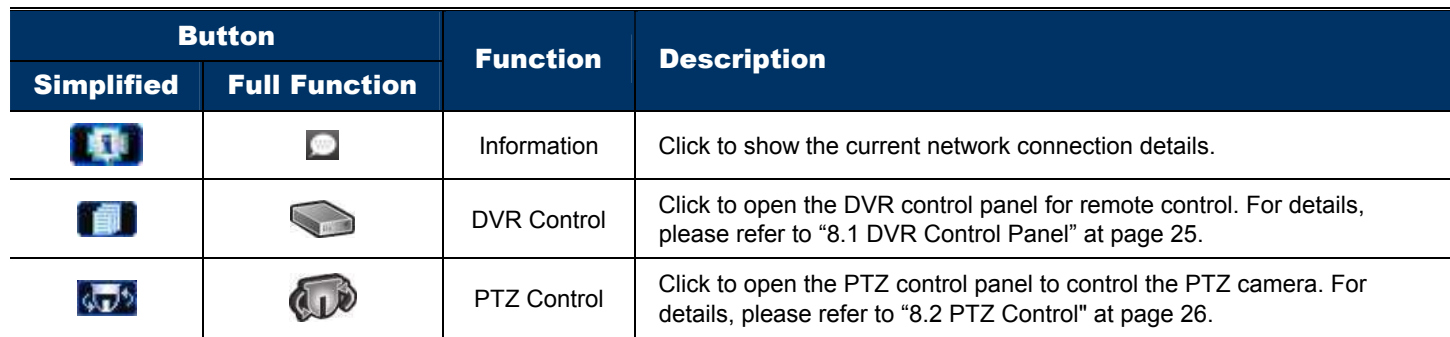

# 4 FREQUENTLY-USED FUNCTIONS

### **4.1 Record**

To record remotely, click " I was noted to " or "  $\mathbb{R}^n \to \mathbb{R}^n$ " to go to the "Record Setting" page. For details, please refer to "6.

#### RECORD" at page 21.

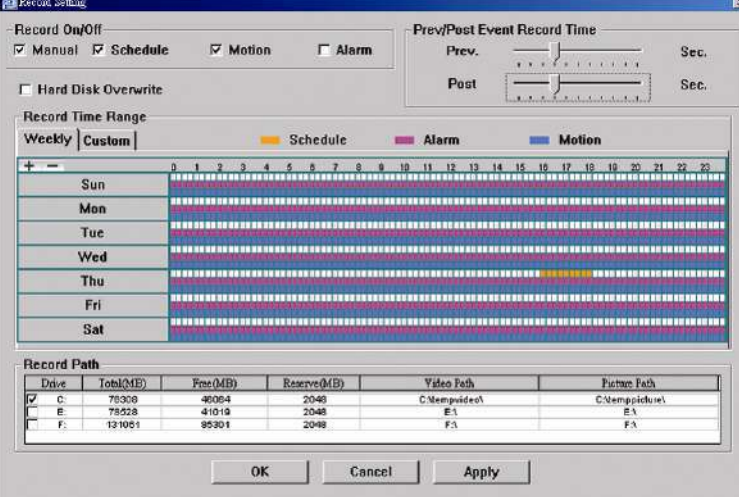

In the "Record Setting" page, you can set the following items:

- ‧Record type
- Pre- / post-event record time (0~10 seconds)
- ‧Record time setting
- ‧Record path

**Note:** The record function will be disabled when the reserved disk capacity in "Reserved(MB)" is larger than the current disk capacity in "Free(MB)".

When "Manual" is checked, click " $\bigotimes$ " or " $\bigotimes$ " on the main control panel to start manual recording immediately, and all recordings will be saved in the location specified in "Record Path".

When "Motion" and / or "Alarm" are checked, the recording function will be enabled for a motion or alarm event, and all recordings will be saved in the location specified in "Record Path".

### **4.2 Playback**

To play a recording, click "**The T**<sub>"</sub> or "  $\blacksquare$ ", and select the "Record" tab. A list of all recordings will be shown by

defaults, and you can also sort out the logs you want to speed up the search time. For details, please refer to "7. STATUS LIST" at page 23.

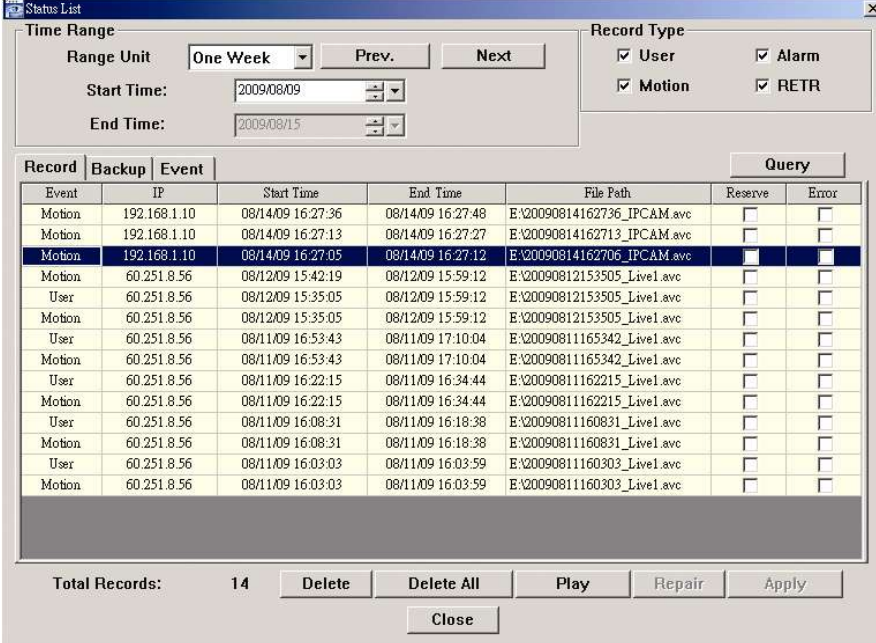

### 4.2.1 Playback Panel

**•** Simplified Version

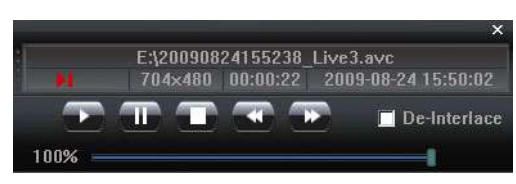

#### **•** Full Function Version

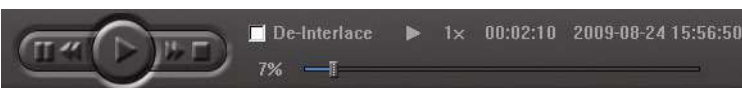

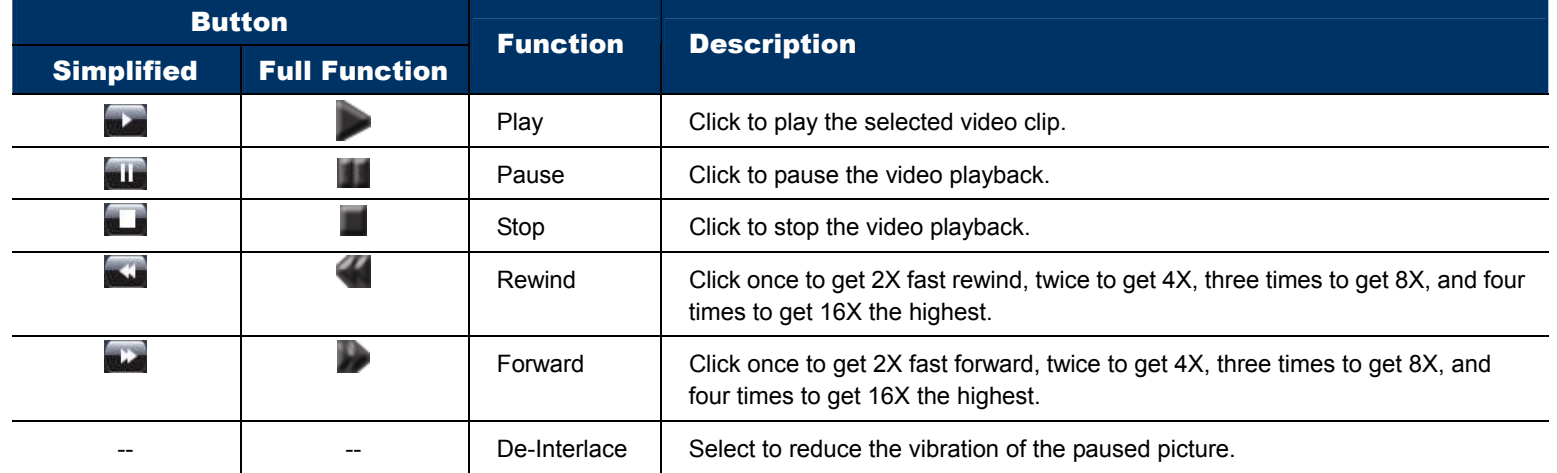

# **4.3 Full Screen Display**

Click  $\Box$  or  $\Box$  to display images in the full screen mode.

To quickly control each device without returning to the original mode, right-click to display the translucent quick menu bar similar as follows:

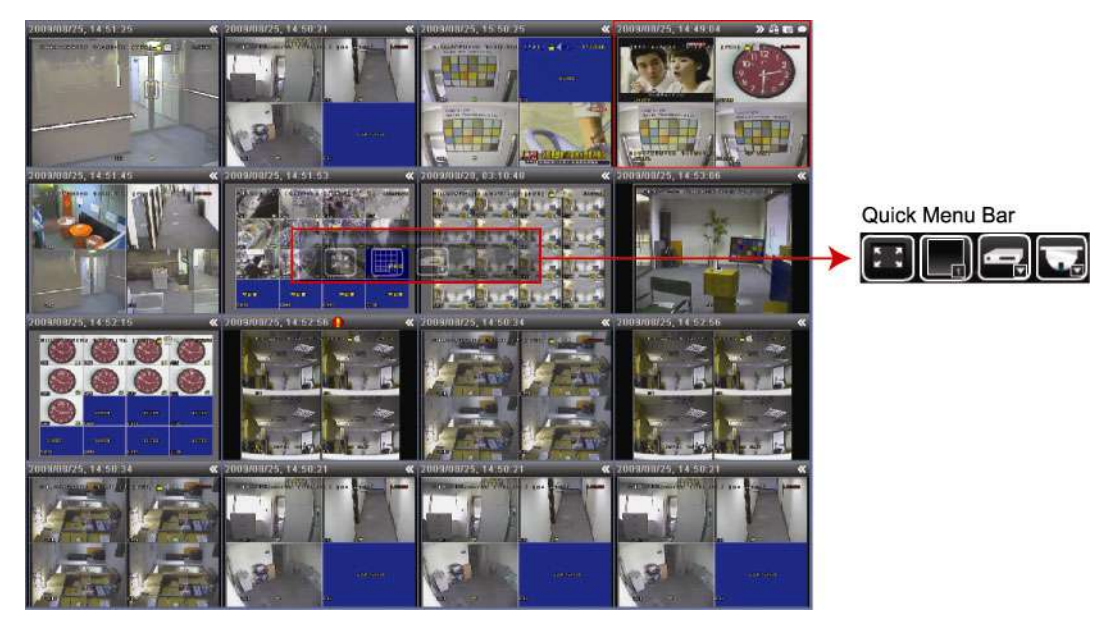

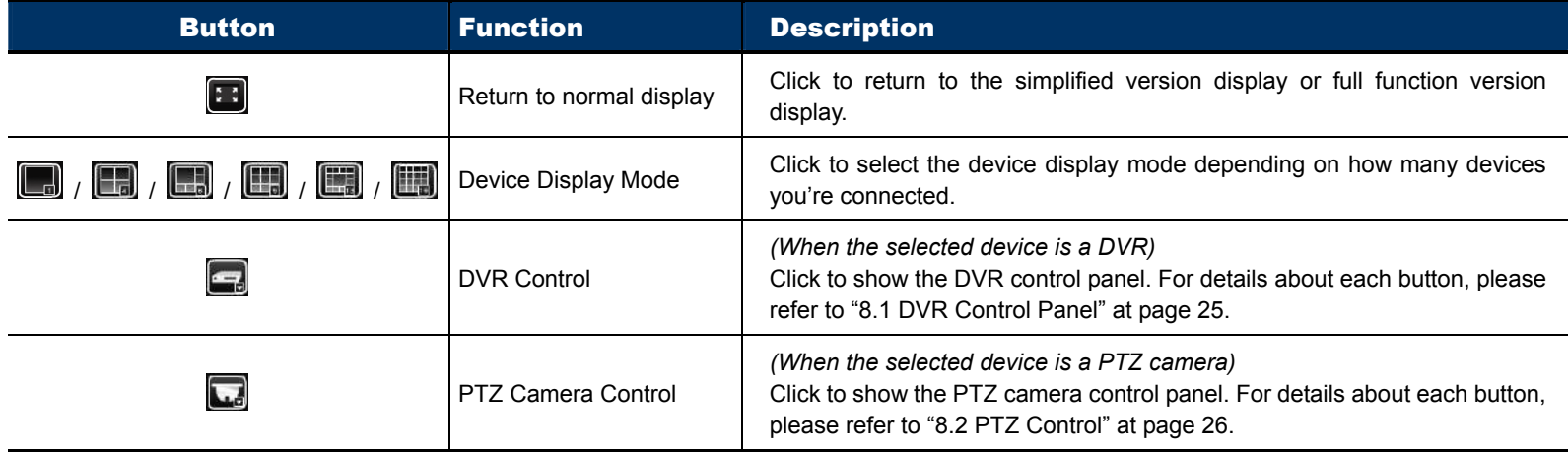

### **4.4 Live Audio Volume Adjustment**

Click and drag the slider  $\mathbb{Q}$  =  $\mathbb{R}$  or  $\mathbb{Q}$  =  $\mathbb{R}$  to adjust the live audio volume.

- To mute the audio, click the speaker icon once to disable audio transmission; to restore the audio, click the icon again.
- To hear the live audio from other audio channel(s) of the selected device when the selected device connects to more than one audio camera, please refer to "8.1 DVR Control Panel" at page 25.

This function is available only when:

- The selected device supports the audio function. For details, please refer to the user manual of the selected device.
- "Video/Audio" is selected in the configuration page. For details, please refer to "5.2 Configuration Page for Device Access" at page 20.

### **4.5 Network Backup (DVR Only)**

Click "**I**" or "<sup>"</sup>, and select IP address of the DVR you want to make video backup in the address book. Then, click " or " or " to go into the "Backup" page, and you can select a specific time range or event to make a video backup remotely.

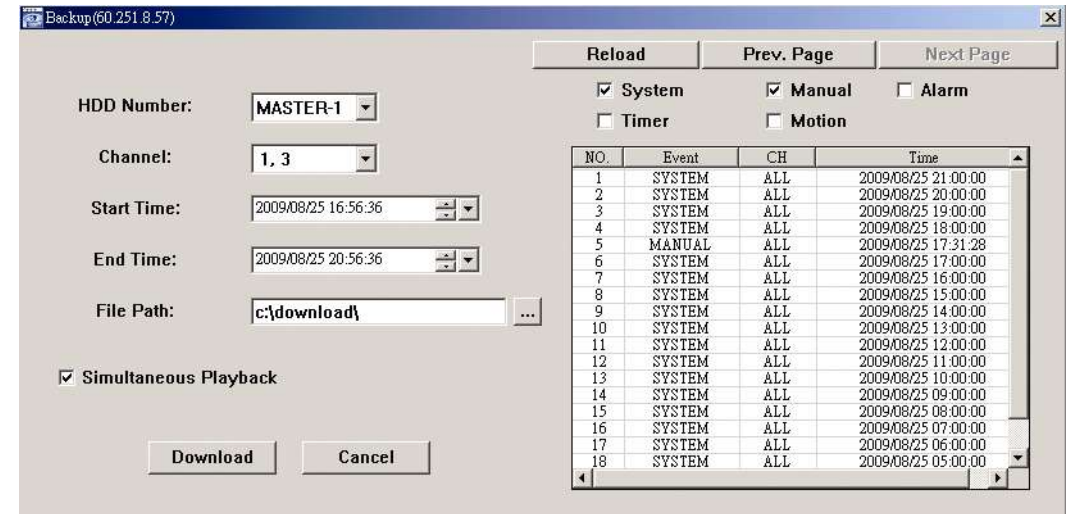

**Note:** You need to be a supervisor to operate this function. For details, please refer to "9.1.2 Account" at page 29.

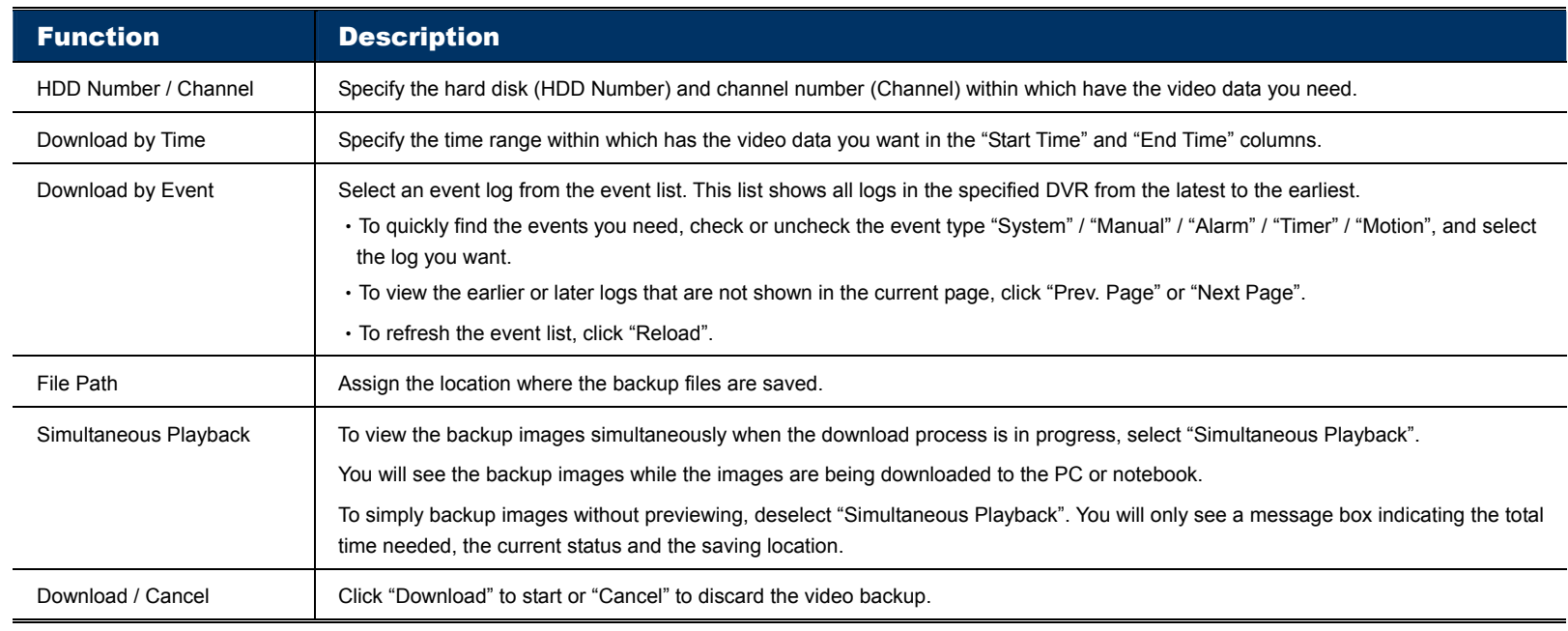

### **4.6 Firmware / OSD / Logo Upgrade**

This function is used when users need to upgrade the selected device for function scalability. The available upgrade items may vary based on the device connected.

**Note:** Before using this function, make sure you have the correct upgrade files provided by your installer or distributor.

Step1: Click "**I''** or "**i**, and select the IP address of your device in the address book.

Step2: Click " with or " to show the upgrade page, "Update Server".

Step3: Select the items you want to upgrade, and click "Add" to browse to the upgrade files.

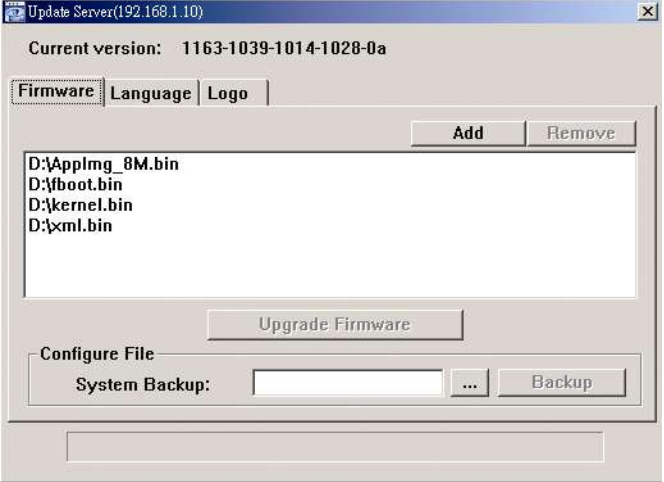

Step4: Click "Upgrade Firmware" / "Upgrade OSD / "Upgrade Logo" to start upgrading.

- **Note:** It takes a few minutes to finish the upgrade process. Do not disconnect the power during firmware upgrade, or the upgrade may be failed. The selected device will reboot after the upgrade.
- **Note:** "Upgrade Logo" is a function to change the DVR welcome logo, and the acceptable graphic file format is BMP. Use the image software (such as Photoshop) to set the image size to *320 \* 240* pixels, save the image as an *8-bit (64-color)* image in the "BMP" format, and make sure the file size is not more than *128KB*.

Step5: The selected device will reboot when the upgrade is successful. Wait till the device is rebooted and check if the upgrade is really successful:

- Firmware: Click  $\Box$  or  $\Box$   $\rightarrow$   $\Box$  to enter the system configuration page, and select "General" to check whether the firmware version is upgraded.
- Language: Click or to open the DVR control panel, and enter the DVR menu to select the language. For details, please refer to the user manual of your DVR.
- Logo: When the DVR is rebooted, check if the welcome logo is replaced during the initialization stage.

### **4.7 E-Map**

Video Viewer is also a Central Management System (CMS) software, which allows network device control & management for up to 16 devices simultaneously.

**Note:** Before using this function, make sure Video Viewer is connected to all the devices (up to 16) you want to monitor.

E-Map is **ONLY** available when the control panel is switch to the full function version.

### How to Add an E-Map Group

- STEP1: In the simplified version, click " $\blacksquare$ " to switch the control panel to the full function version, and click " to enter the E-Map page as follows.
- **Note:** To know where the buttons are, please refer to "3.2.1 Simplified Version (Default) at page 8, and "3.2.2 Full Function Version" at page 9.

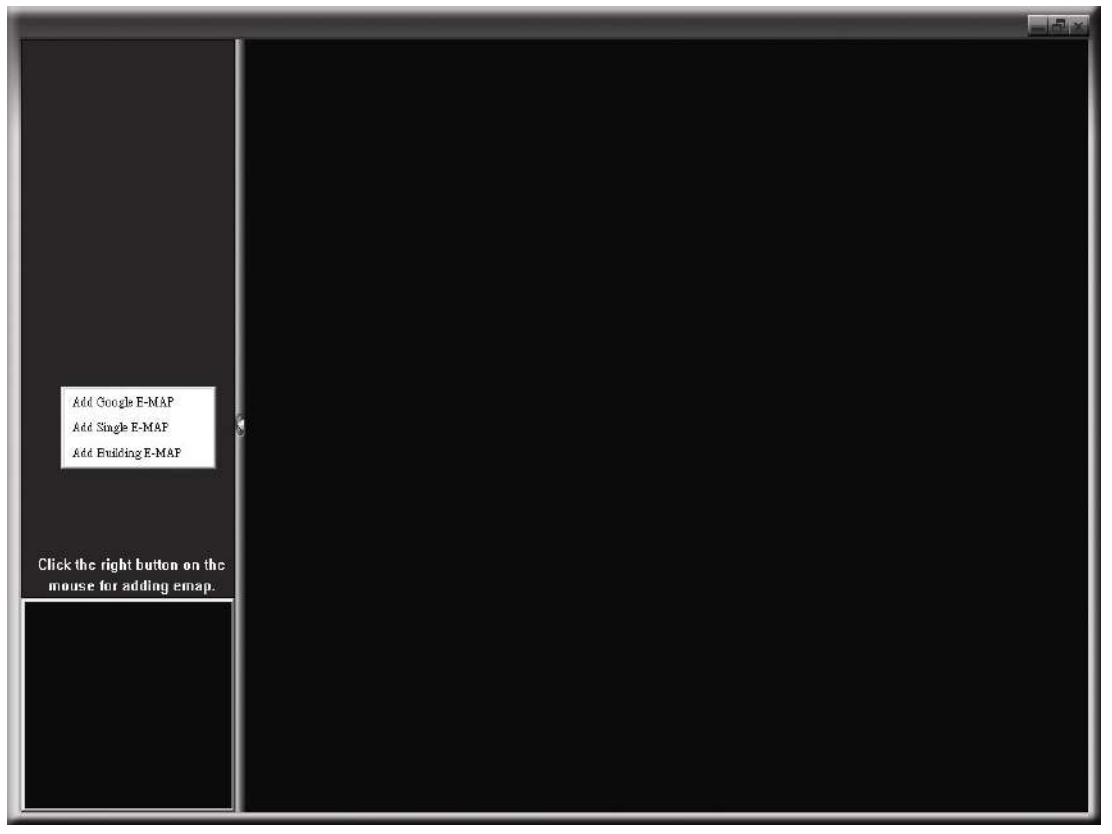

STEP2: Right-click to show the shortcut menu on the top-left panel, and select the E-Map group you want to add. There are three E-Map groups you can add: Google E-MAP, Single E-MAP, and Building E-MAP.

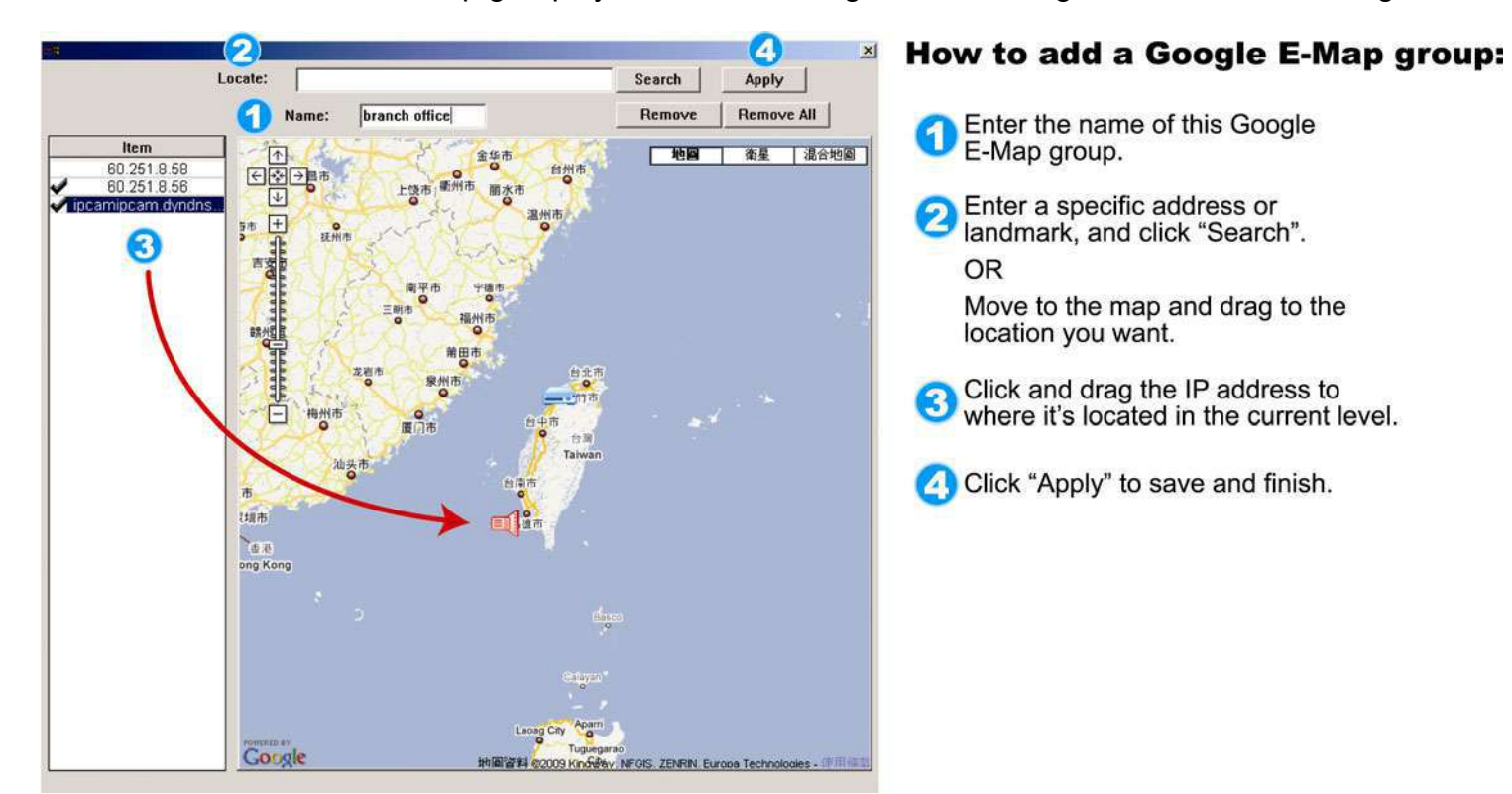

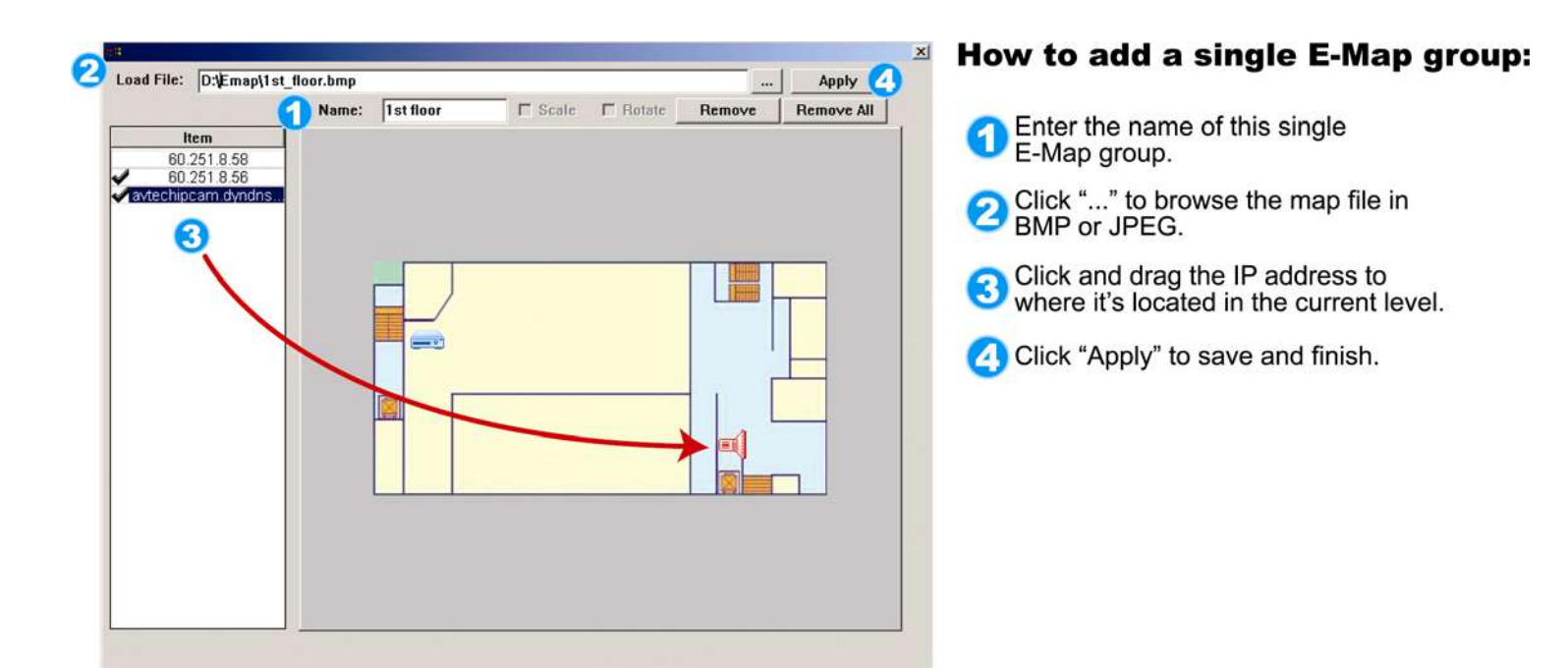

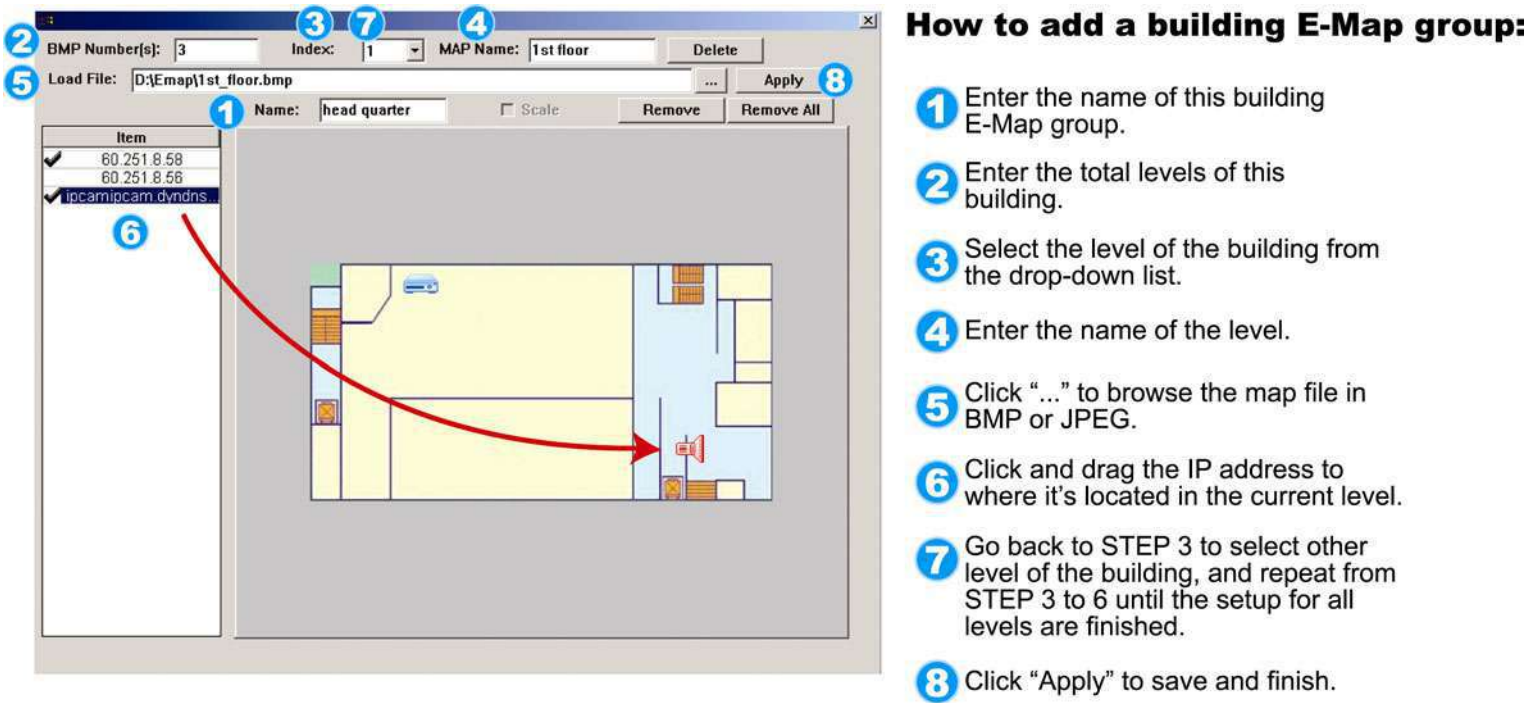

STEP3: When the E-Map group is created, you will see the tree on the top-left panel, showing all the devices you've added to this group.

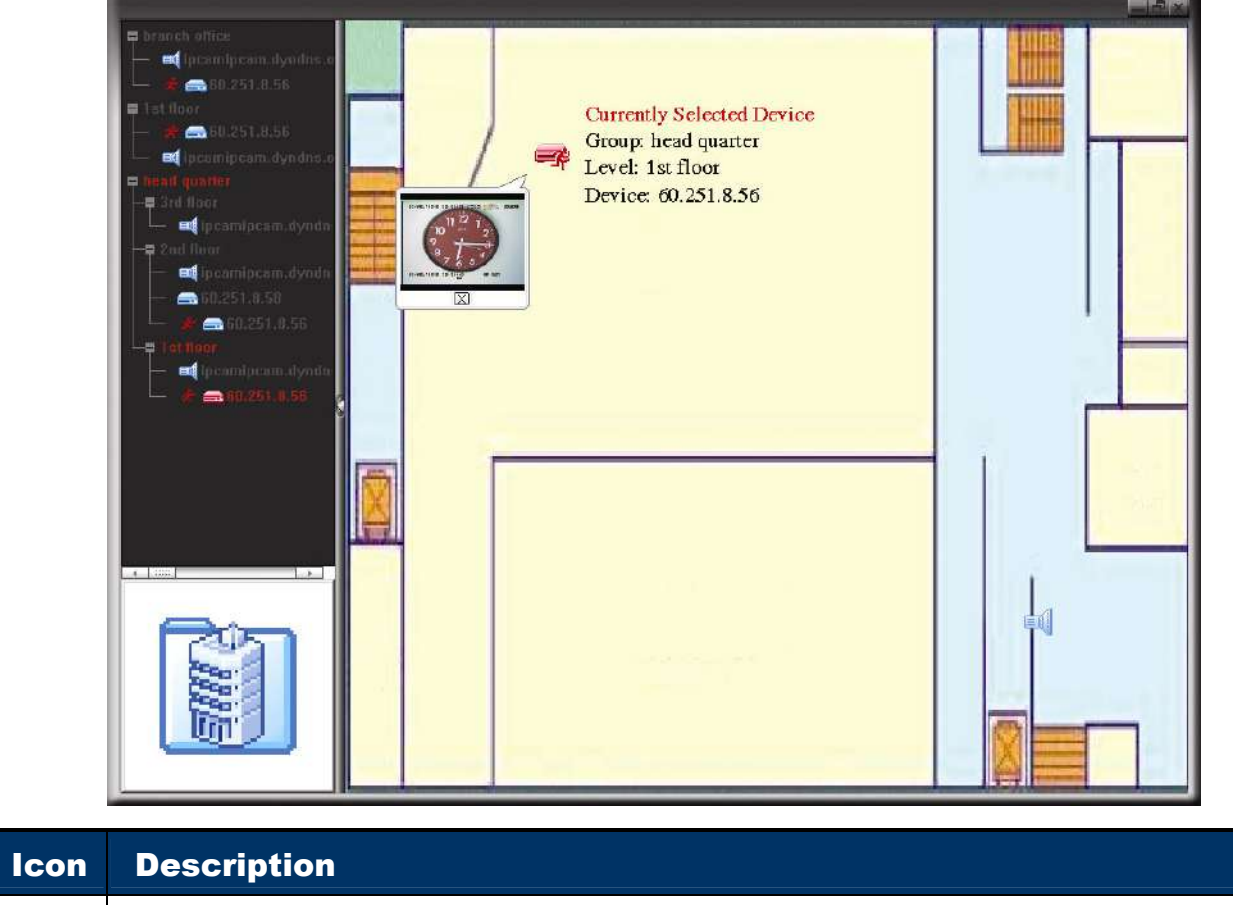

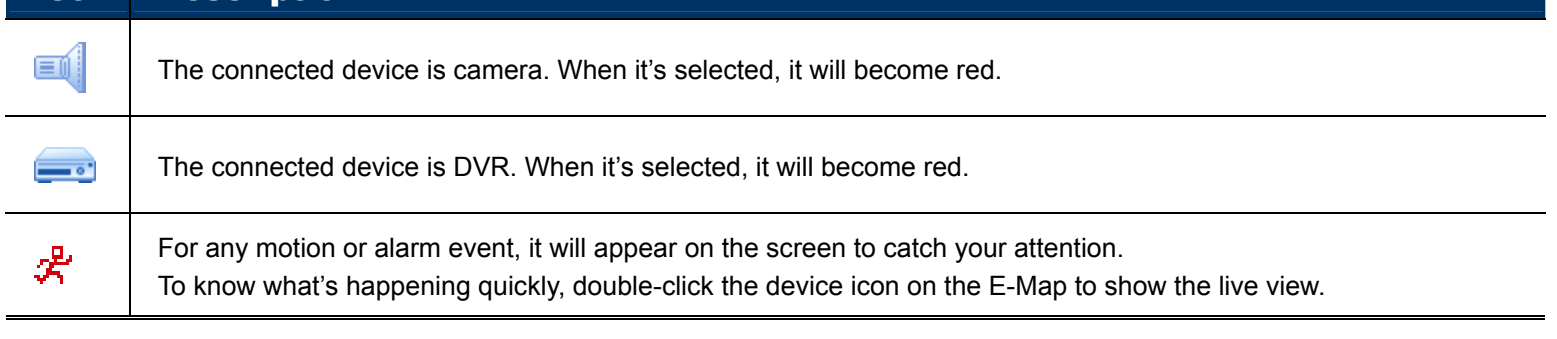

### How to Edit / Remove an Existing E-Map Group

¾ For Google E-Map Group

Right-click on the group name to show the shortcut menu list, and select "Edit E-MAP" or "Remove E-MAP" as needed.

You can also add a single E-Map group (Add Single E-MAP) or Building E-Map group (Add Building E-MAP) into the existing Google E-Map group.

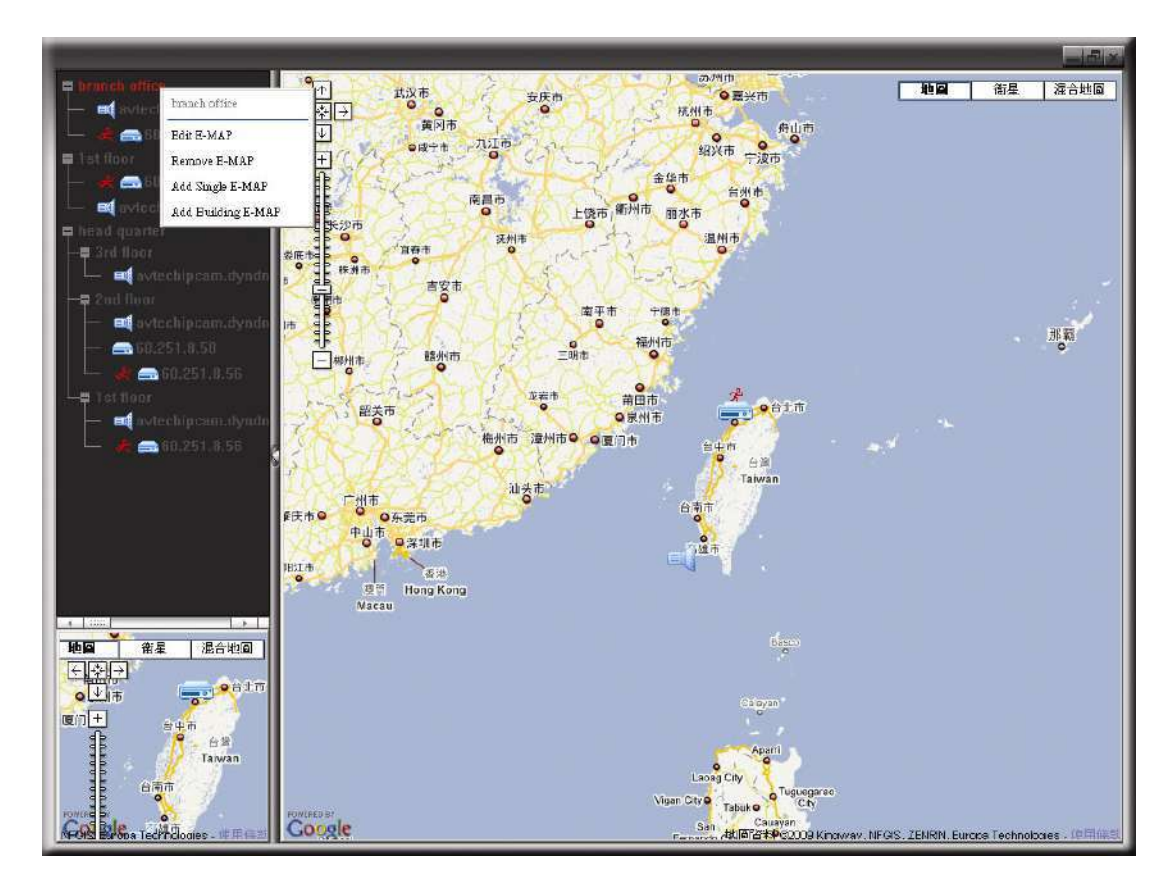

¾ For Single E-Map Group

Right-click on the group name to show the shortcut menu list, and select "Edit E-MAP" or "Remove E-MAP" as needed.

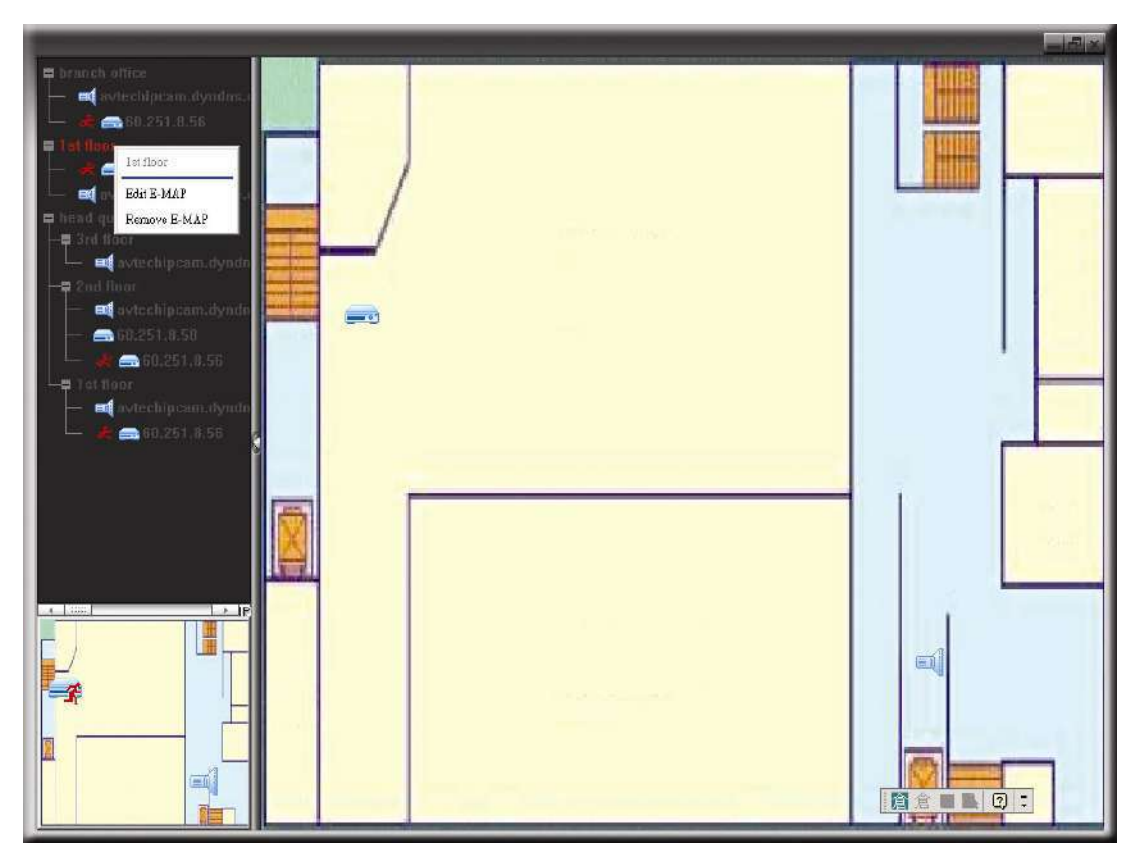

 $\triangleright$  For Building E-Map Group

Right-click on the group name to show the shortcut menu list, and select "Edit Building E-MAP" or "Remove E-MAP" as needed.

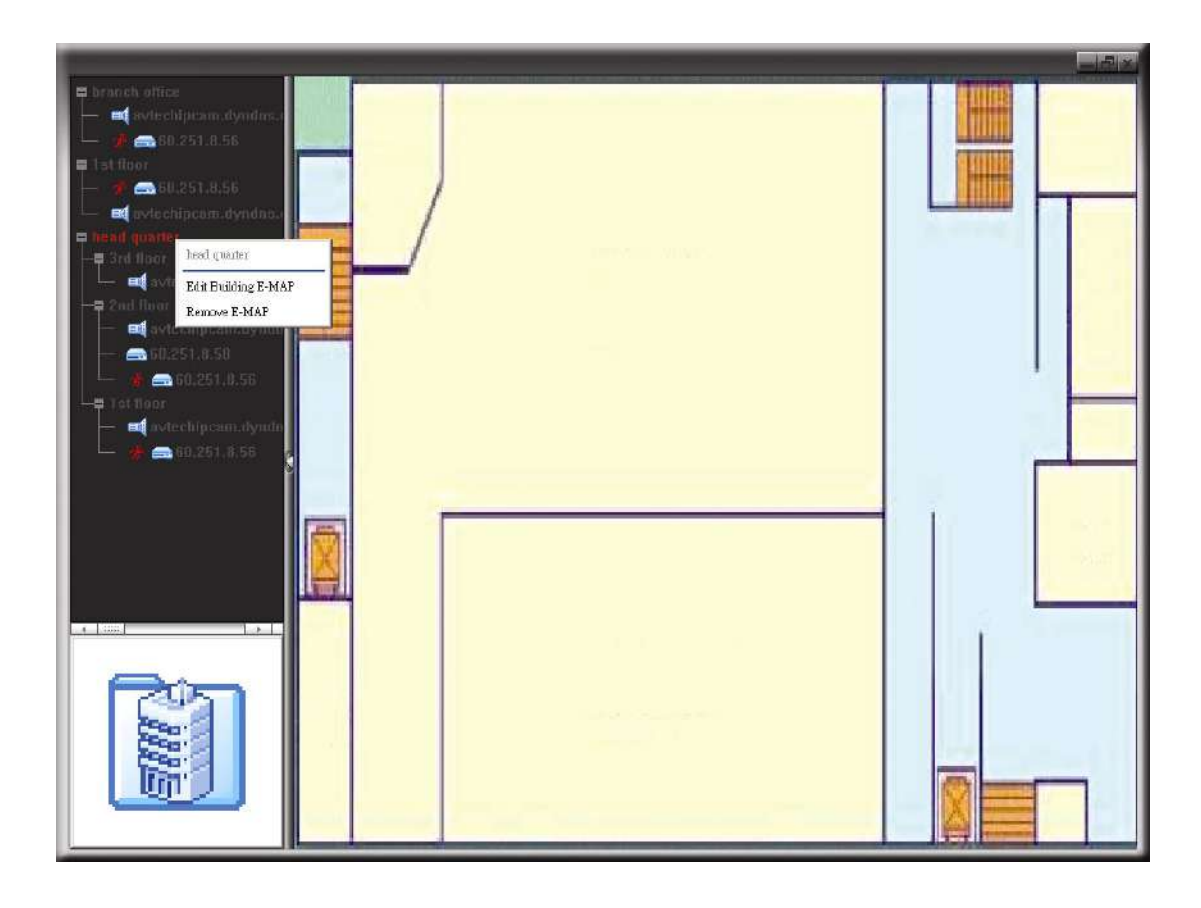

# 5. ADDRESS BOOK

### **5.1 Overview**

• Simplified Version

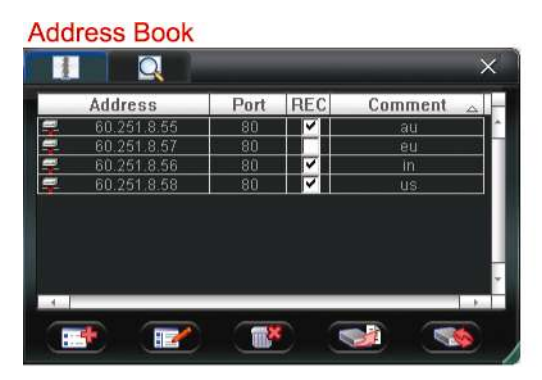

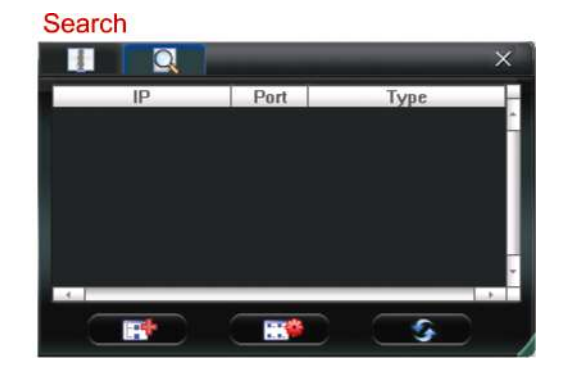

• Full Function Version

#### **Address Book**

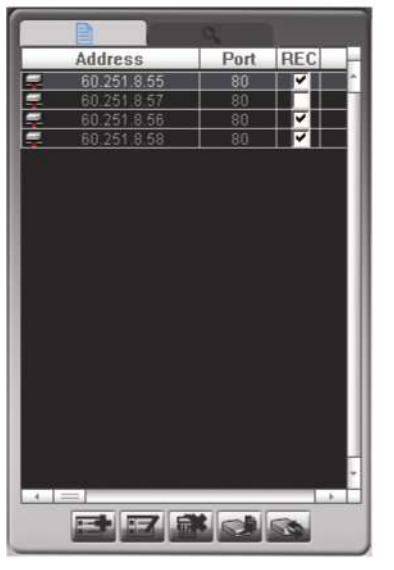

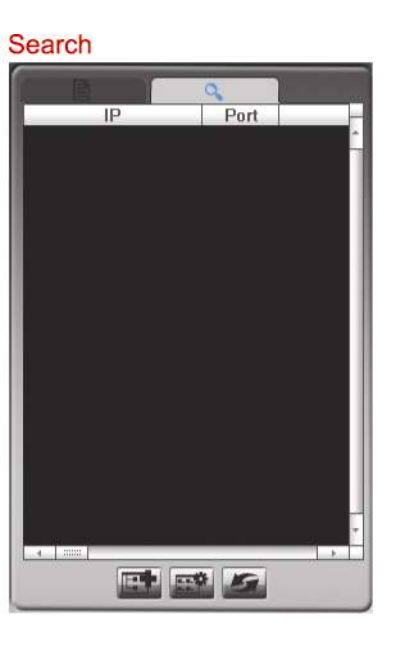

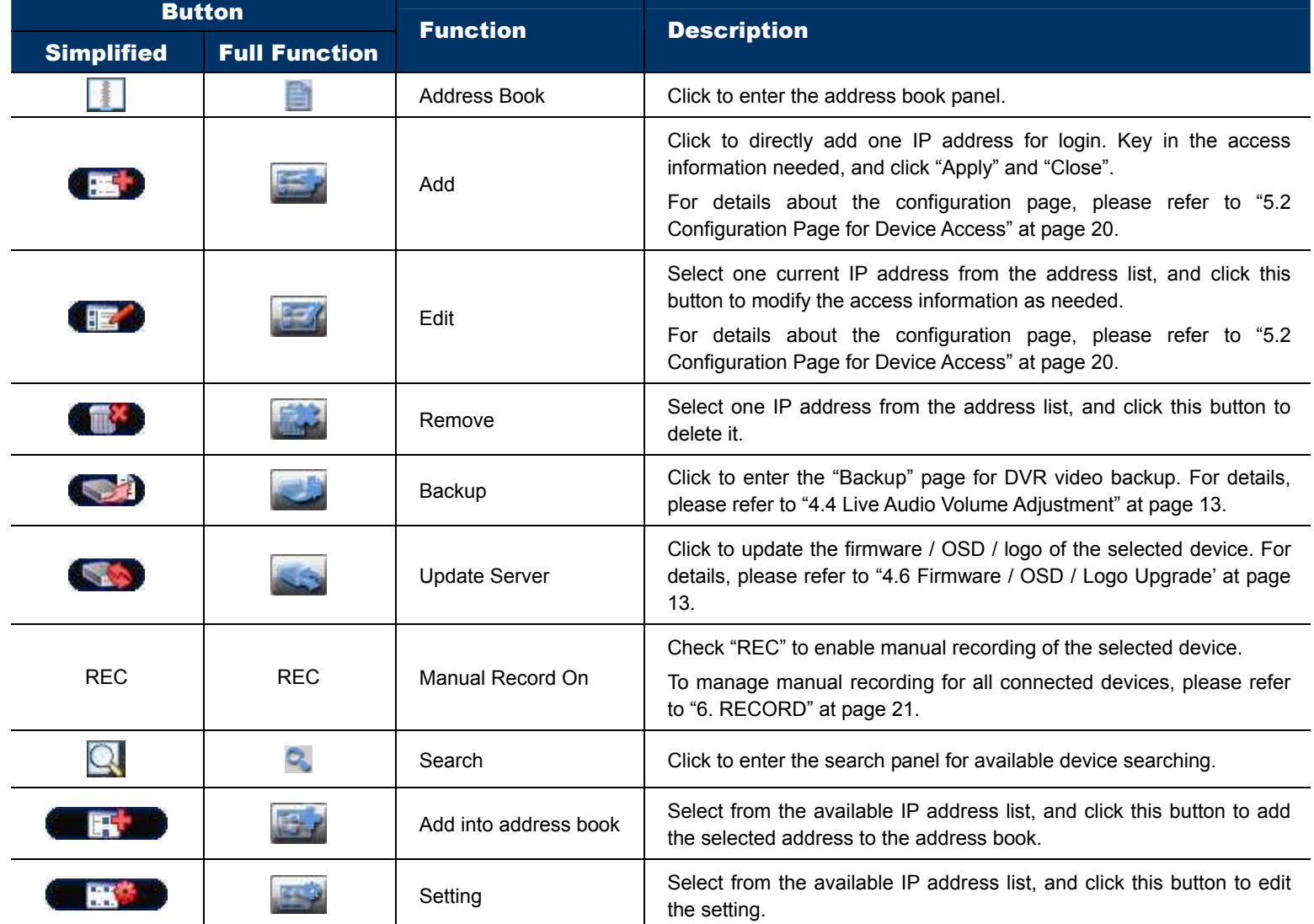

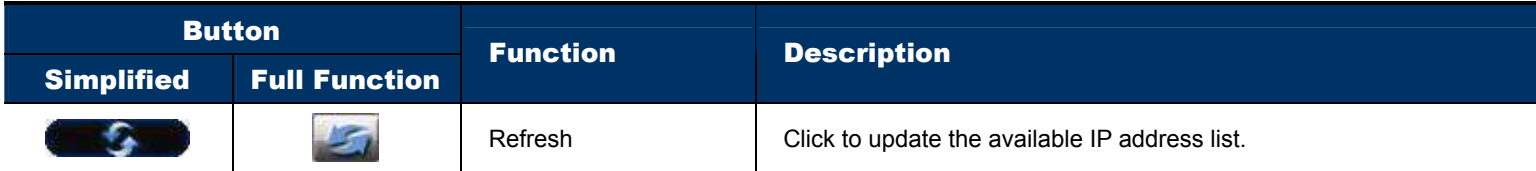

# **5.2 Configuration Page for Device Access**

This page should contain the correct information for accessing your device remotely.<br> $\Box$ Configure

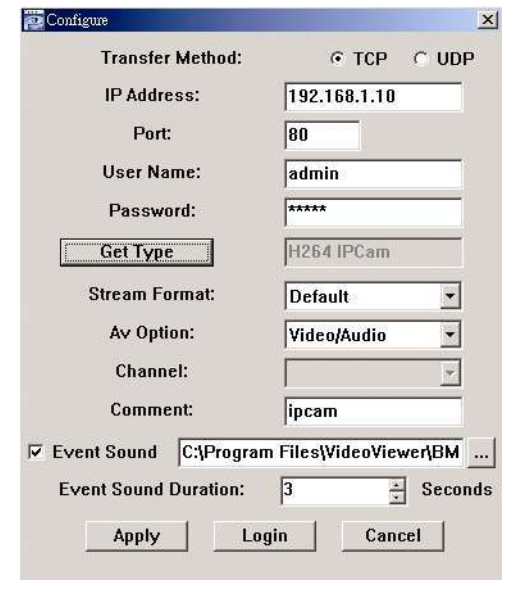

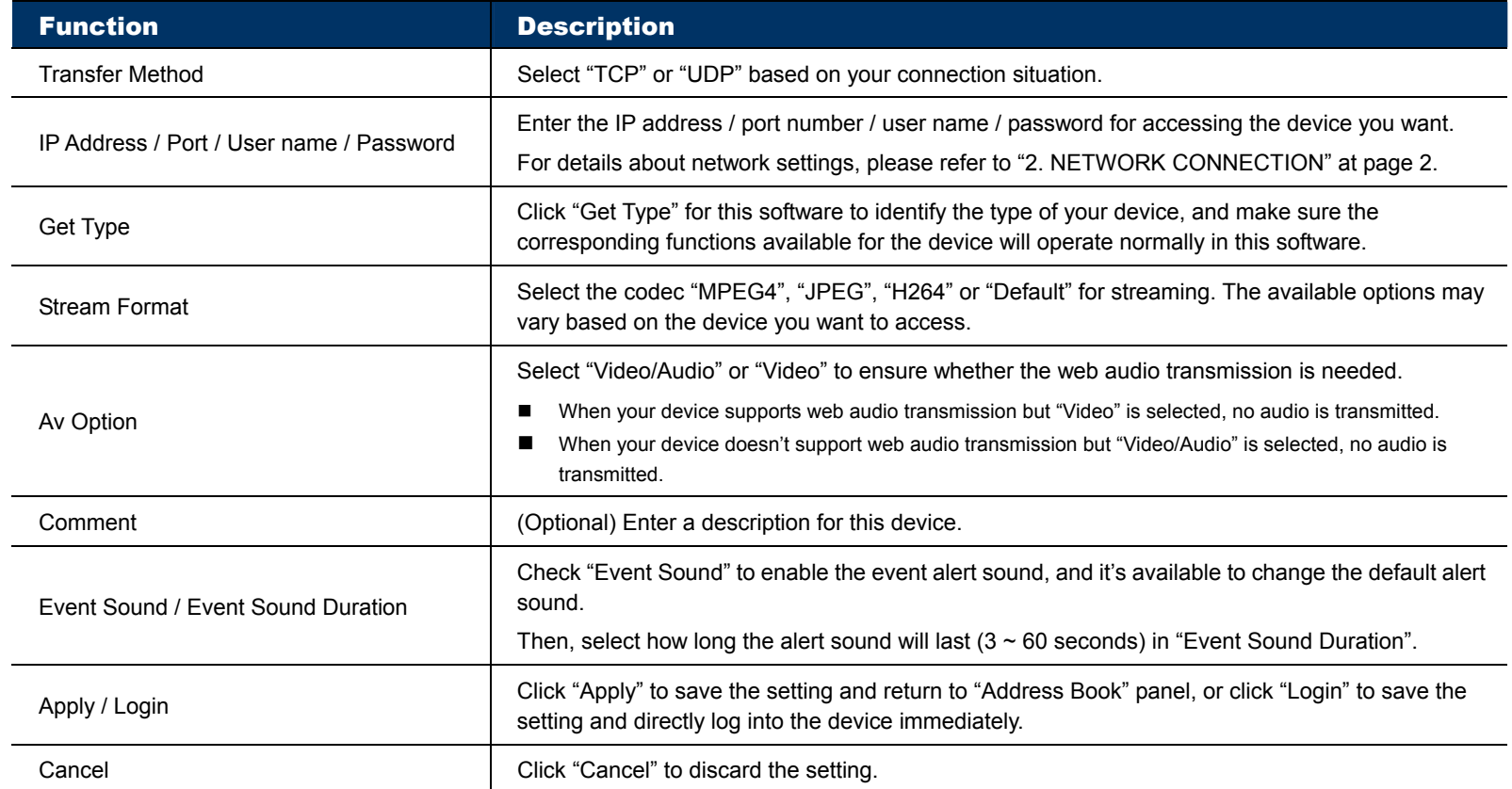

### **6.1 Overview**

To manage remote recording for all connected devices, click " $\blacksquare$ " or " $\blacksquare$ " to go to the "Record

Setting" page. The settings here will apply to all connected devices, and all recordings will save in the location specified in "Record Path".

**Note:** It's recommended to specify the record path to the hard disk other than the boot hard disk to protect your recording data.

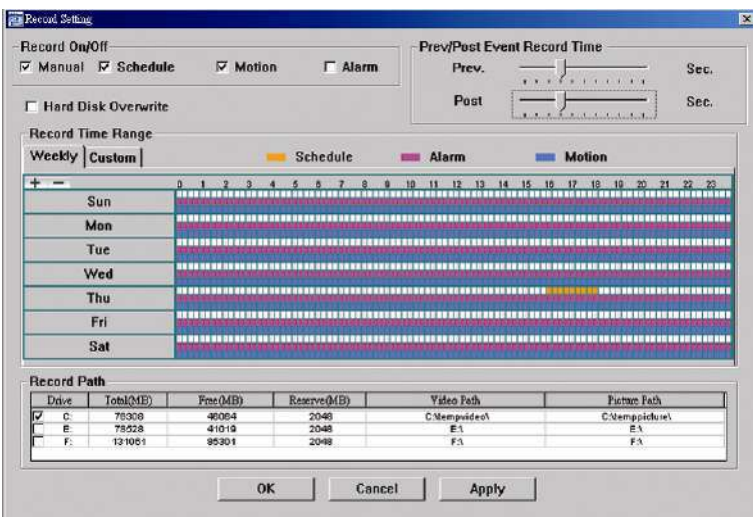

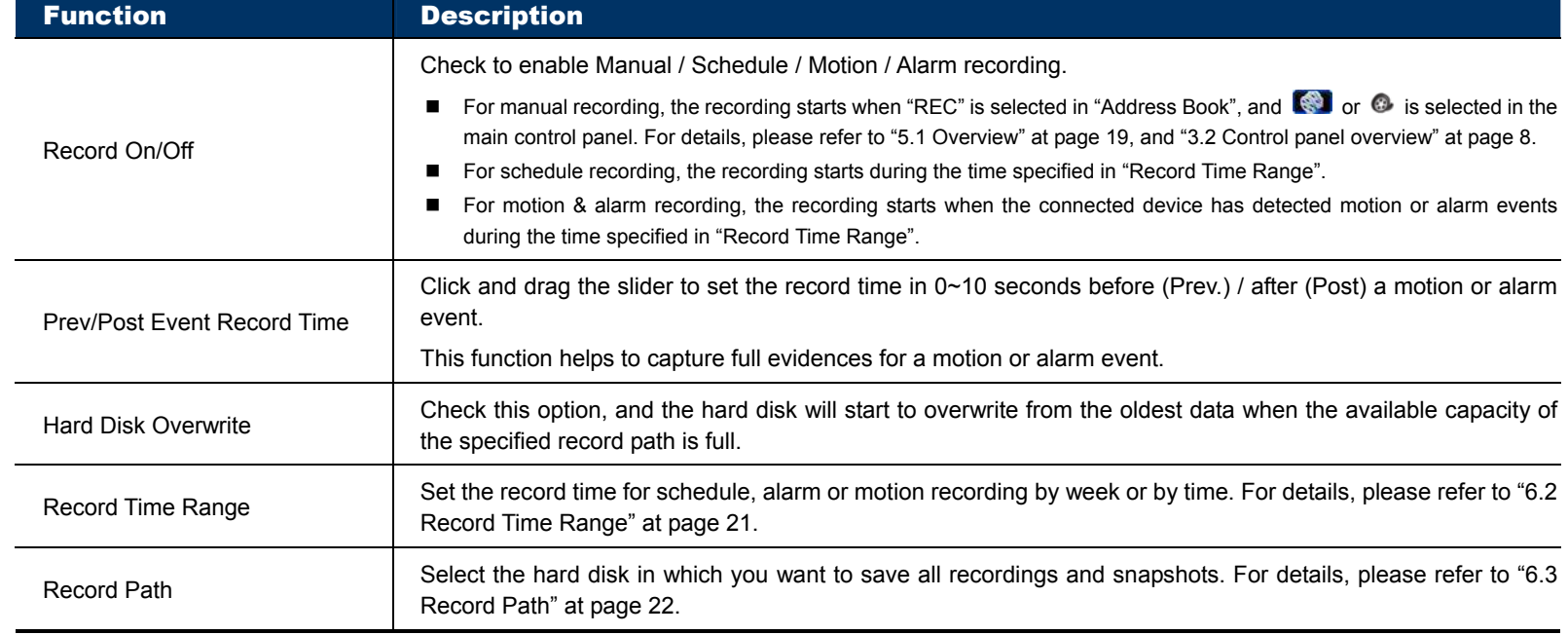

### **6.2 Record Time Range**

### 6.2.1 Weekly

Click "Weekly" tab, and you will see a weekly time table indicating the week days (Mon  $\sim$  Sun) and hours (0  $\sim$  24), similar to the figure below:

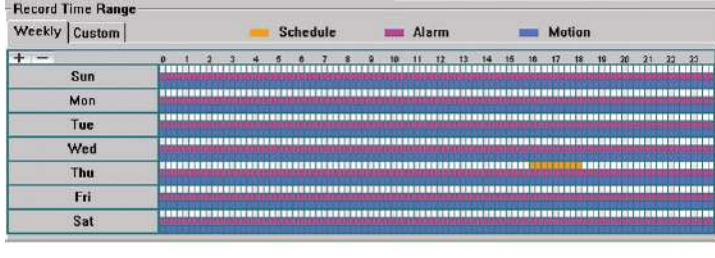

X axis:  $0 \sim 24$  hours. Each time interval within a square is 15 minutes.

Y axis: Monday  $\sim$  Sunday.

Operation: You can set the record schedule for 3 record types as needed in this time table:

- The 1st timeline Schedule I recording, indicated in yellow,
- The 2nd timeline -- Alarm recording, indicated in magenta, and
- The 3rd timeline -- Motion recording, indicated in cyan.

Click and hold the start time point, and drag to the end time point to set the record time range.

### 6.2.2 Custom

Click "Custom" tab, and you can set a more specific record time range for the 3 record types: Schedule, Motion, and Alarm.

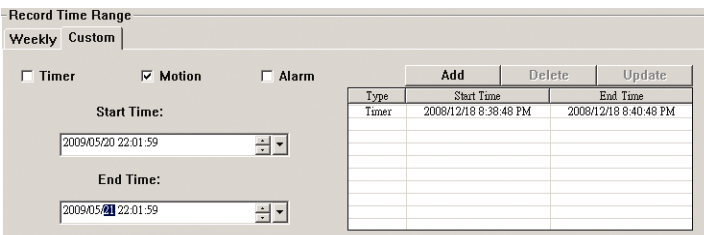

### How to add a new time setting

Step1: Check the record type you want to schedule the recording.

Step2: Set the start time (From) and end time (To).

Step3: Click "Add" to add the time range you just set into the schedule table. Before adding the time range, you will be prompted to confirm as follow:

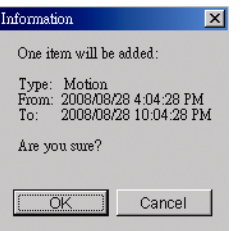

Step4: Check if the information shown is correct. Click "OK" if the information is correct. Click "Cancel" if the information is wrong.

#### How to modify / delete a current time setting

- Step1: Select the schedule setting you want to modify from the schedule table. The setting will be displayed in the left panel.
- Step2: To modify the setting, click "Update"; to delete the setting, click "Delete".
- Step3: If the setting is modified, you will be prompted to confirm the setting. Click "OK" if the information is correct. Click "Cancel" if the information is wrong.

### **6.3 Record Path**

Check and select the location for saving all recordings and snapshot pictures.

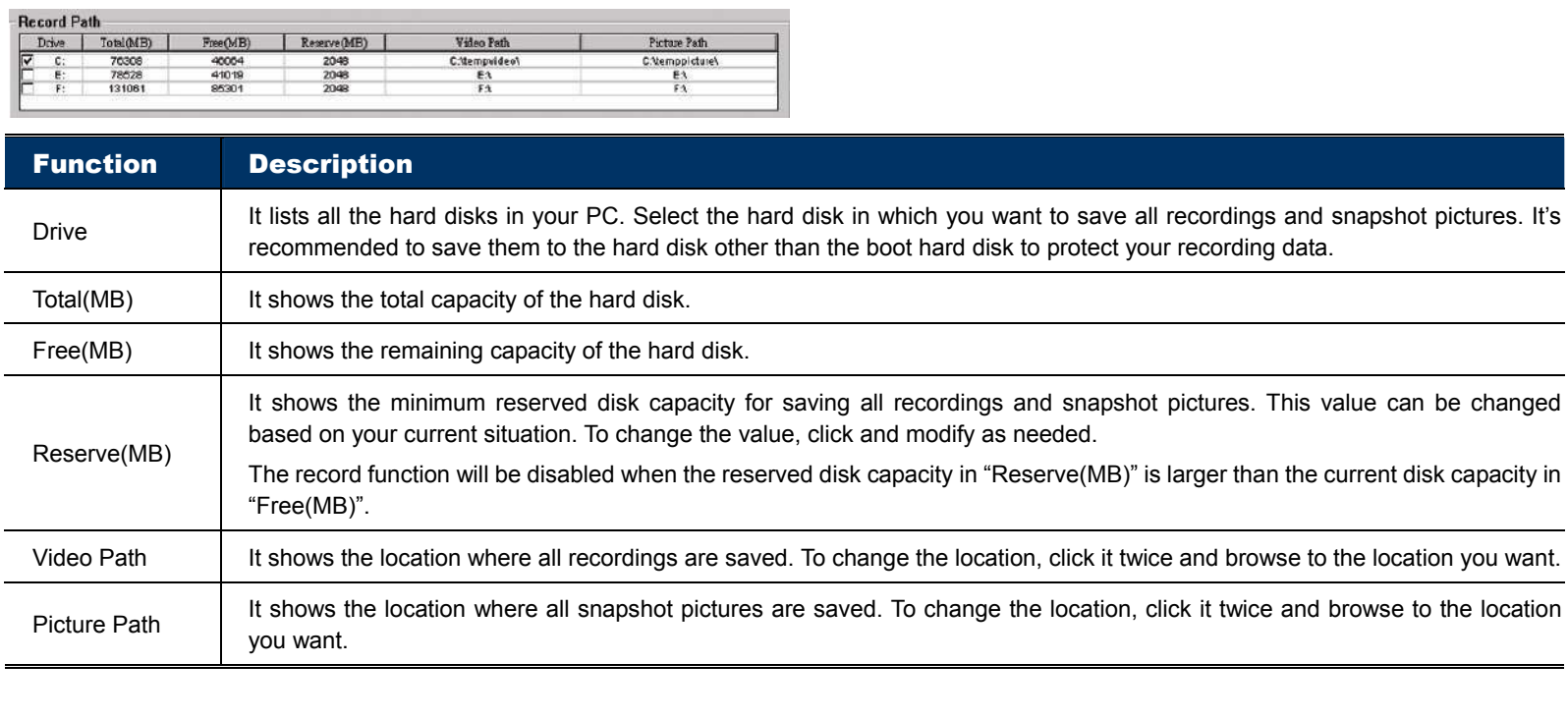

# 7. STATUS LIST

### **7.1 Overview**

Click " $\blacktriangleright$ " to check all logs, or search for specific log(s) by date and / or record type for all devices.

There are three log types: Record, Backup and Event. To playback a video clip for a specific record or backup log, select the log, and double-click it to start video playback.

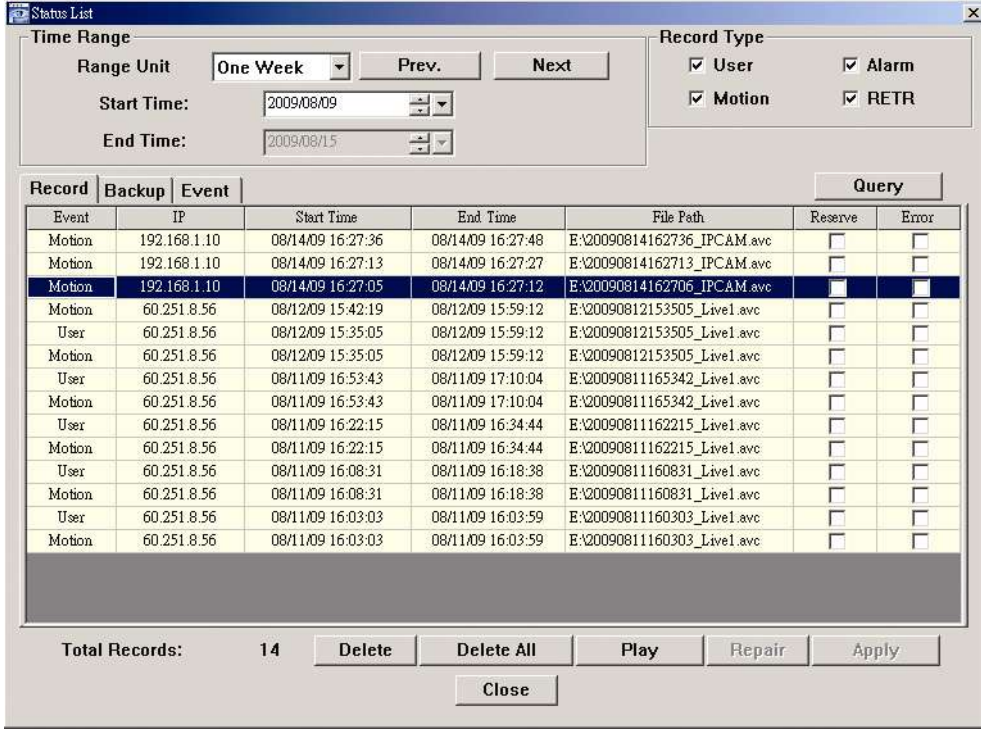

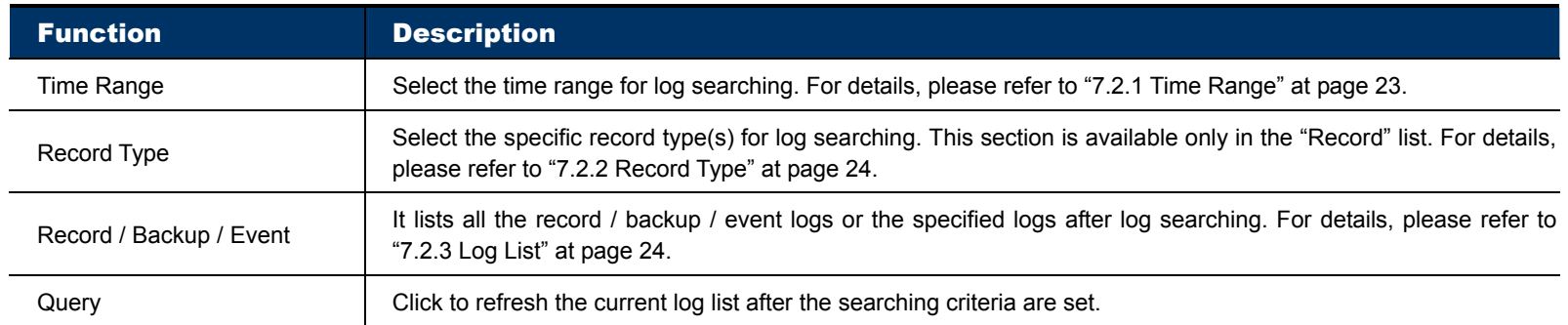

## **7.2 Log Searching**

To quickly search the logs you want in the current log list, you need to set the criteria first by time and / or record type.

### 7.2.1 Time Range

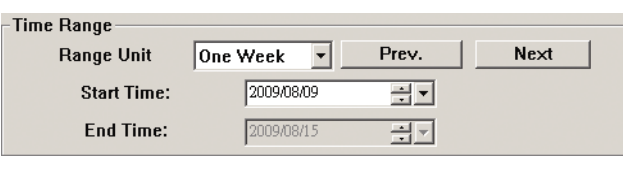

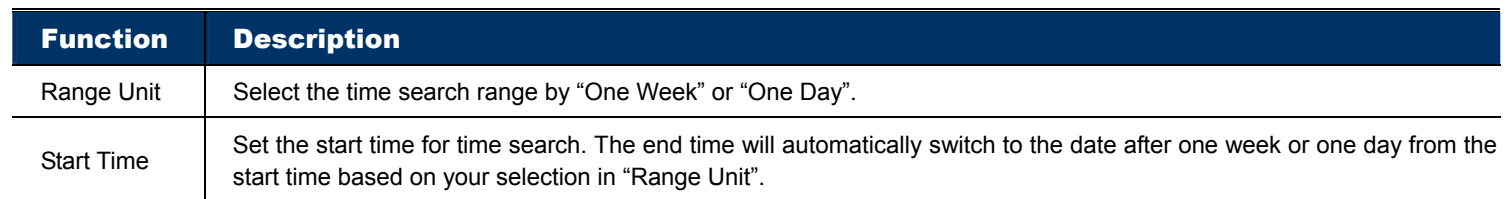

### 7.2.2 Record Type

There are four record types: User / Motion / Alarm / RETR. Check the record type you want to search. **Note:** This section is available only when the "Record" tab is selected.

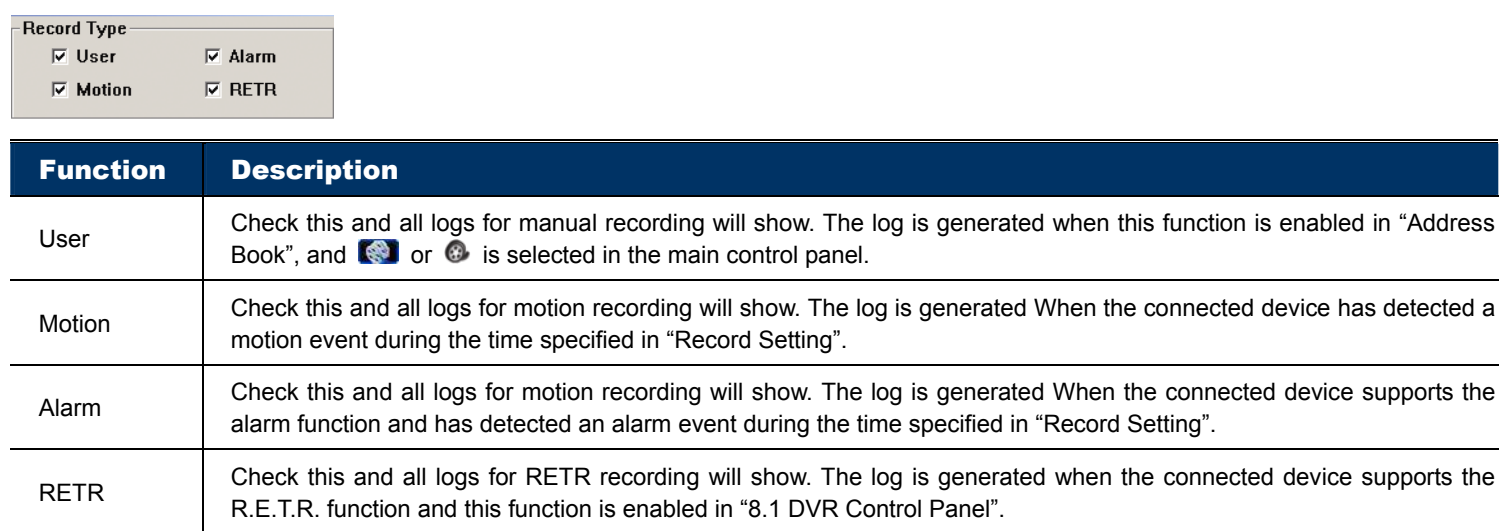

### 7.2.3 Log List

There are three log lists: Record, Backup & Event. By defaults, the log lists show all the logs. To quickly search the logs you want, you can narrow down the list by time and / or record type.

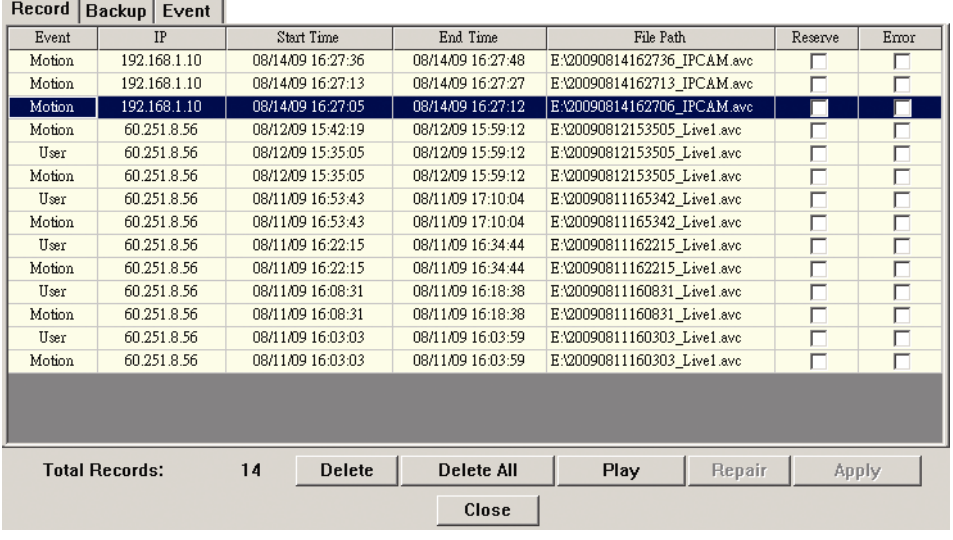

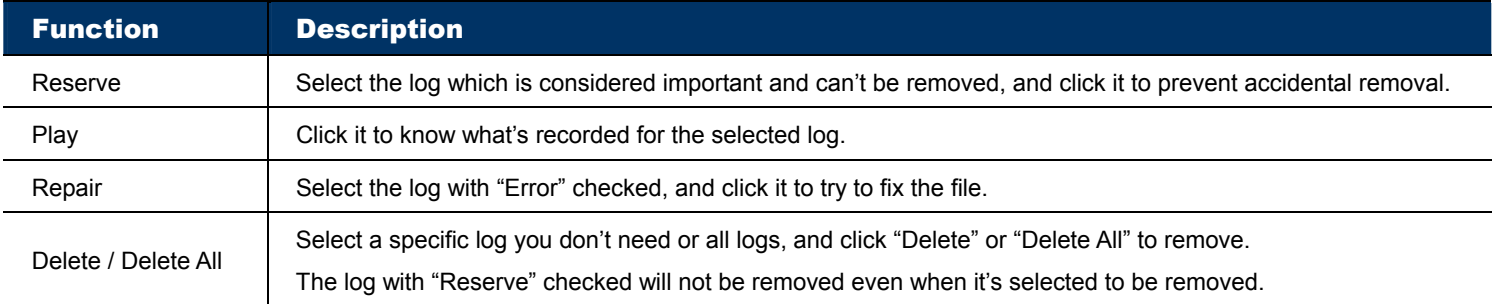

### **8.1 DVR Control Panel**

When the selected device is a DVR, click  $\Box$  or  $\Box$  to show the DVR control panel for remote control. For the function of each button, please refer to the following description.

**Note:** The control panel below is taking a 16CH DVR model as an example and for reference only. Some buttons may not be enabled or appeared for selected models.

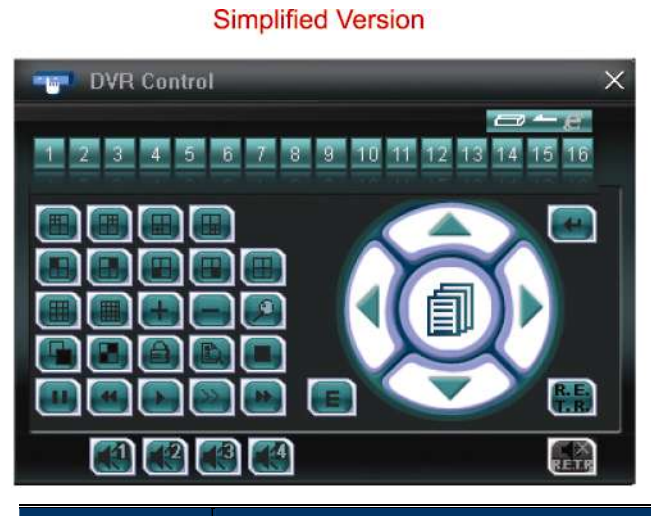

**Full Function Version** 

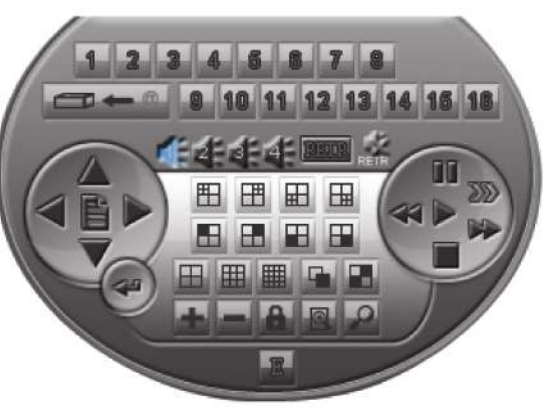

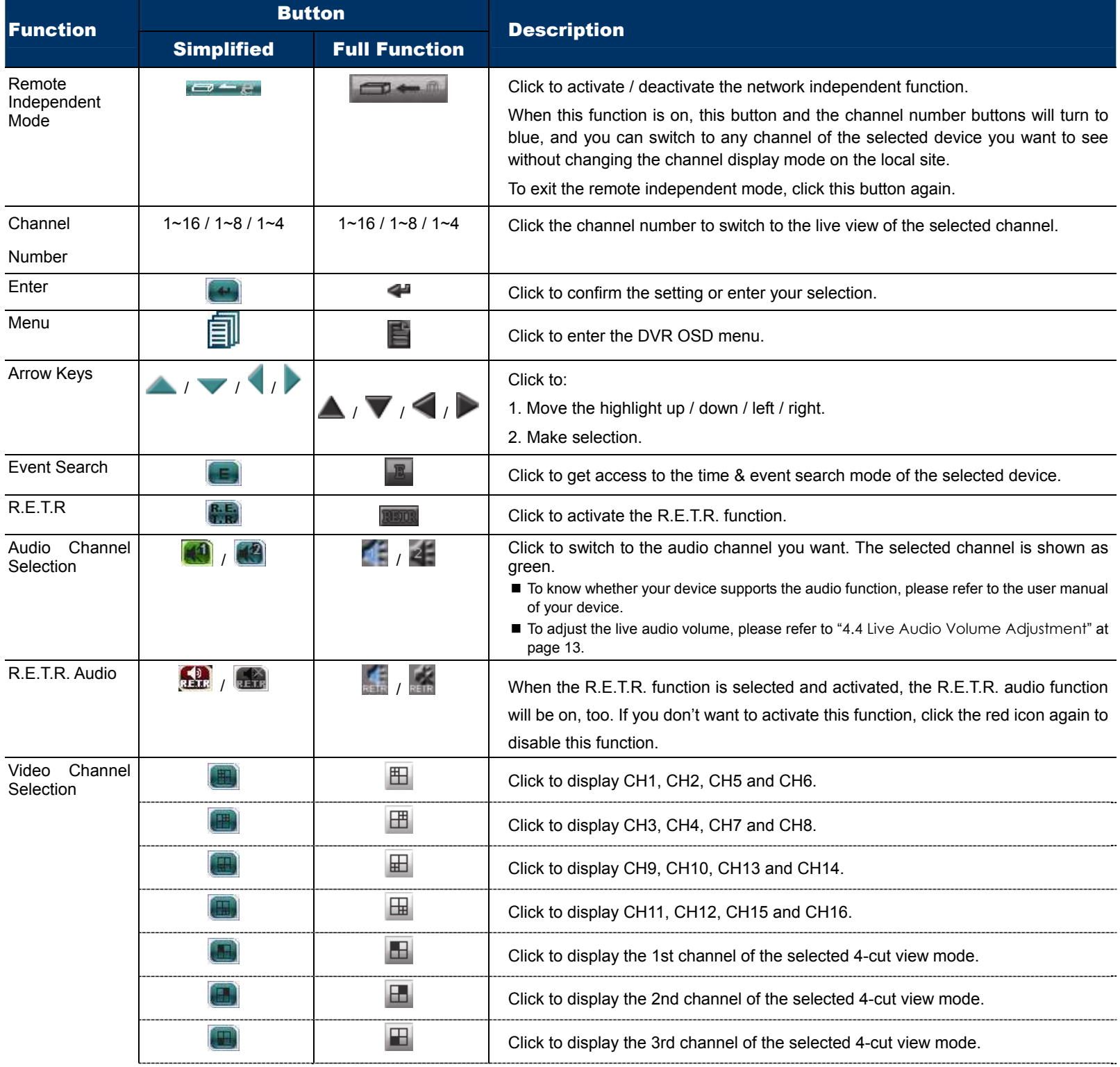

25

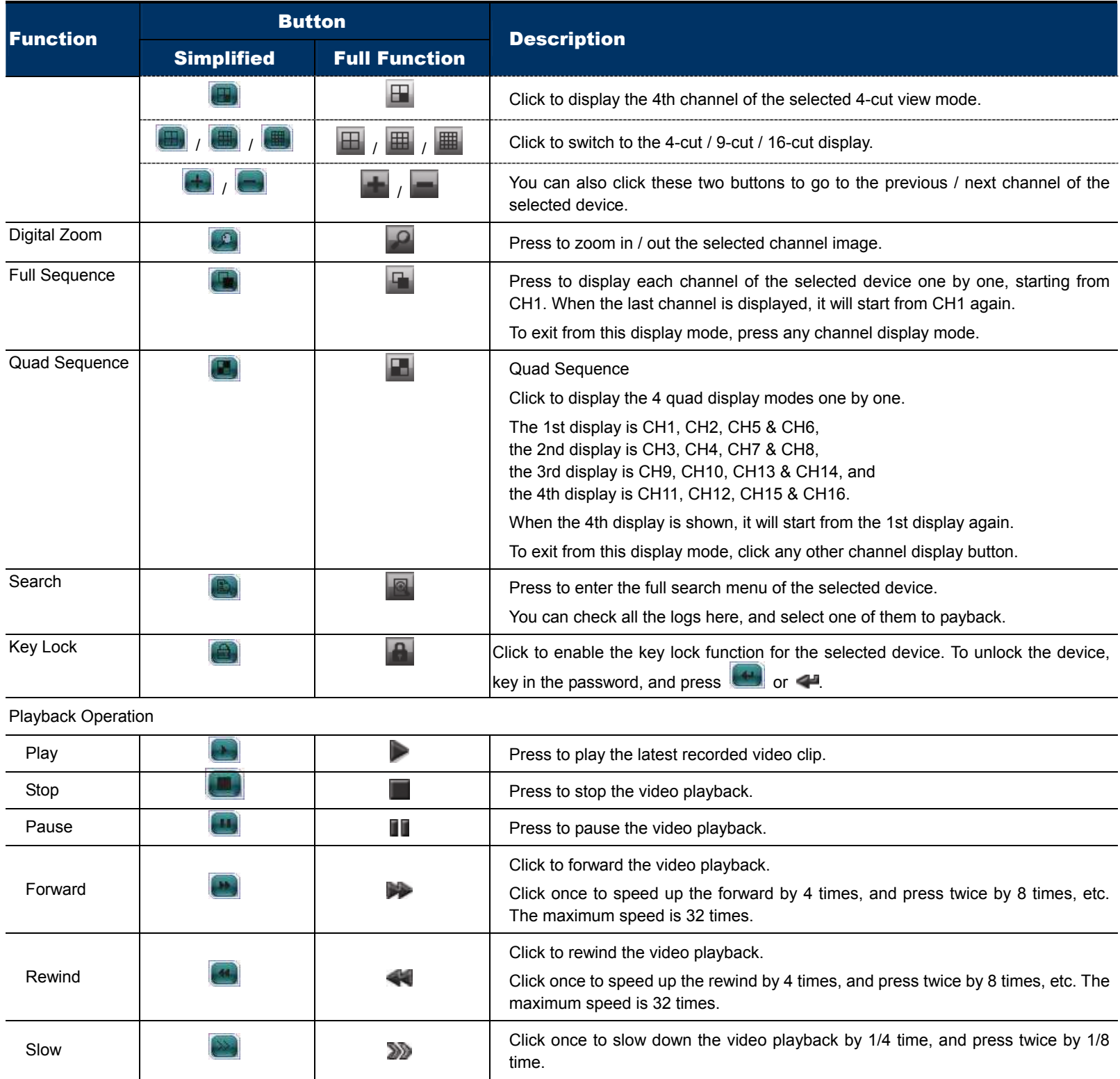

# **8.2 PTZ Control**

If a PTZ camera is connected and you want to control it:

1) Click  $\Box$  or  $\Box$  to show the DVR control panel, and switch to the channel which connects the PTZ camera.

or  $\widehat{\mathbb{C}}$  will be available on the main control panel.

*OR* 

2) Click  $\overline{3D^2}$  or  $\overline{CD}$  on the main control panel when the PTZ camera is also a network camera.

# Click  $\overline{\mathbf{G}^{\mathbf{S}}}$  or  $\widehat{\mathbf{G}^{\mathbf{S}}}$  to display the PTZ control panel as follows.

### **Simplified Version**

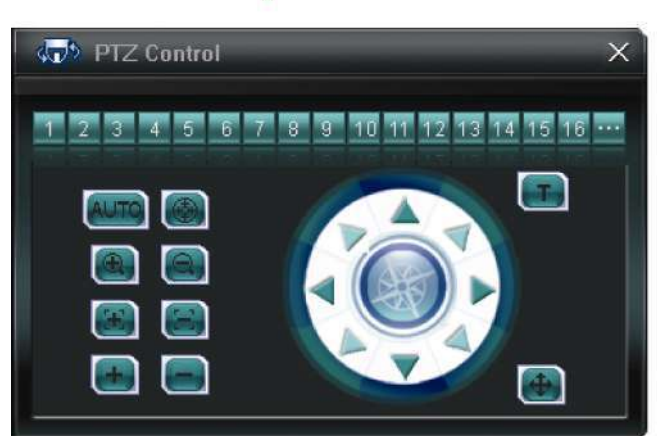

**Full Function Version** 

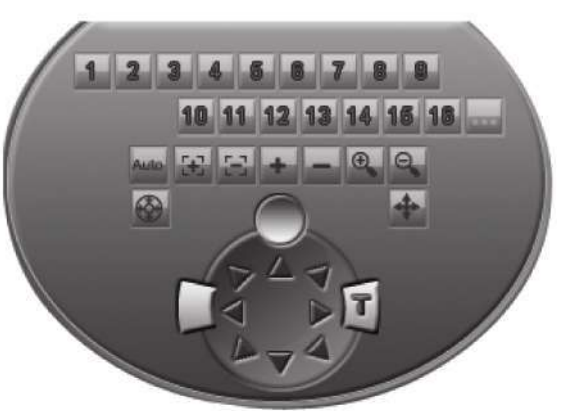

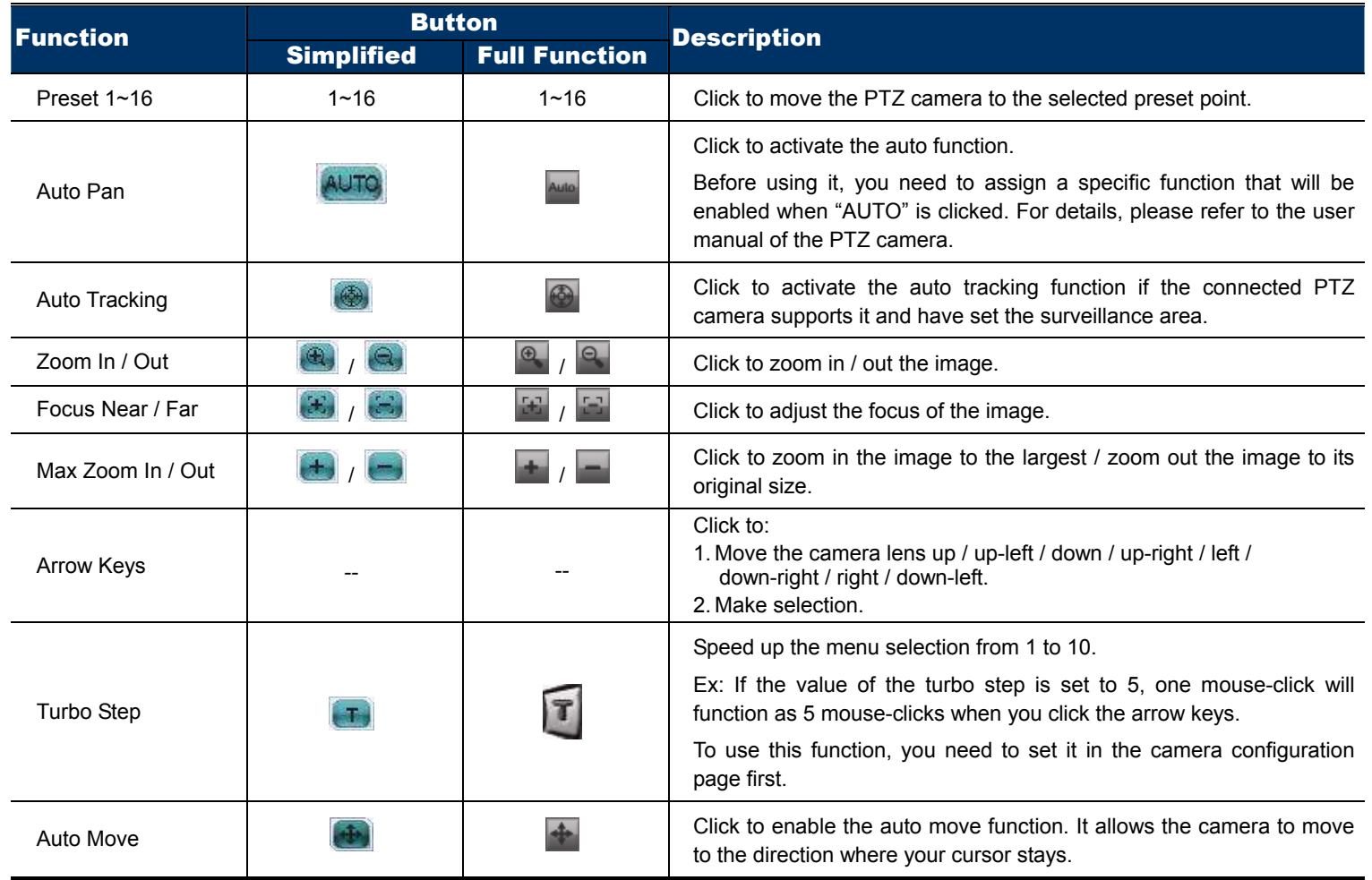

# 9. SYSTEM CONFIGURATION

To change the system settings of the connected device, select the device you want, and click " or  $\mathbb{R} \to M$  " to enter the system configuration page. All the system configurations are listed as a tree structure on the left panel as follows.

The screen captures and tree structure displayed in this chapter are taking a 16CH DVR as an example and for reference only. Some functions may not be available for selected models.

For description about system configurations of a network camera, please refer to its own user manual.

**Note:** It's recommended to consult with your installer before changing system configurations.

**Note:** You need to be the supervisor to enter the system configuration page. If not, please re-log into the selected device with the supervisor user level.

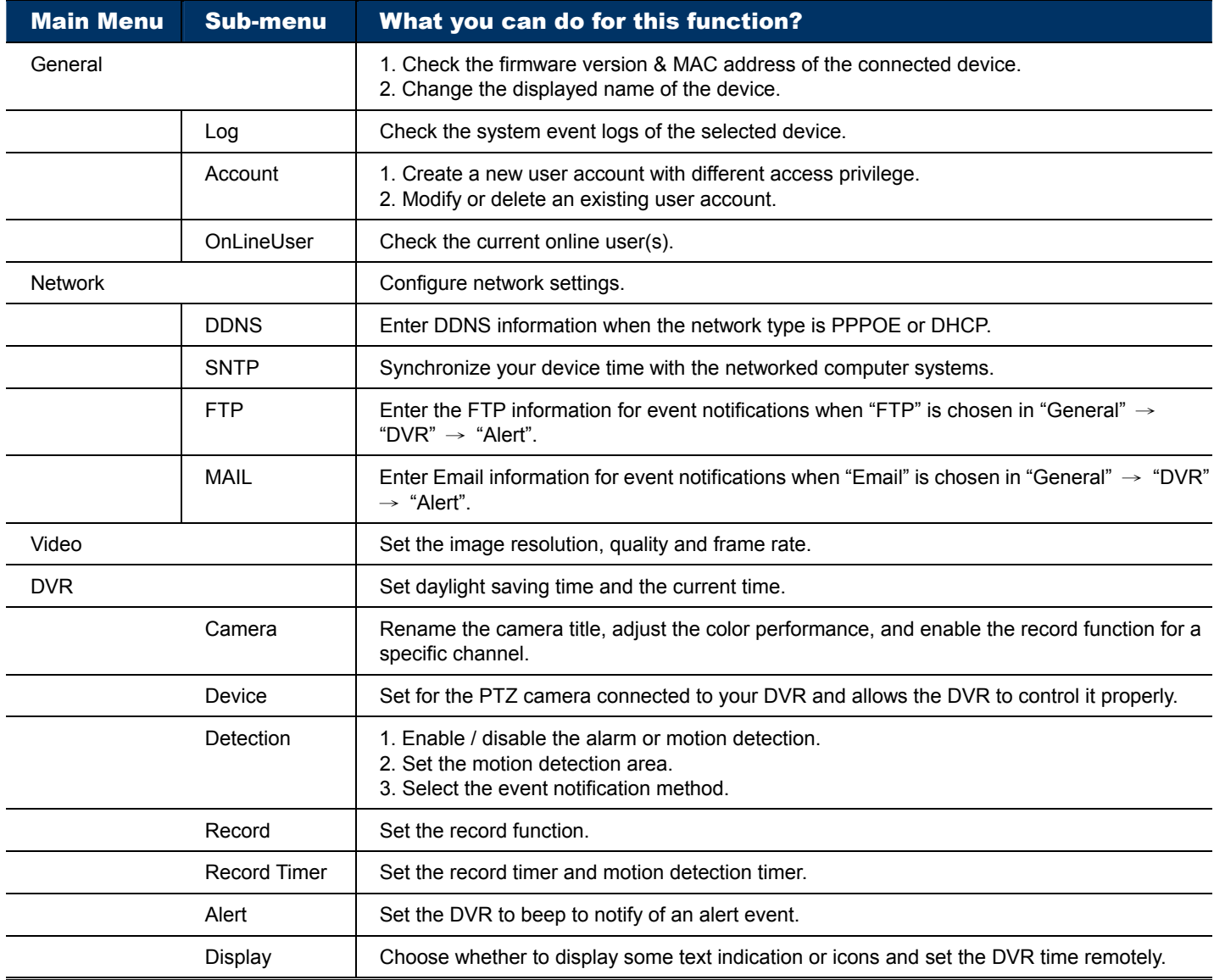

## **9.1 General**

You can check the general information of the selected device, such as the firmware version and MAC address, and also modify the identification name of the device (up to 15 alphanumeric characters).

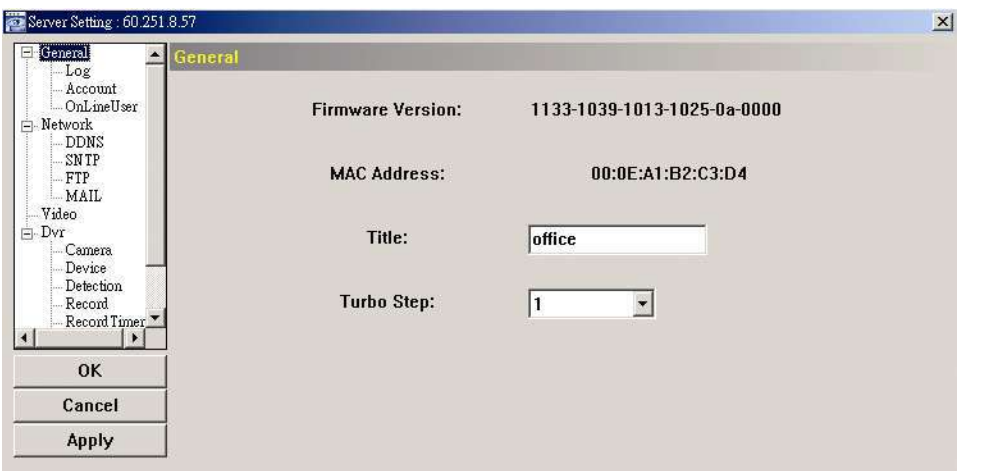

### 9.1.1 Log

To quickly search the system log you want by event type, click the drop-down list to select the system log type you want to check, and click "Reload" to refresh the list.

To clear all system event logs, click "Clear".

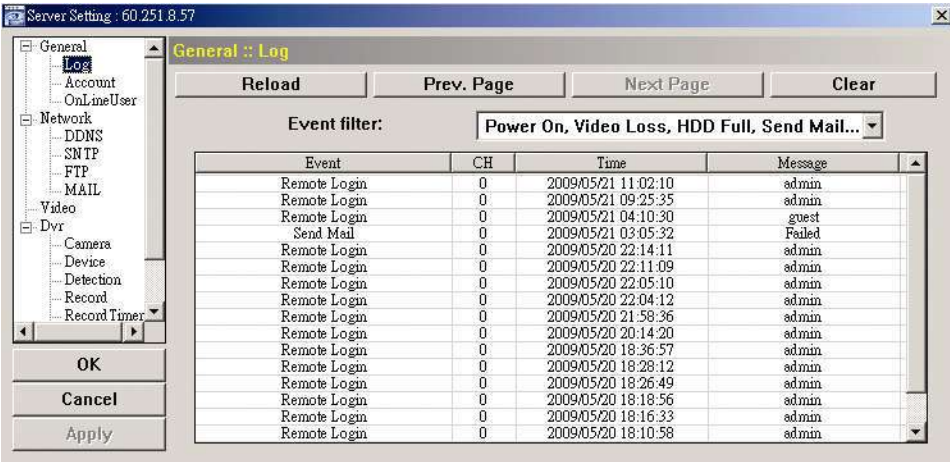

### 9.1.2 Account

You can create a new account with different user access privilege, or delete or modify an existing account setting.

#### How to create a new account

Step1: Click "New", and fill in the following columns.

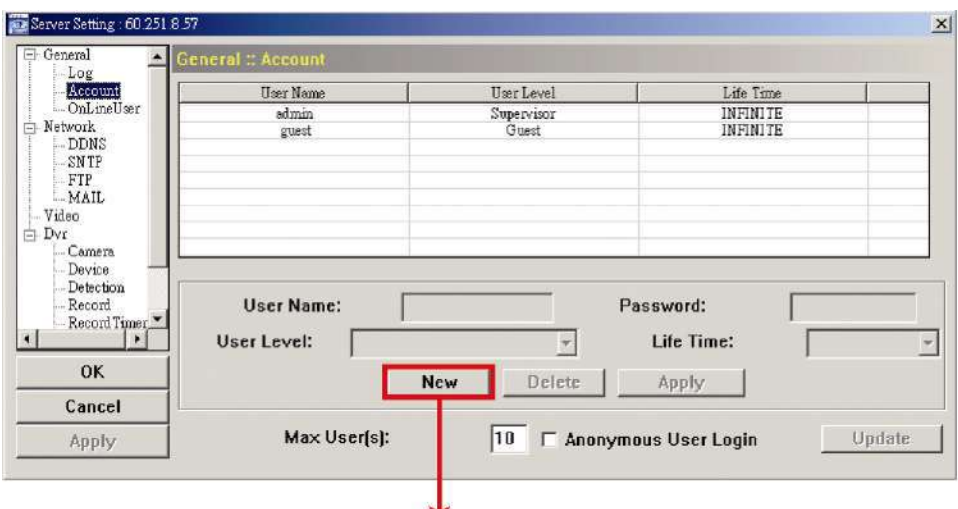

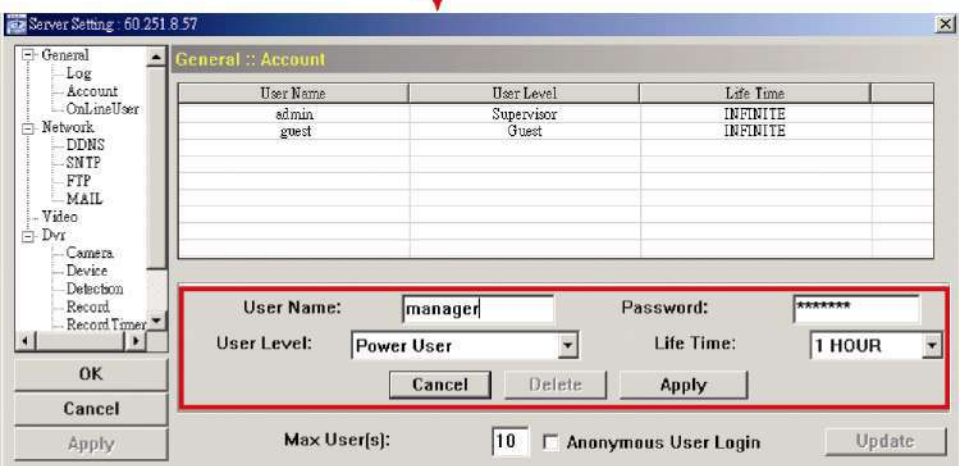

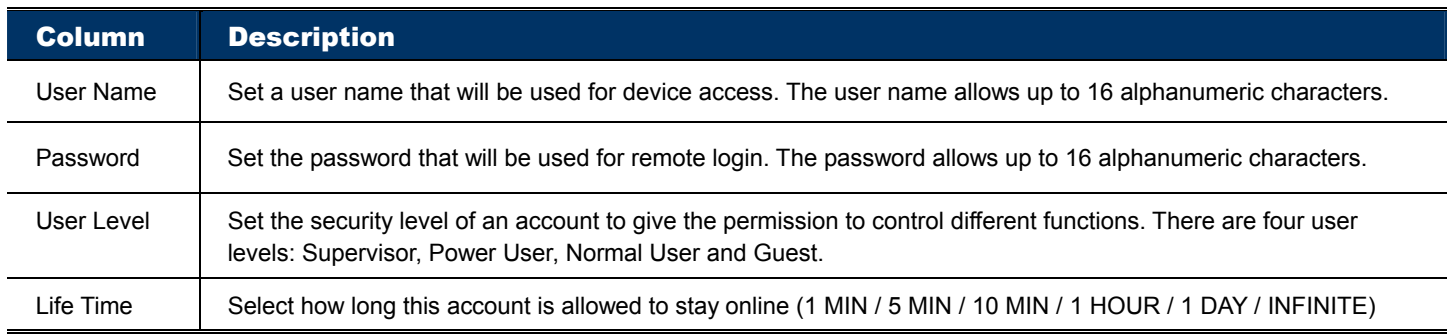

Step2: Then, click "Apply" to save your setting and create a new account.

#### How to modify or delete an existing account

Step1: Select the account you want to modify or delete.

Step2: To modify the account, change the setting directly, and click "Apply". To remove the account, click "Delete".

**Note:** It's not allowed to remove an account when there's only one account in the account list.

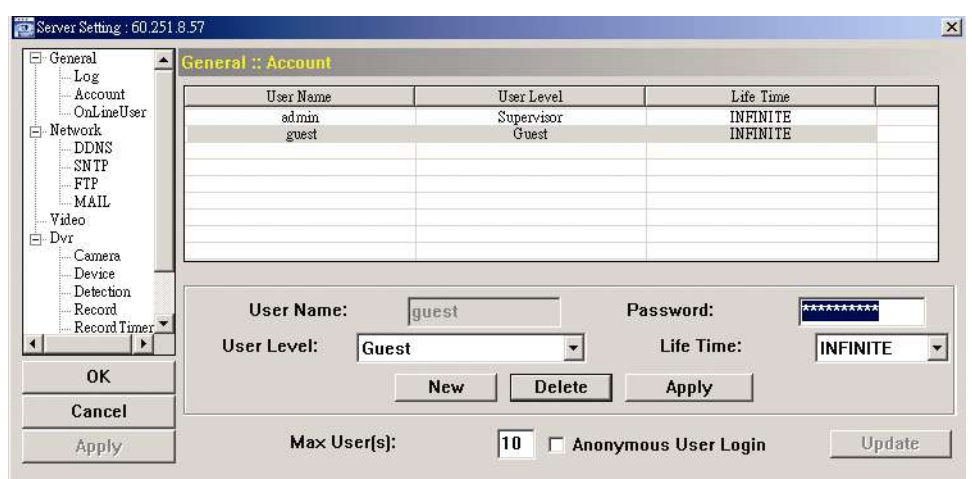

### 9.1.3 OnLineUser

You can check the current online user(s) with respective online information. To refresh the list, click "Refresh".

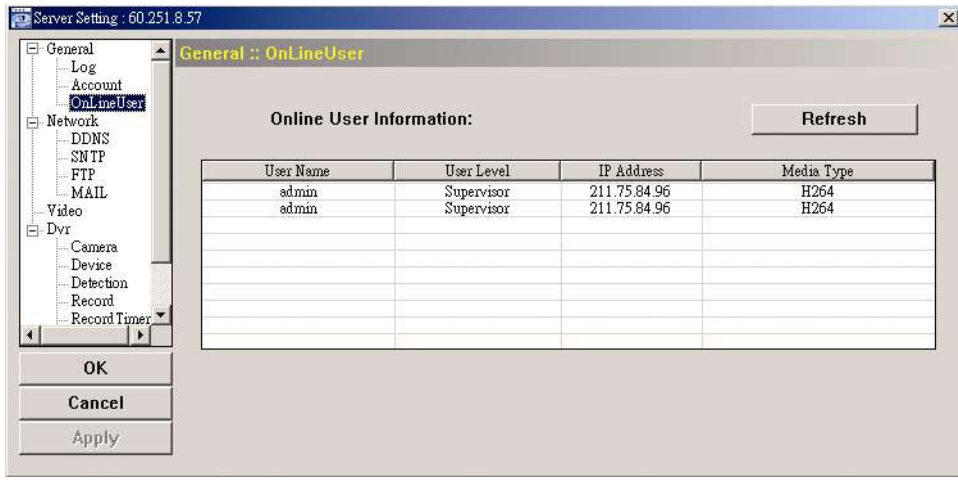

## **9.2 Network**

You can set the network configuration of the connected device depending on your network type. For details, please refer to "2. NETWORK CONNECTION" at page 2.

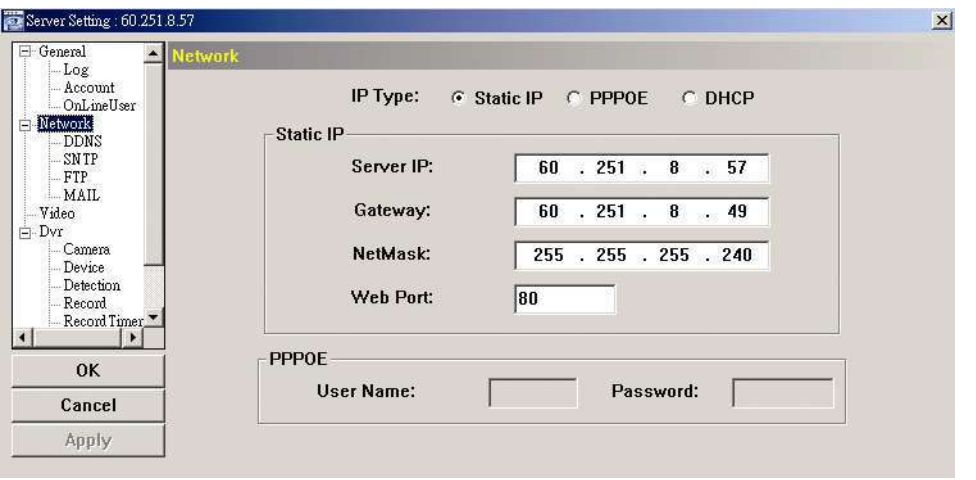

### 9.2.1 DDNS

Select "On" when the selected network type in "Network" is "PPPOE" or "DHCP". For details, please refer to "2. NETWORK CONNECTION" at page 2.

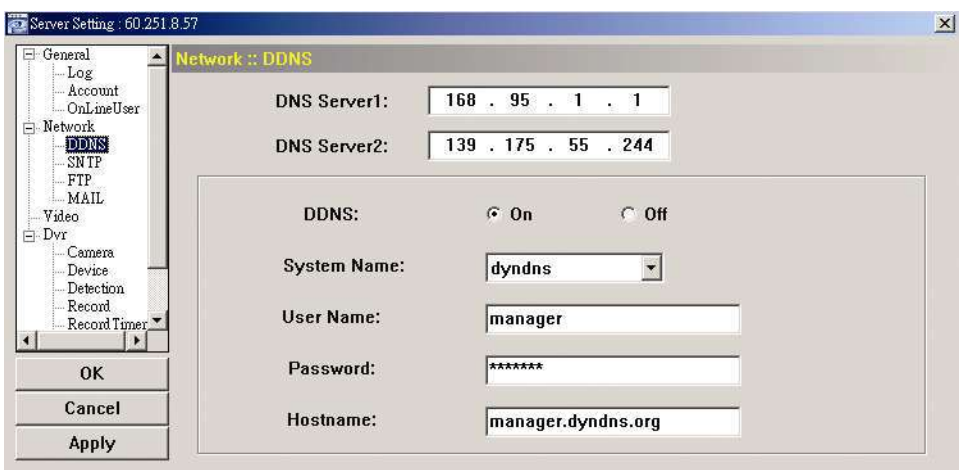

### 9.2.2 SNTP

SNTP (Simple Network Time Protocol) is used to synchronize your device time with the networked computer systems.

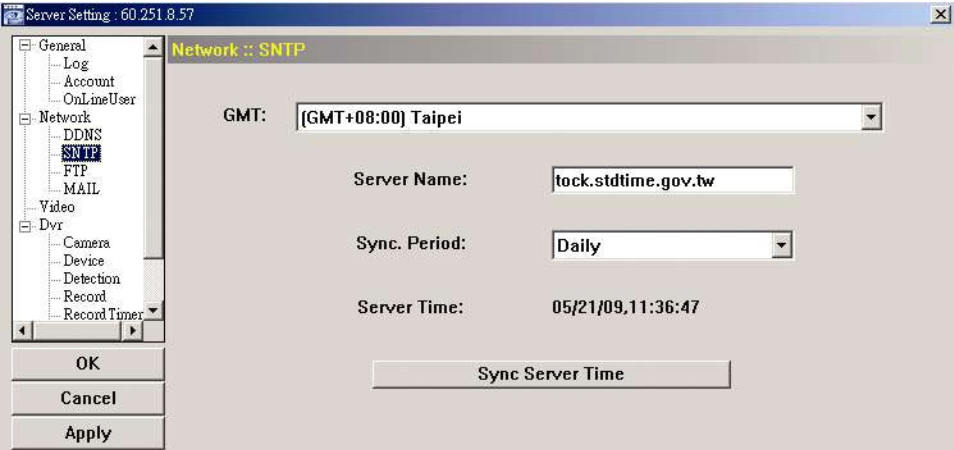

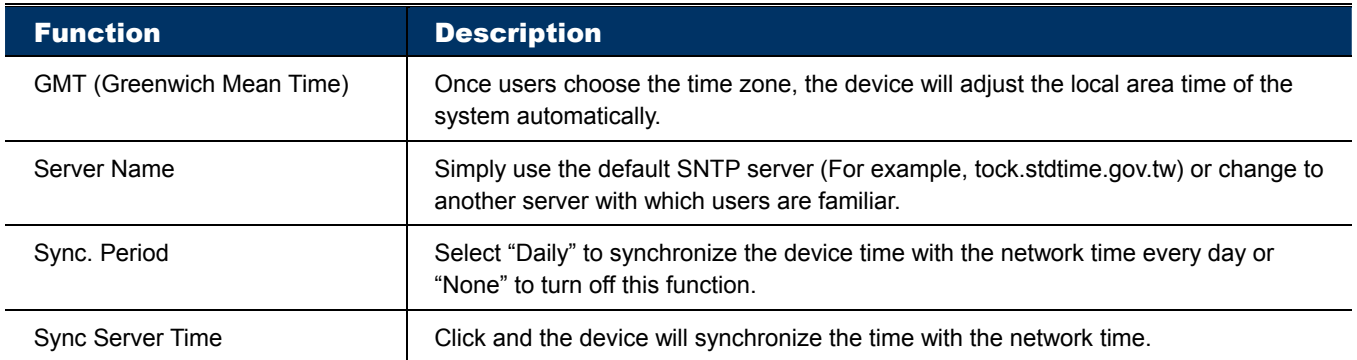

### 9.2.3 FTP

Enter the detailed FTP information and click "Apply" to confirm. The information you set here will be applied when "FTP" is selected in "Dvr"  $\rightarrow$  "Alert".

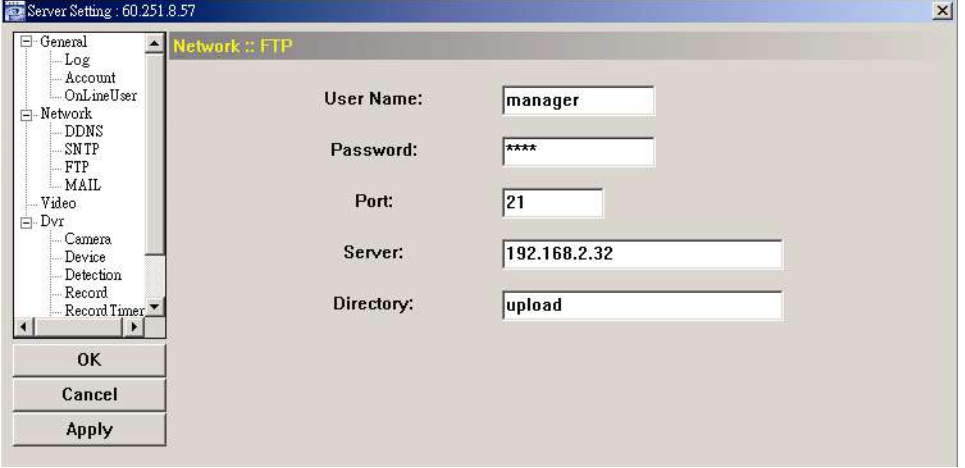

9.2.4 MAIL

Enter the detailed E-mail information and click "Apply" to confirm. The information you set here will be applied when "Email" is selected in "Dvr"  $\rightarrow$  "Alert".

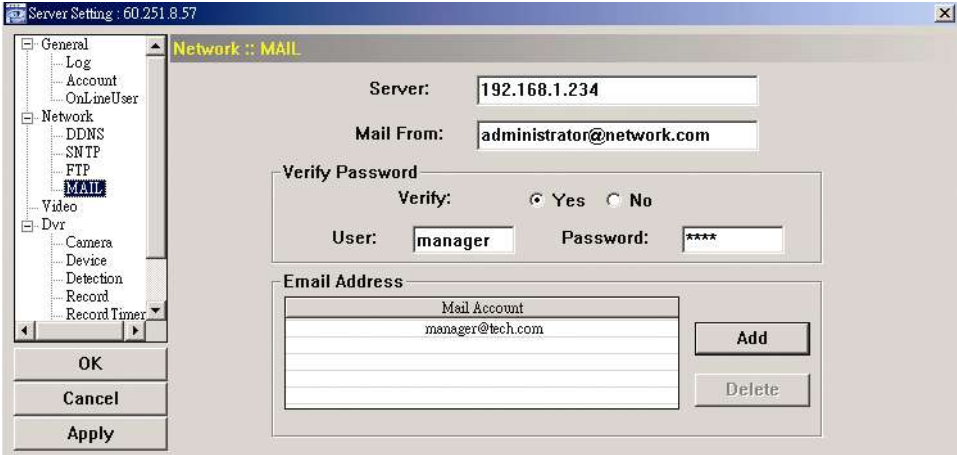

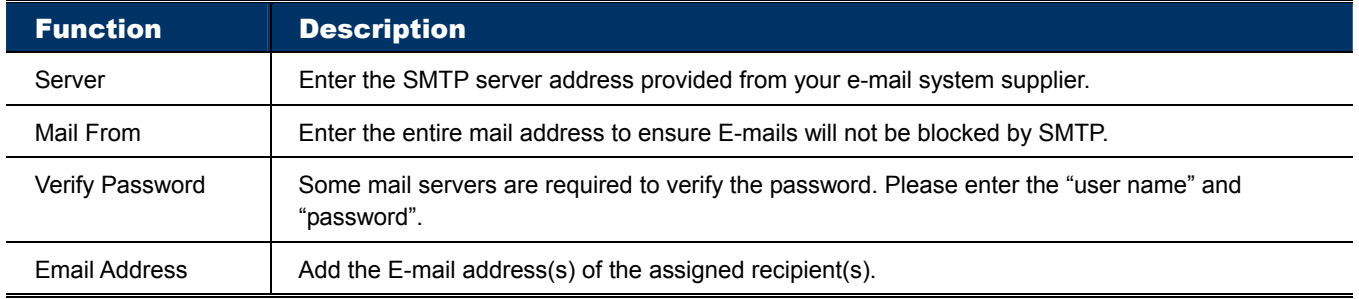

# **9.3 Video**

You can set the image resolution, quality and frame rate here.

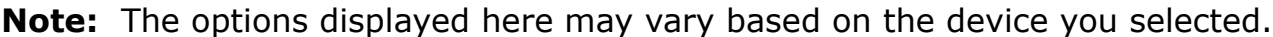

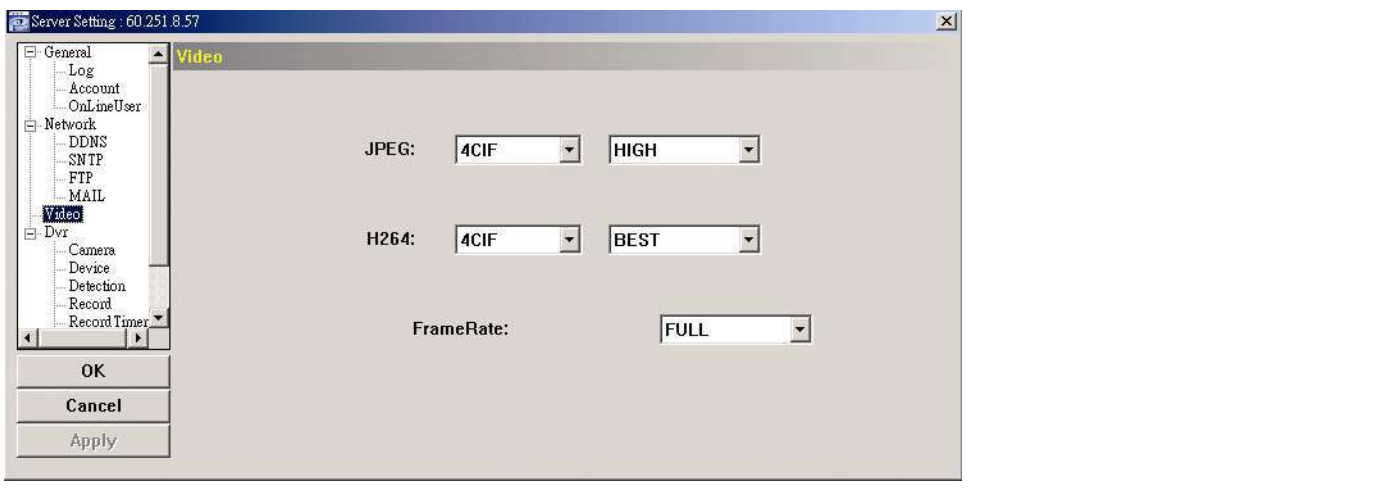

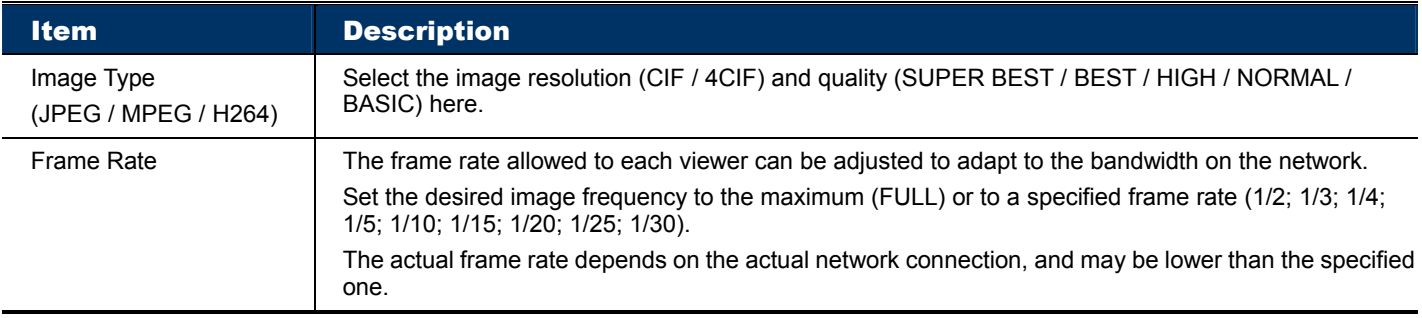

# **9.4 DVR**

You can set DVR general functions, such as the host ID, daylight saving and key lock timeout.

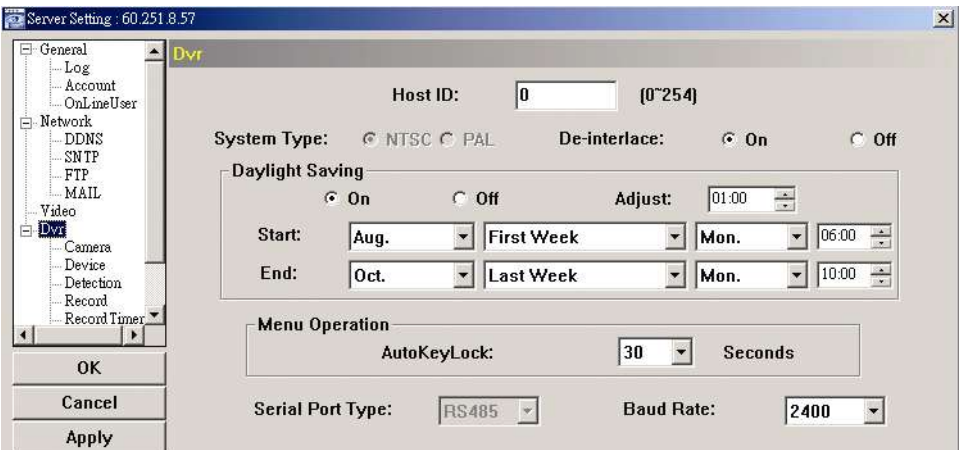

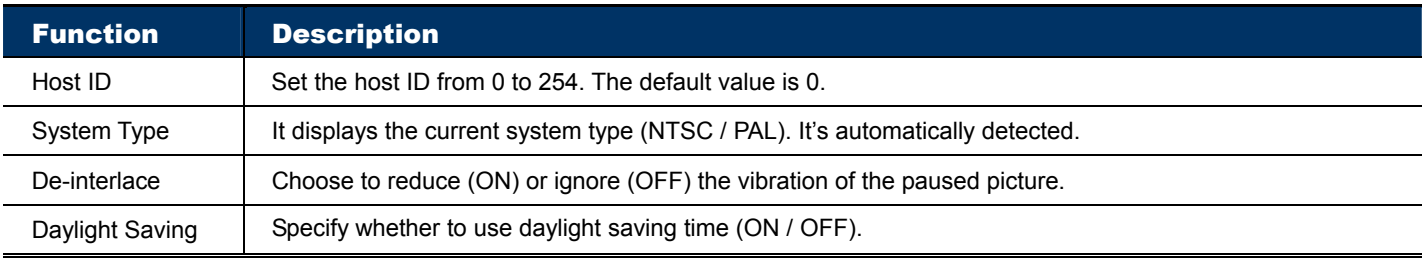

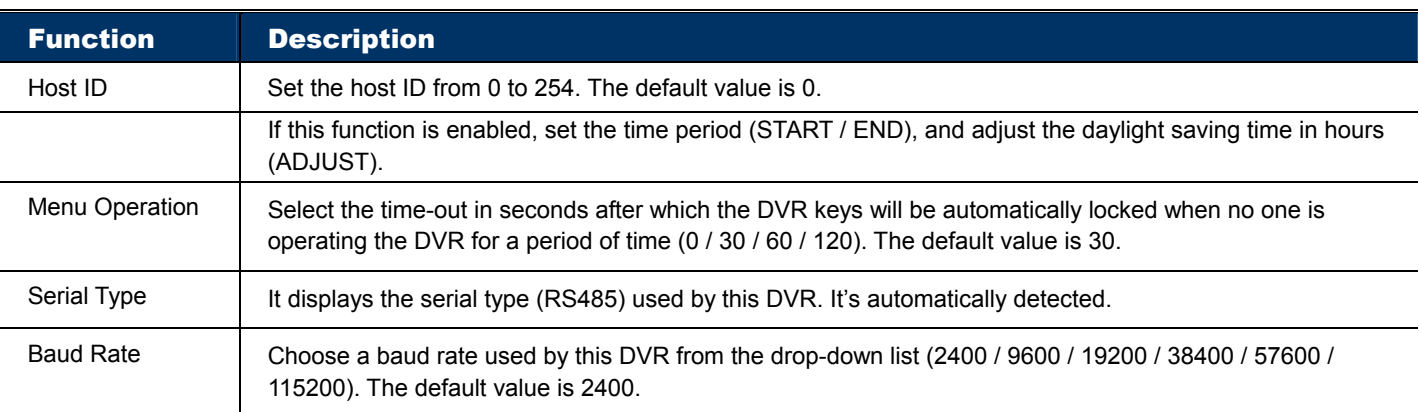

### 9.4.1 Camera

You can set camera-related setting here.

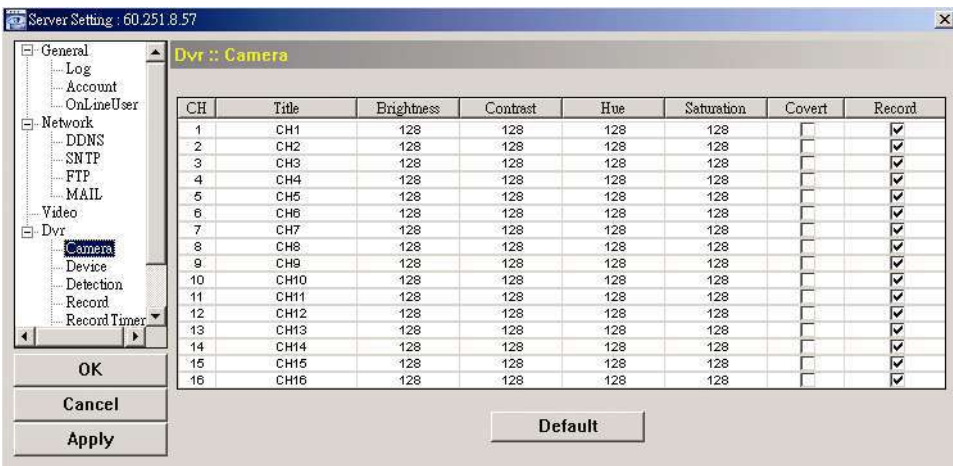

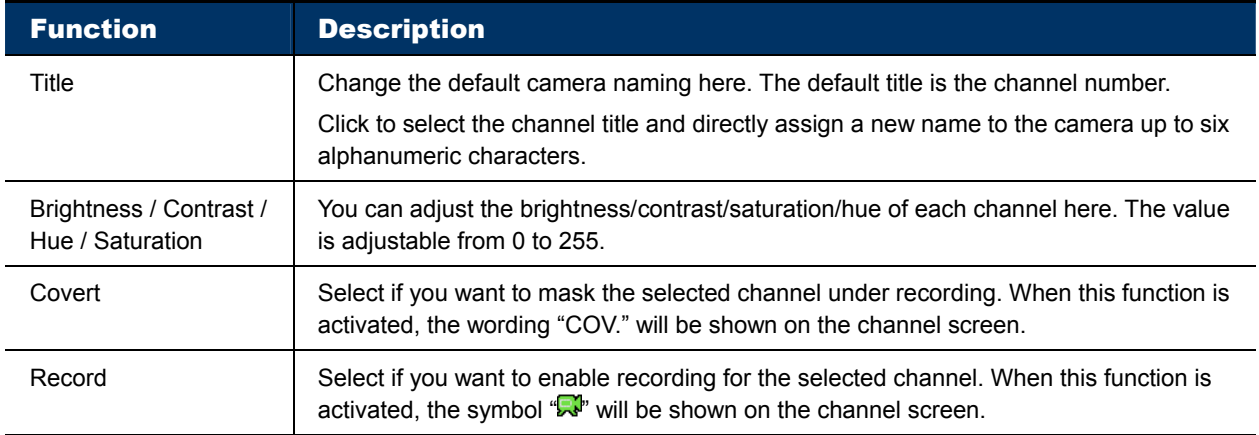

### 9.4.2 Device

It's necessary to go to this setting page when the selected channel is connected to a PTZ camera. The values set here must be the same as the values set in the PTZ camera for the DVR to control it properly.

For details, please refer to the user manual of your PTZ camera.

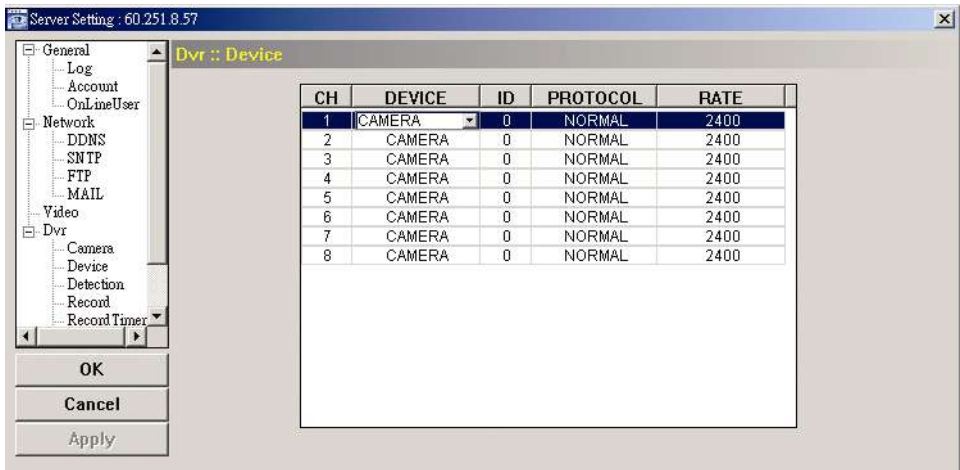

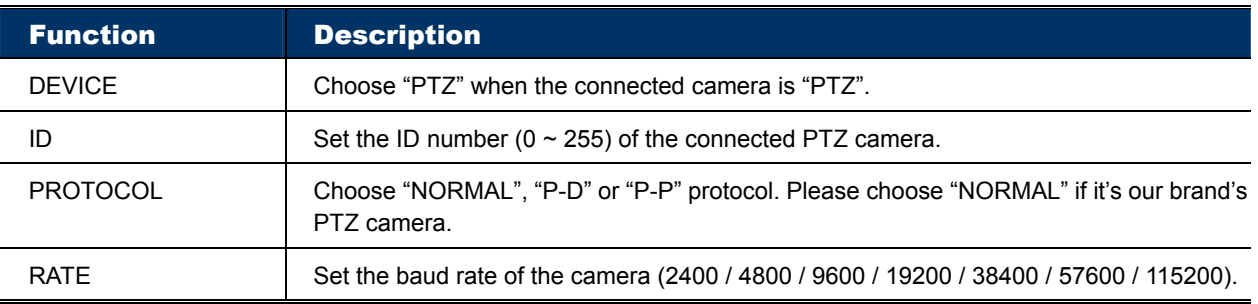

### 9.4.3 Detection

Select the desired channel, and click "Edit" or double click the item to enter the motion detection sensitivity and area-setting page.

Edit Detec

 $\mathbb{Z}$ 

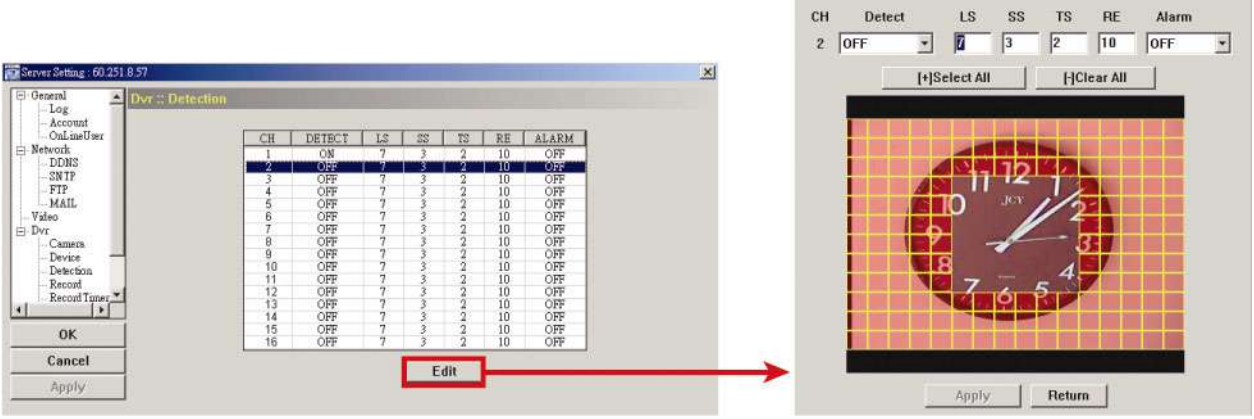

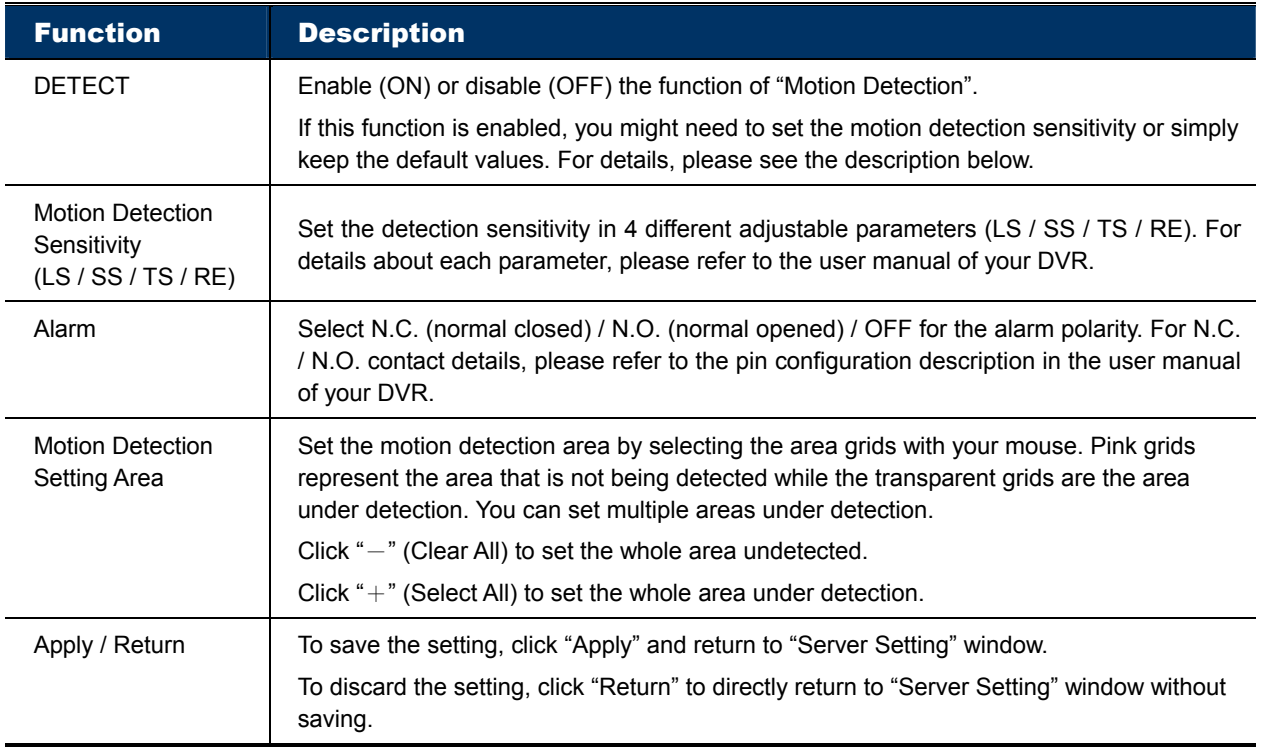

### 9.4.4 Record

You can select the recording settings of your DVR.

**Note:** The options displayed here may vary based on the device you selected.

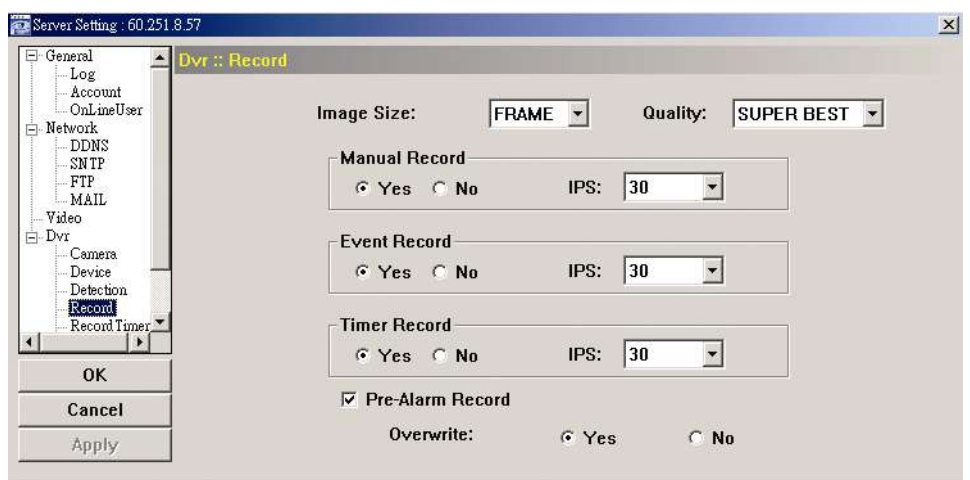

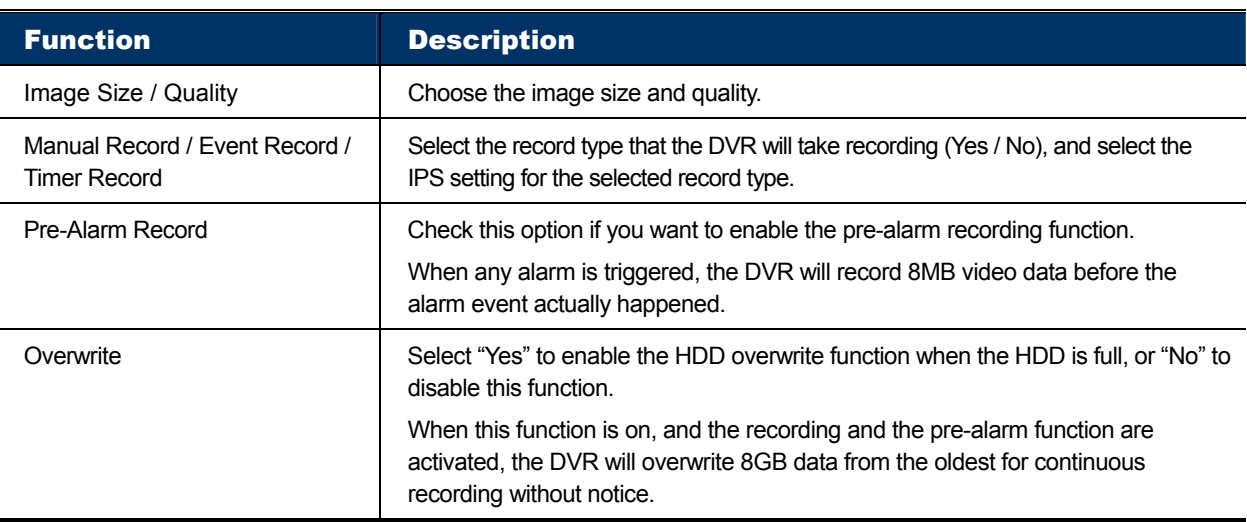

### 9.4.5 Record Timer

You can set the record schedule for normal recording or motion recording.

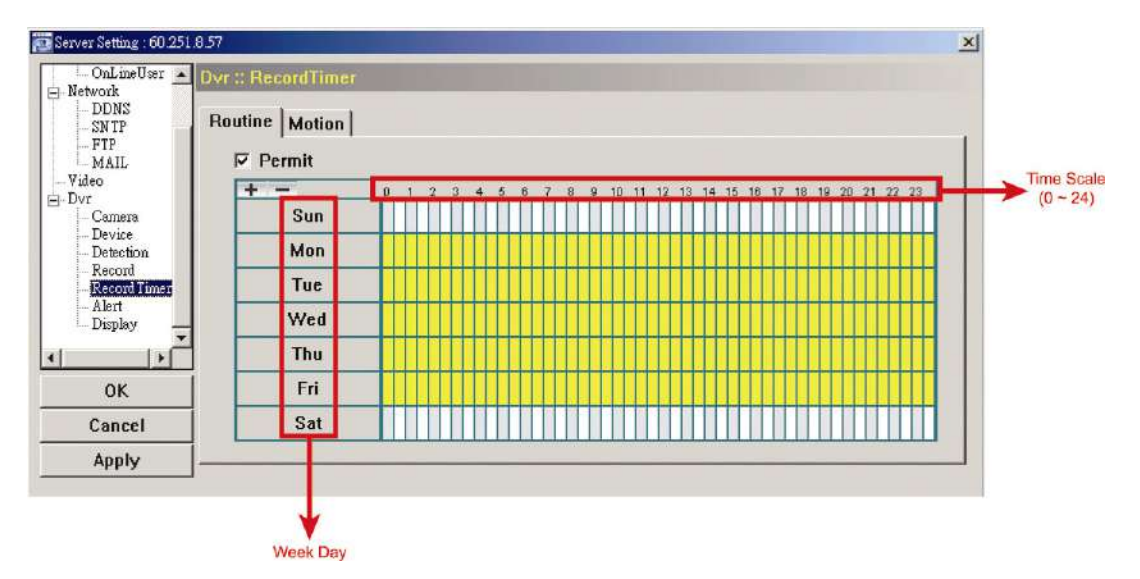

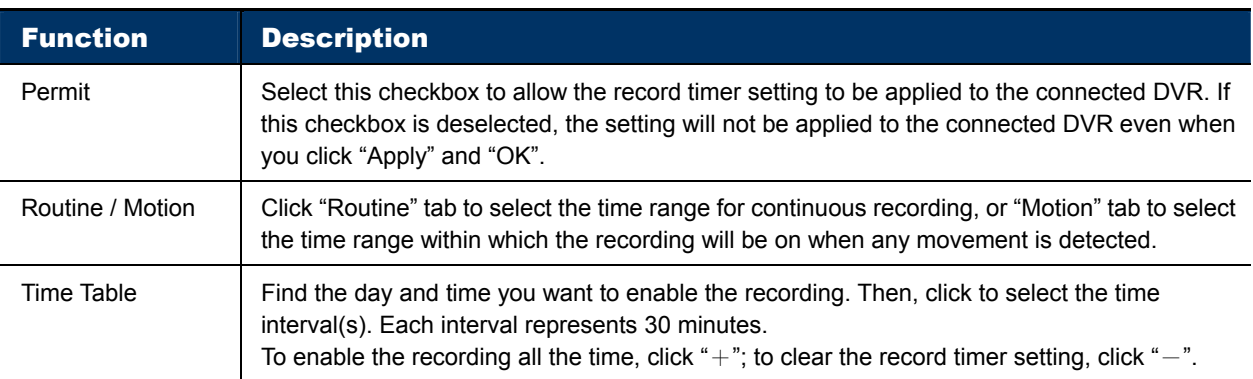

### 9.4.6 Alert

You can set the DVR to beep to notify of an event. Check the buzzer option you want, and set how long the beep sound will be lasted.

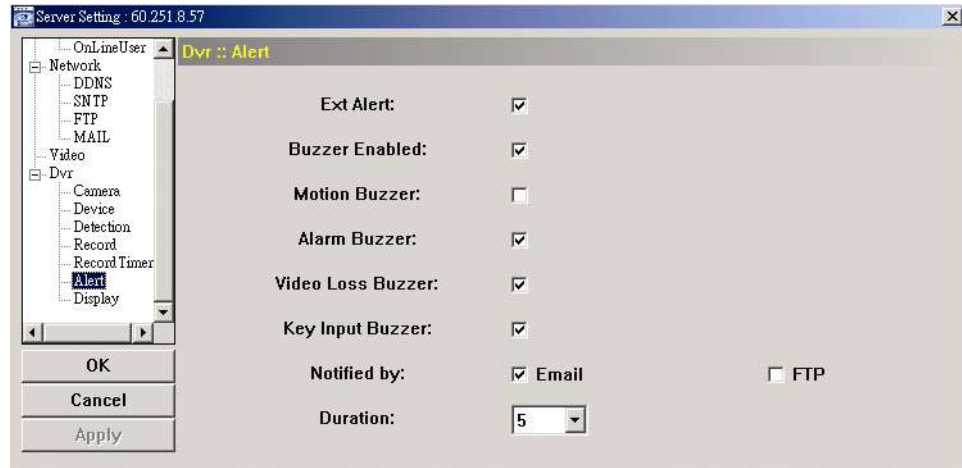

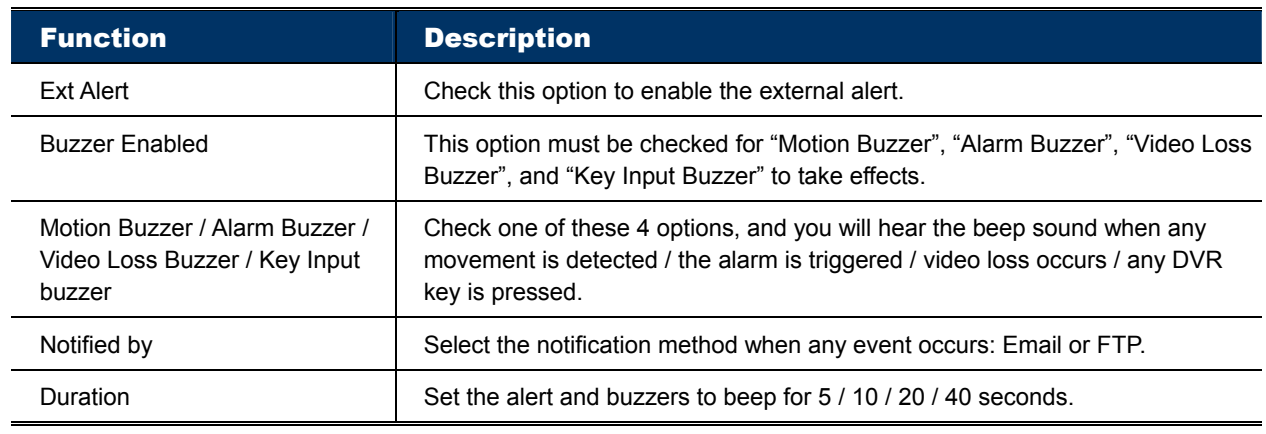

## 9.4.7 Display

You can choose whether to display some text indication or icons, set the channel display switch time-out, set the DVR time remotely, and select the date format (Y-M-D / M-D-Y / D-M-Y).

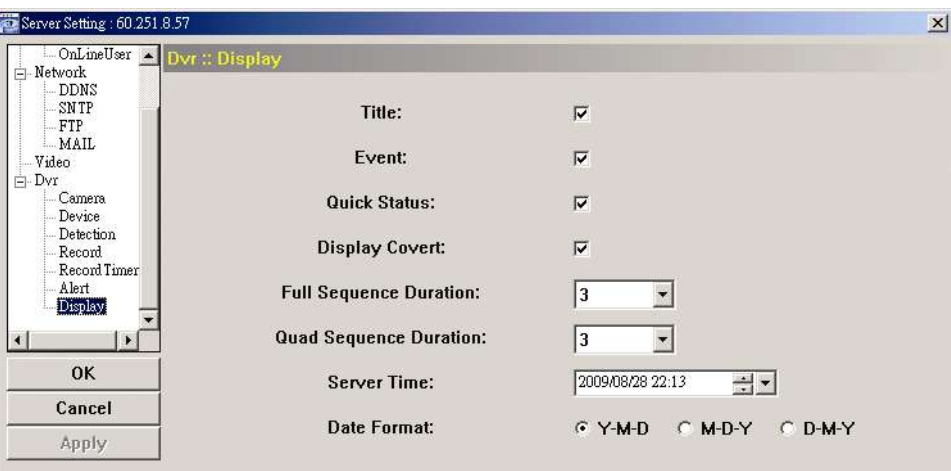

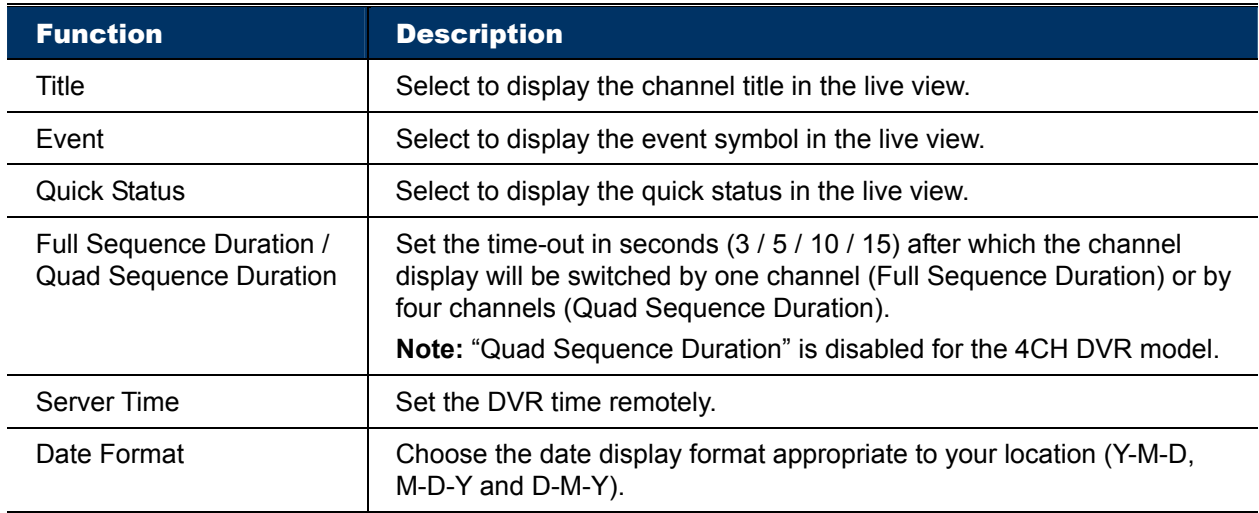

# APPENDIX 1 SPECIFICATIONS

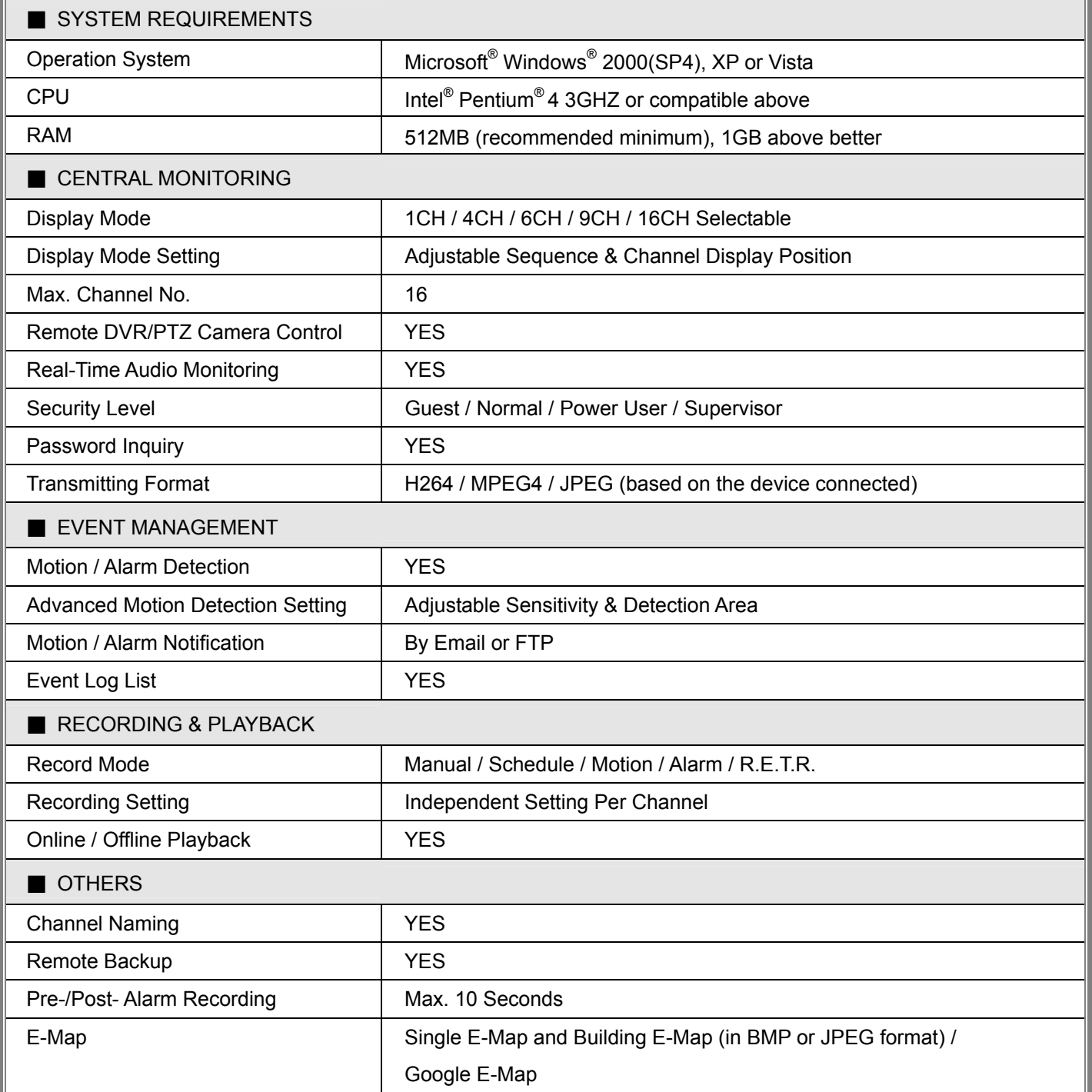

\* The specifications are subject to change without notice.

# APPENDIX 2 SUBSCRIBING DDNS SERVICES

For PPPOE or DHCP, you should enter the host name which points to the IP address of your device for login first. Besides using the default DDNS service, you can also apply for new DDNS services.

There are many websites for free DDNS service application, and below shows an example of DDNS account application from the website http://www.dyndns.com.

Step1: Go to http://www.dyndns.com, and click "Create Account" to sign up a DDNS account.

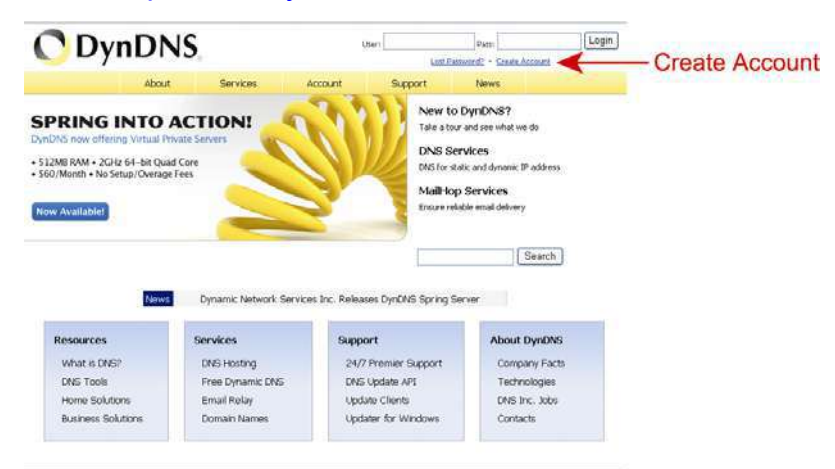

Step2: Enter all the information necessary for signing up an account according to the website instructions.

- ‧Key in a user name for login, for example, *headoffice523*.
- ‧Set the password and input it again to confirm.
- ‧Key in your E-mail address and input it again to confirm.

Then, click "Create Account".

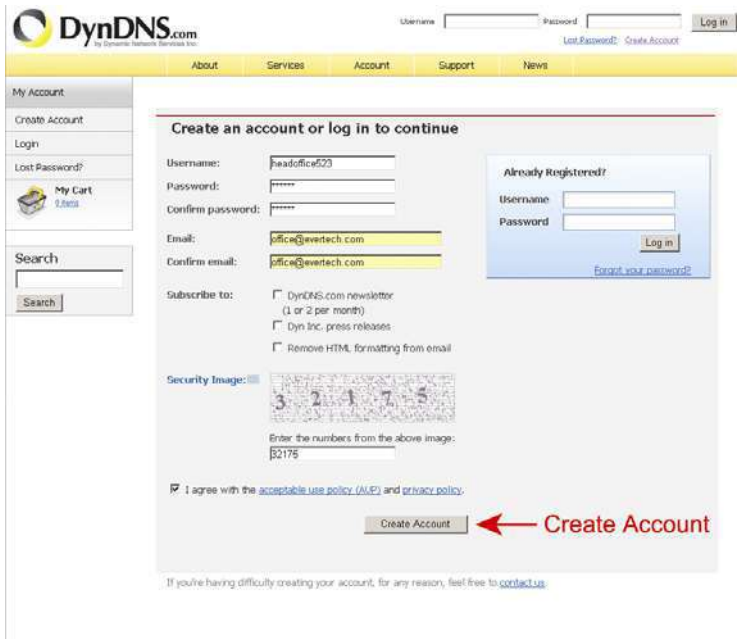

Step3: The system will automatically send a confirmation email to your email account. Please read this email within 48 hours and complete the procedure to activate your account according to the instructions in the email.

When the account is confirmed, you will see "Account Confirmed". Your account is created successfully now.

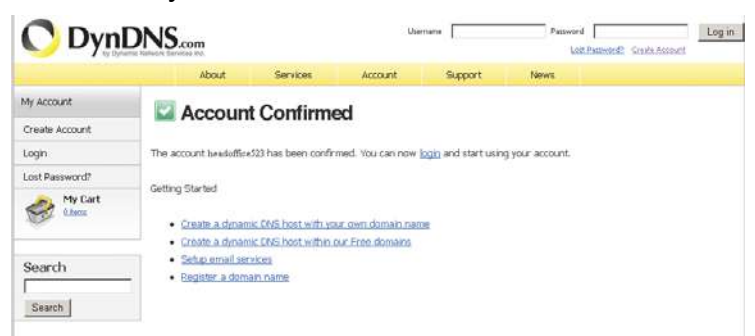

Step4: Click "login", and enter the user name and password you preset before to log in. Step5: Click "Add Host Services".

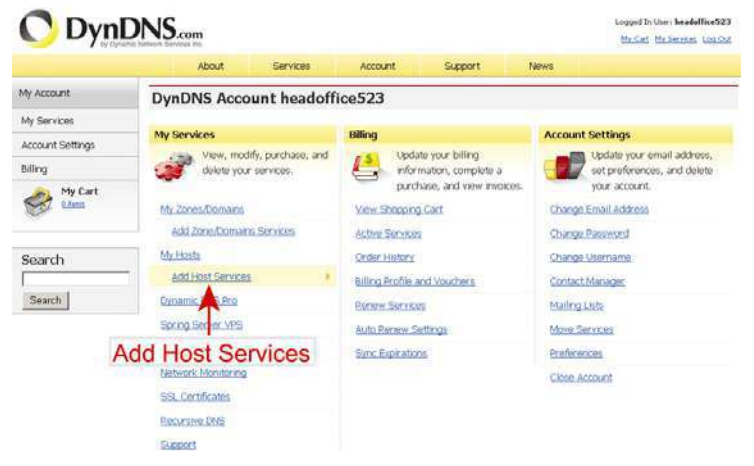

- ‧Input a meaningful host name.
- ‧Choose a host name.
- ‧Enter the IP address you want to redirect.

Note down the whole host name, for example, *headoffice523.dyndns.org*. Then, click "Add To Cart" for billing.

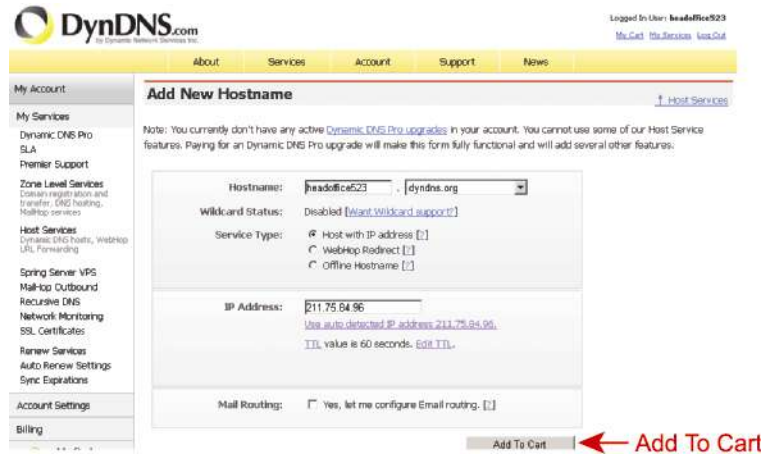

**Note:** This service is free. Just finish the billing process, and *NO* paying information is required.

Step6: Click "Activate Services" after checkout, and you're ready to use DDNS services now.

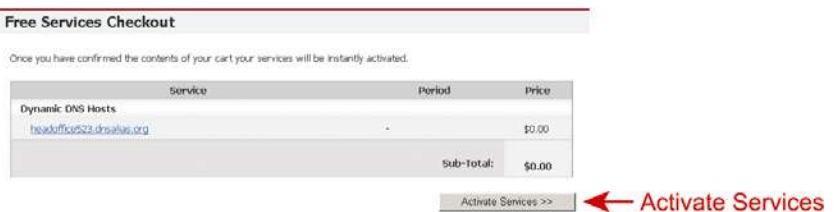

Step7: Return to Video Viewer, and go to "Network"  $\rightarrow$  "DDNS".

- ‧Select "On" for DDNS.
- ‧Select the system name you set when subscribing the DDNS service from the drop-down list, for example, *dyndns*.
- ‧Enter the user name & password you used to log into the DDNS service.
- ‧Enter the host name you set when subscribing the DDNS service, for example, *headoffice523*.

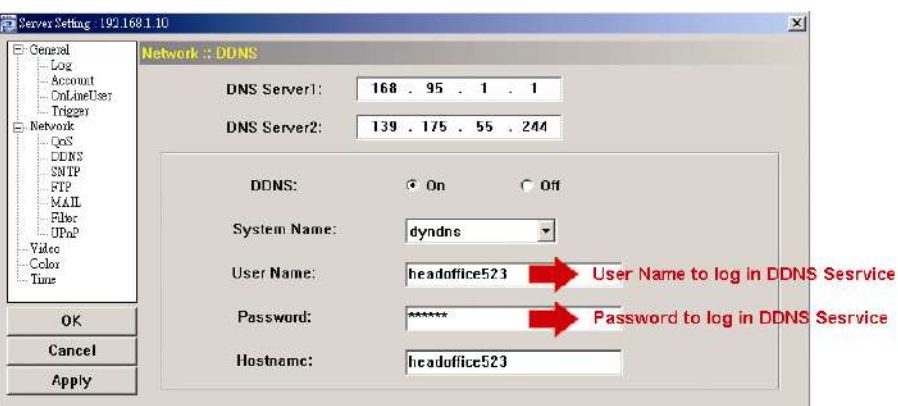

### **CMS Software Used for Administration**

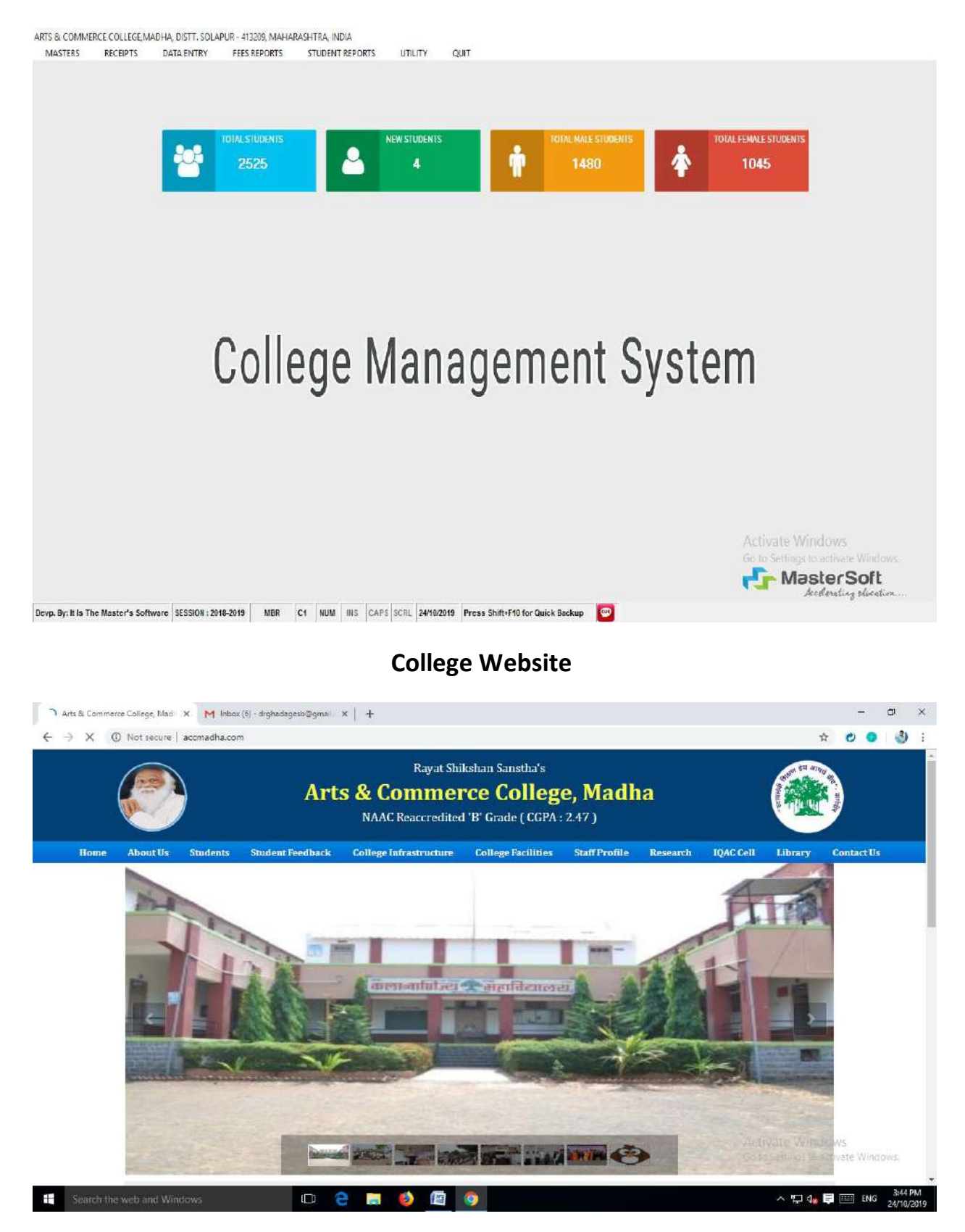

#### University Portal

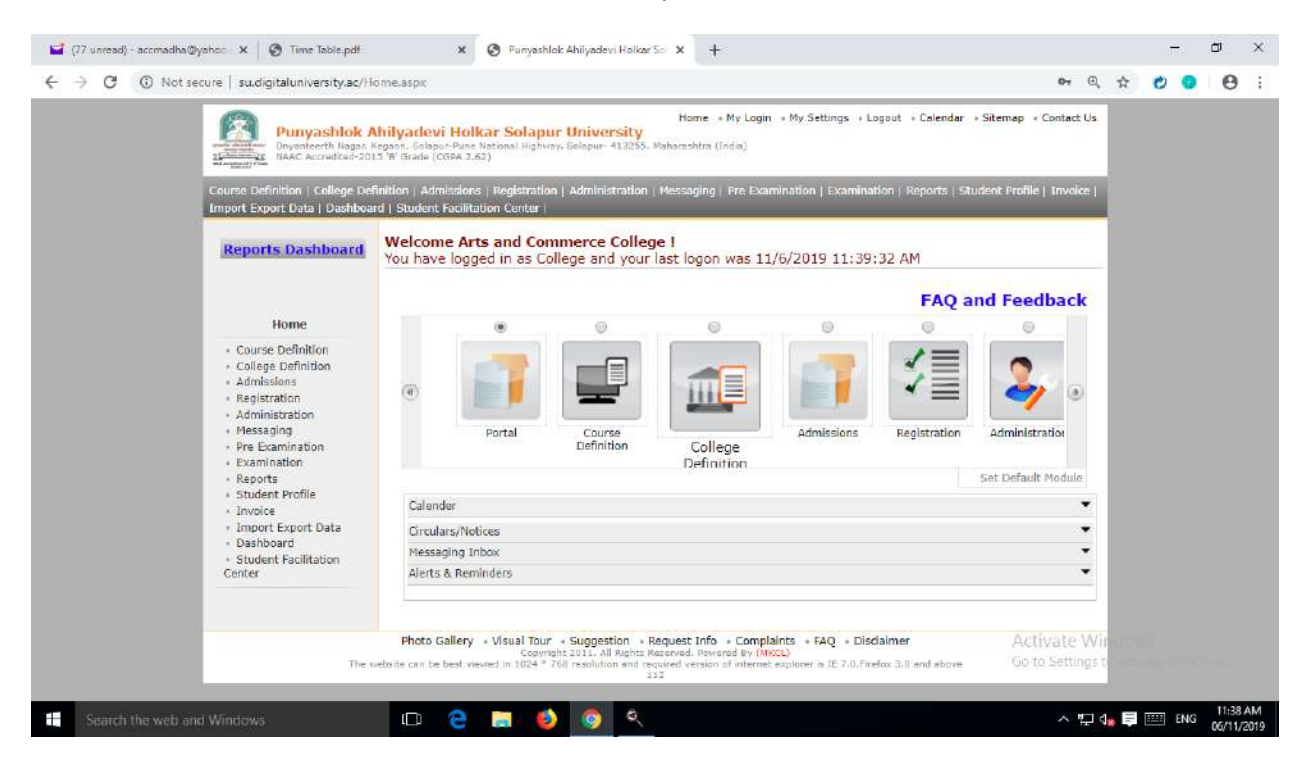

### **HRMS**

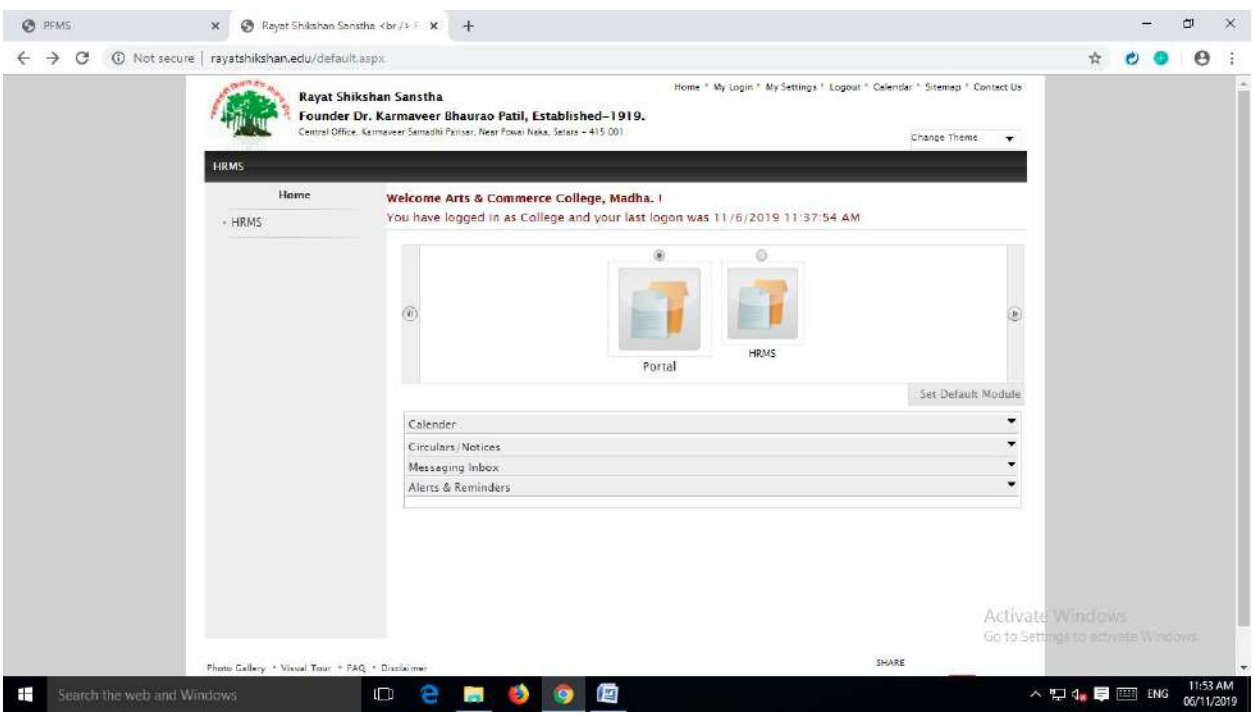

# **CCTV**

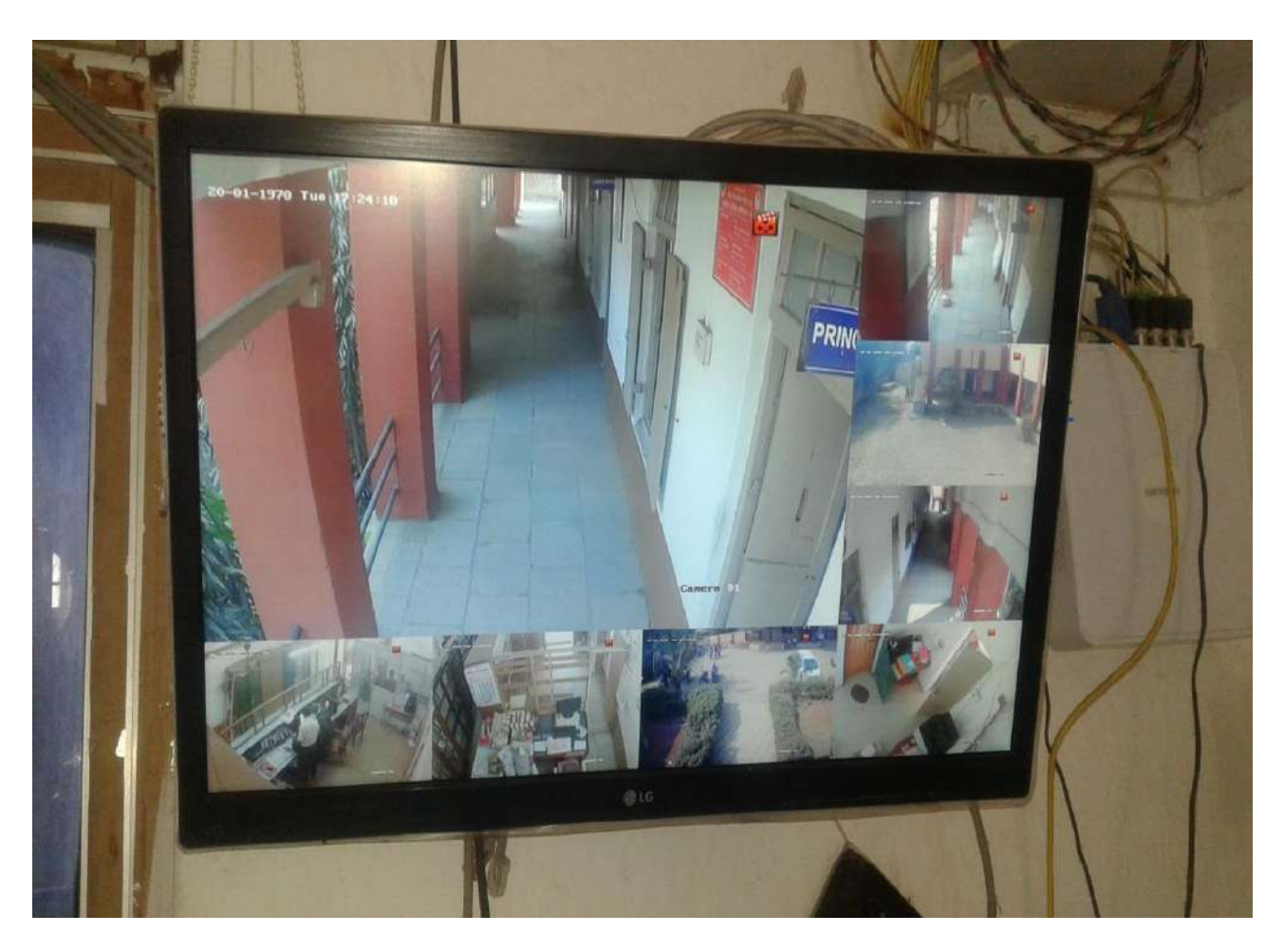

### **Biomatric**

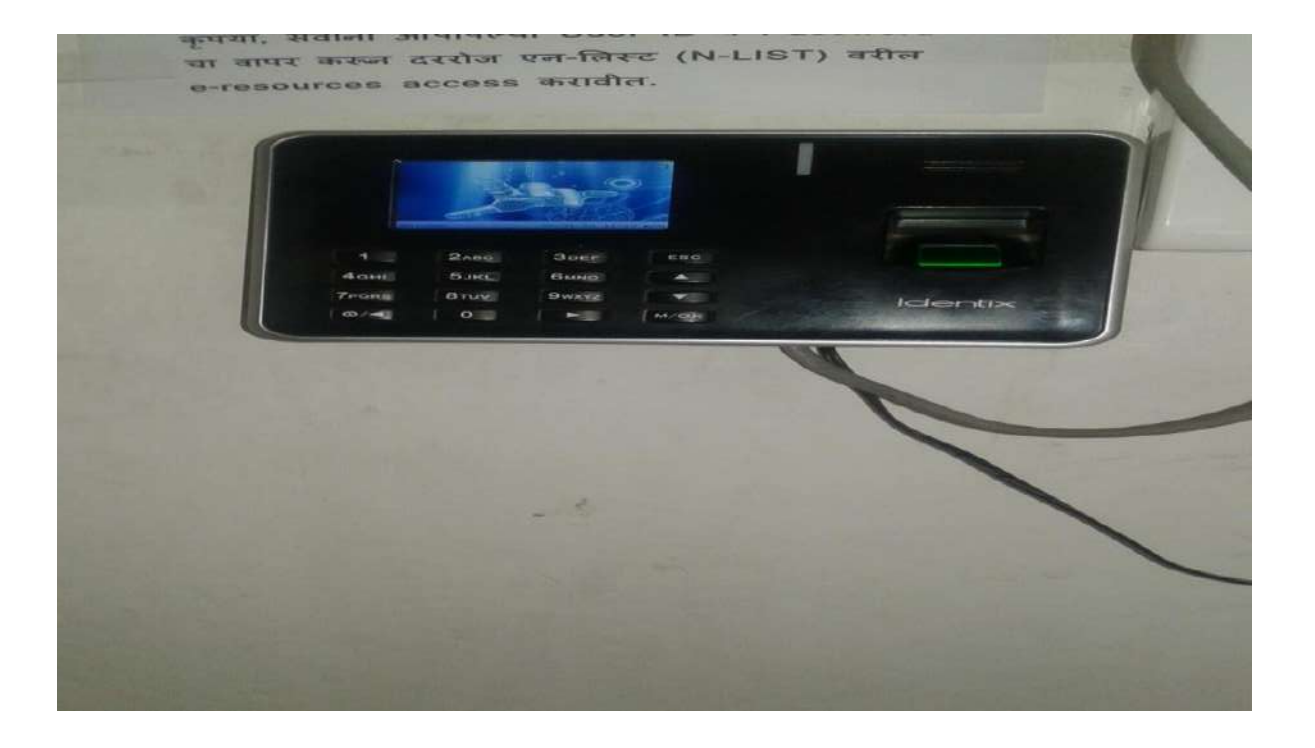

### **Sevarth for Online Salary**

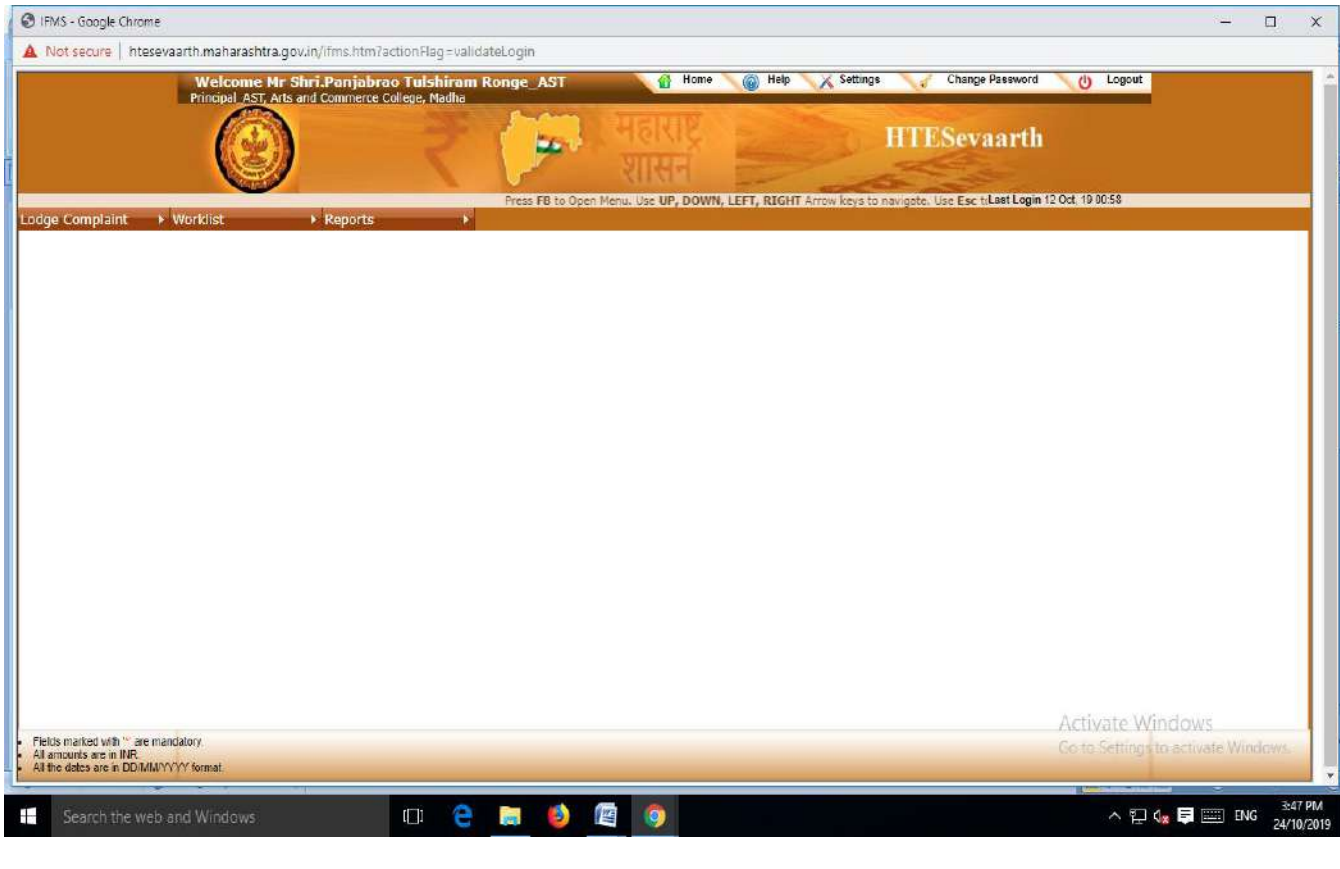

#### **AISHE Login Details**

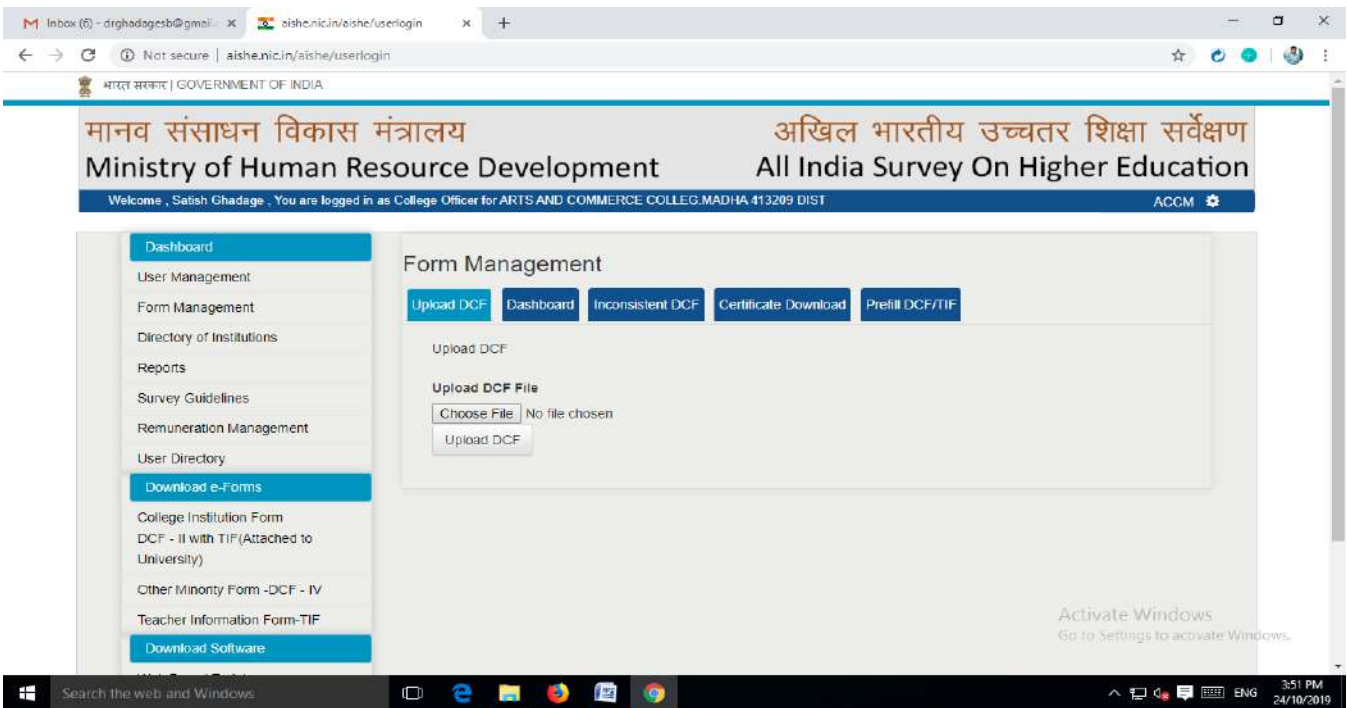

#### **MIS**

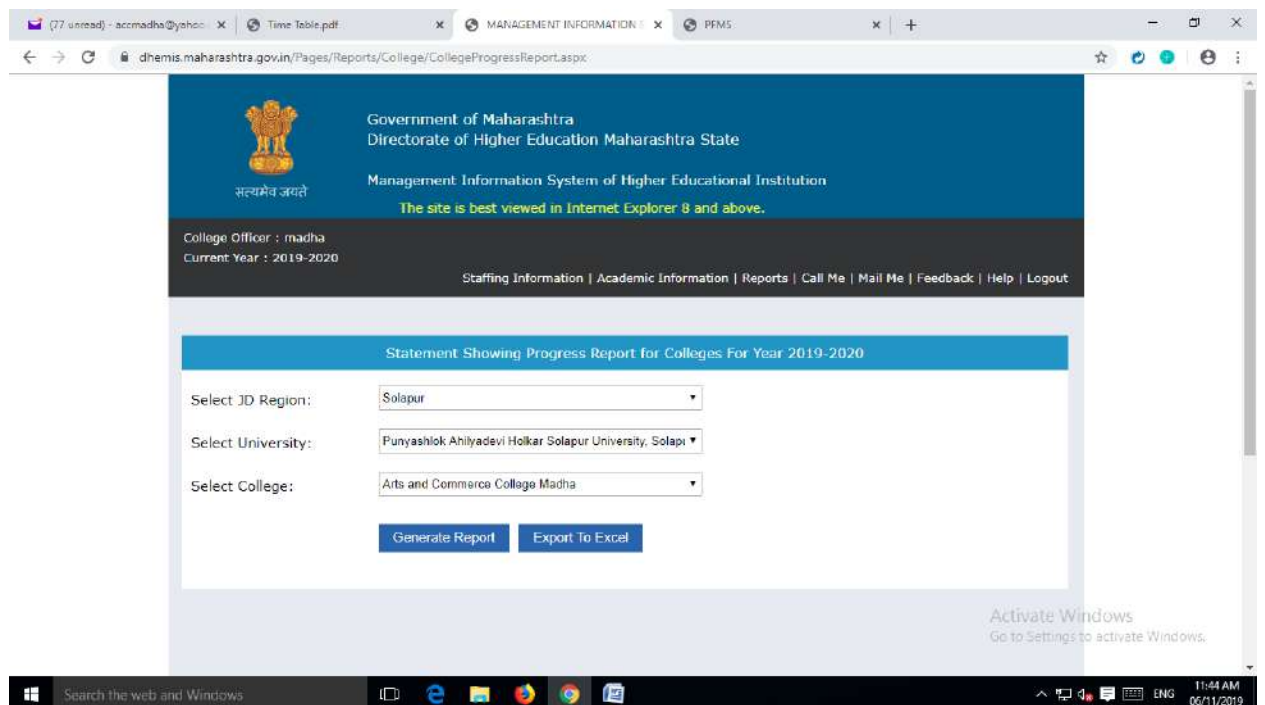

**PFMS**

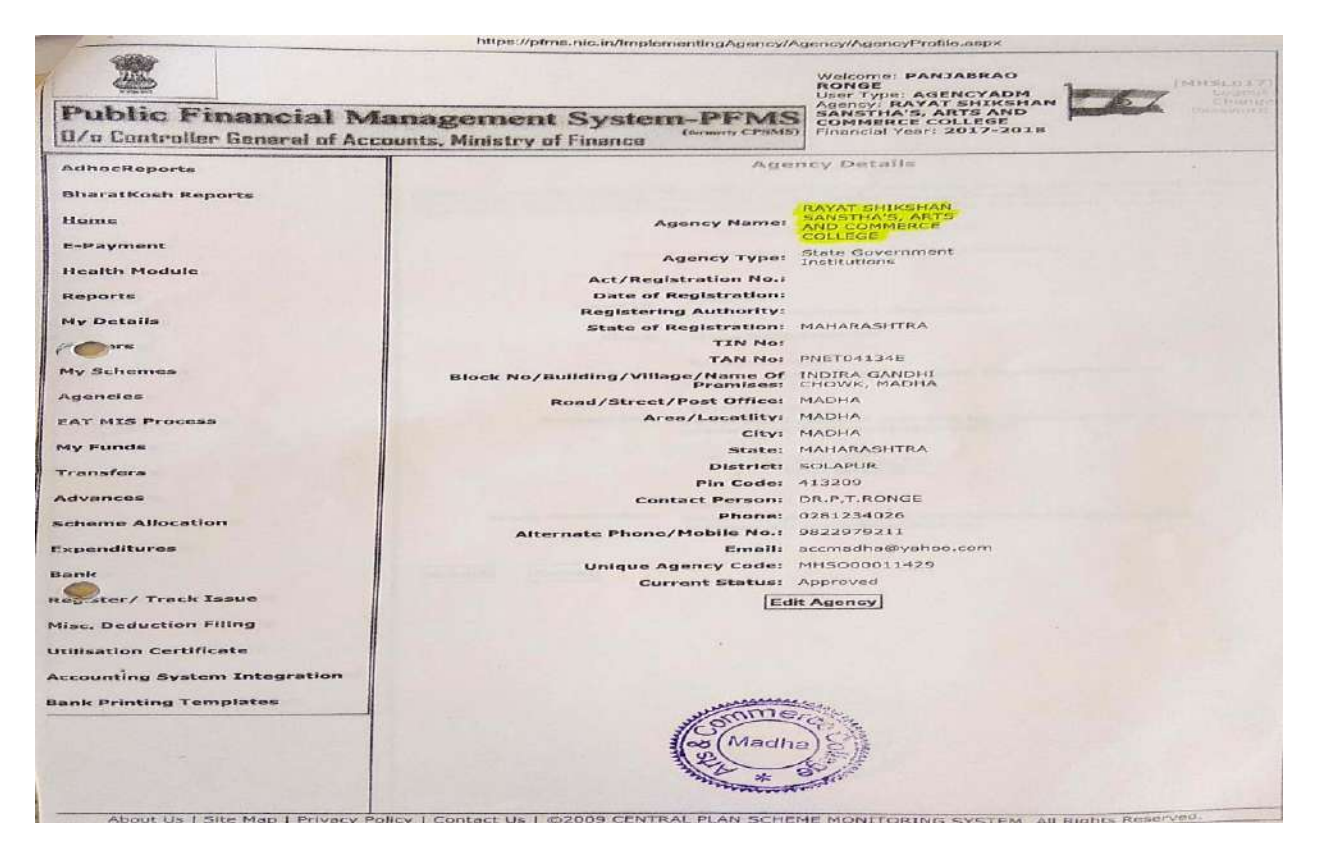

**Tally**

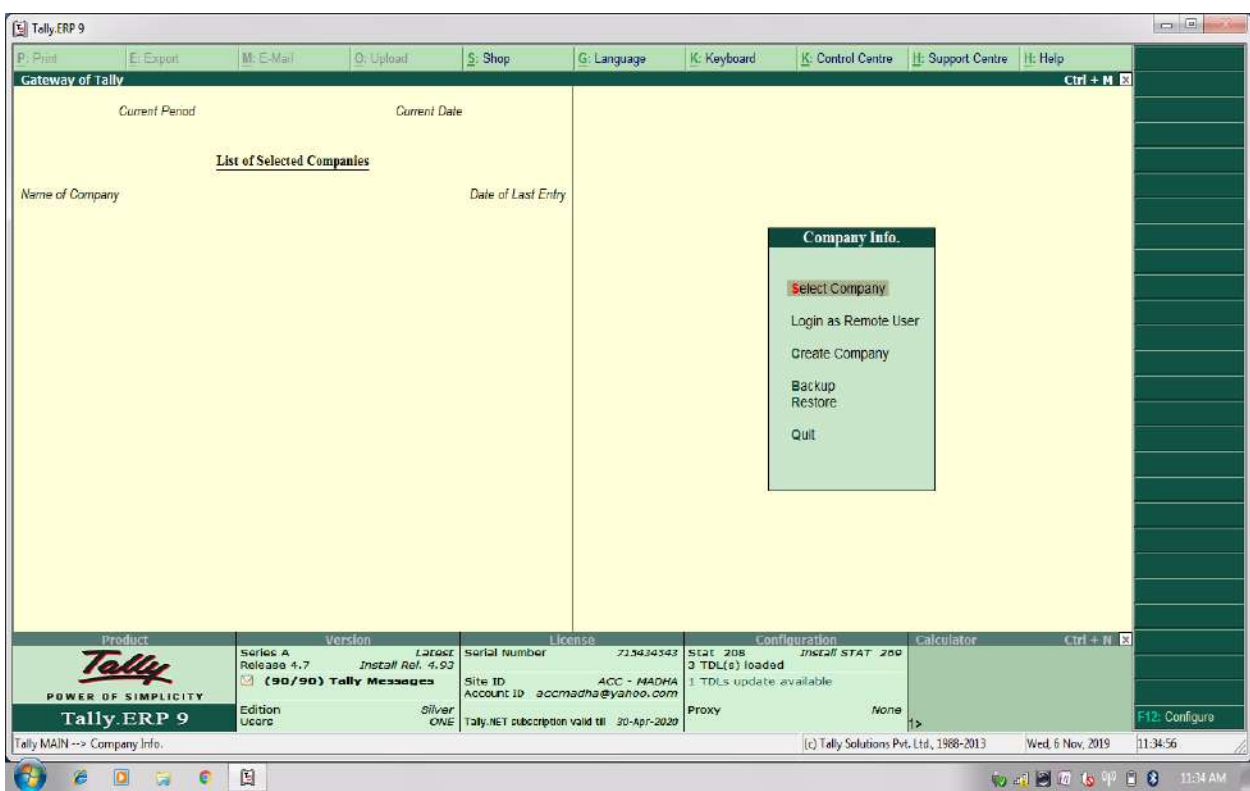

### **MKCL-University Portal**

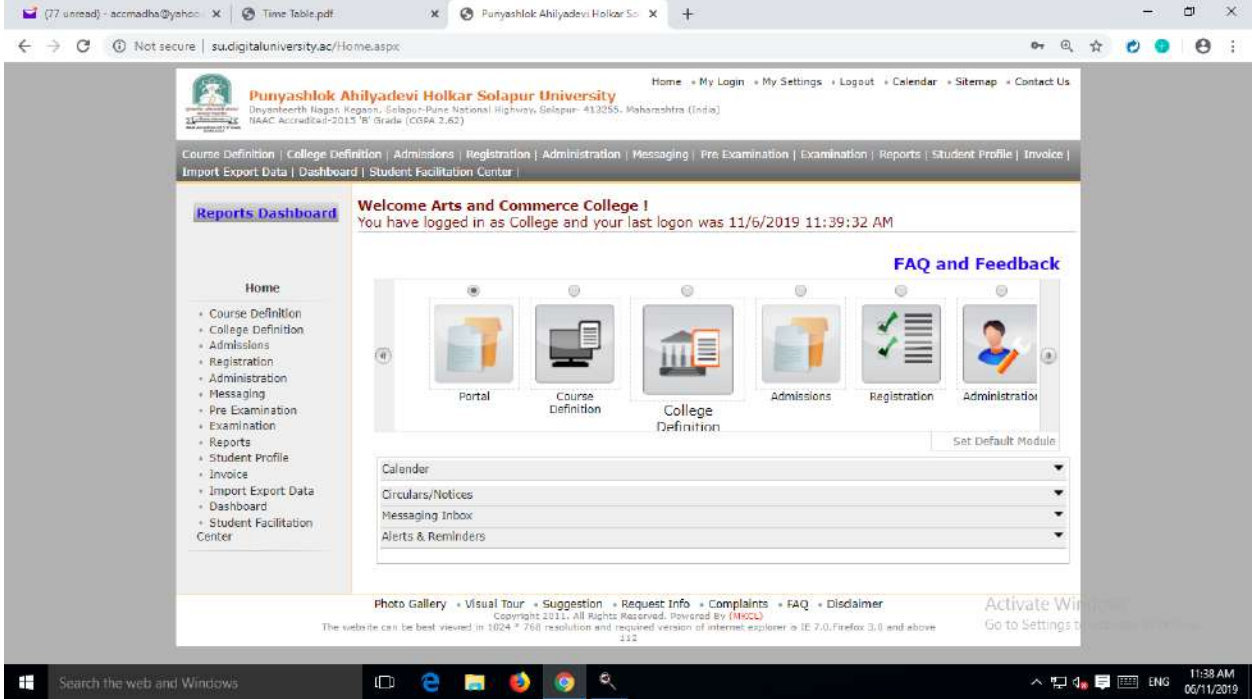

#### **Libreria**

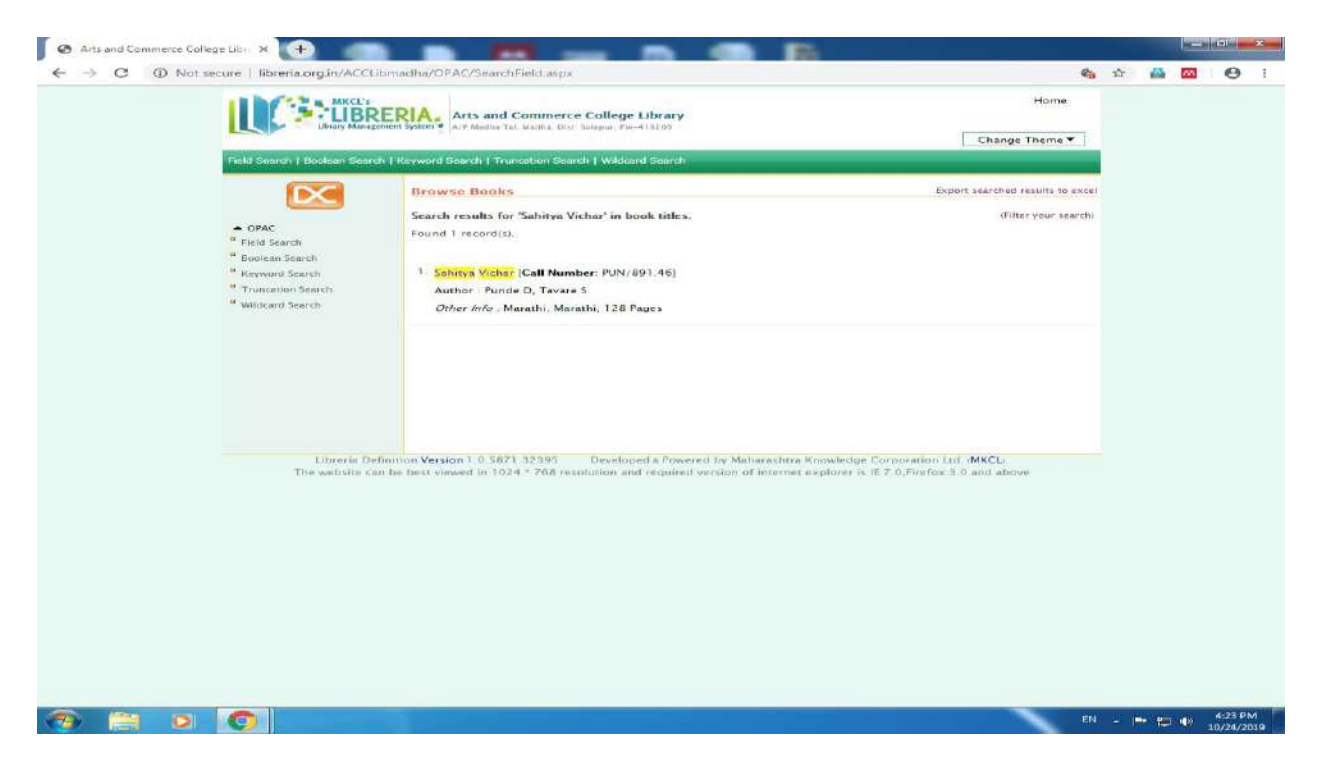

#### **MKCL-University Examination Portal**

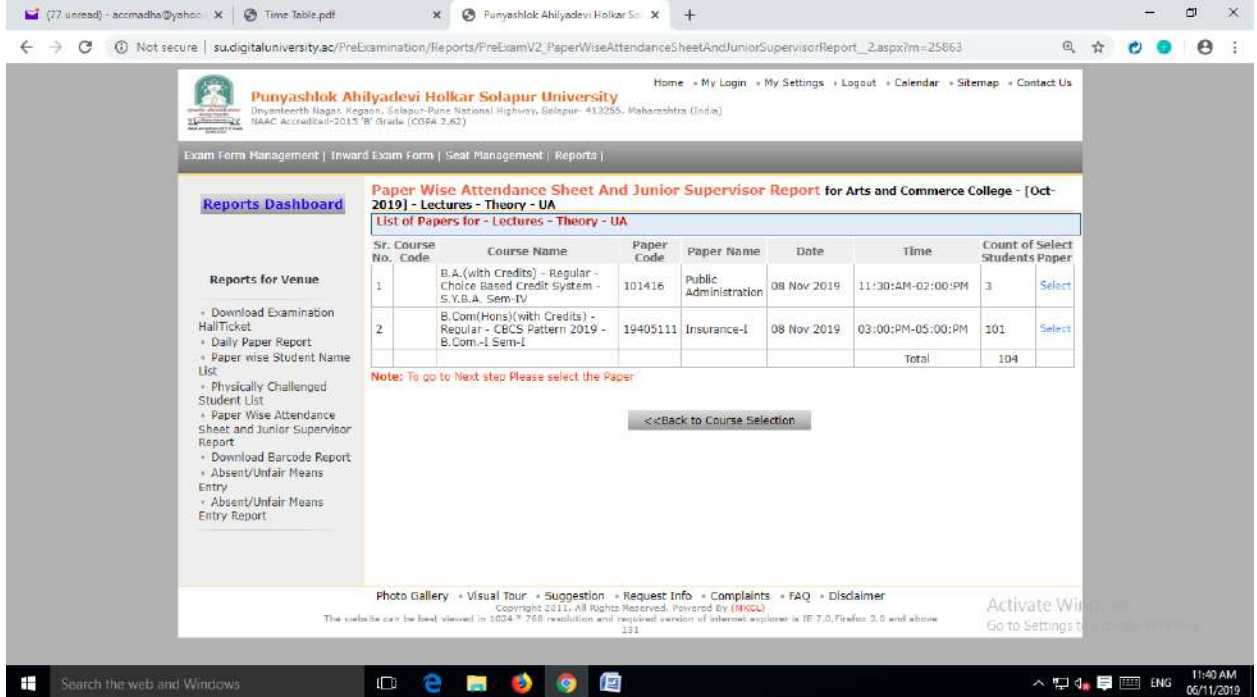

 **CMS Bill**

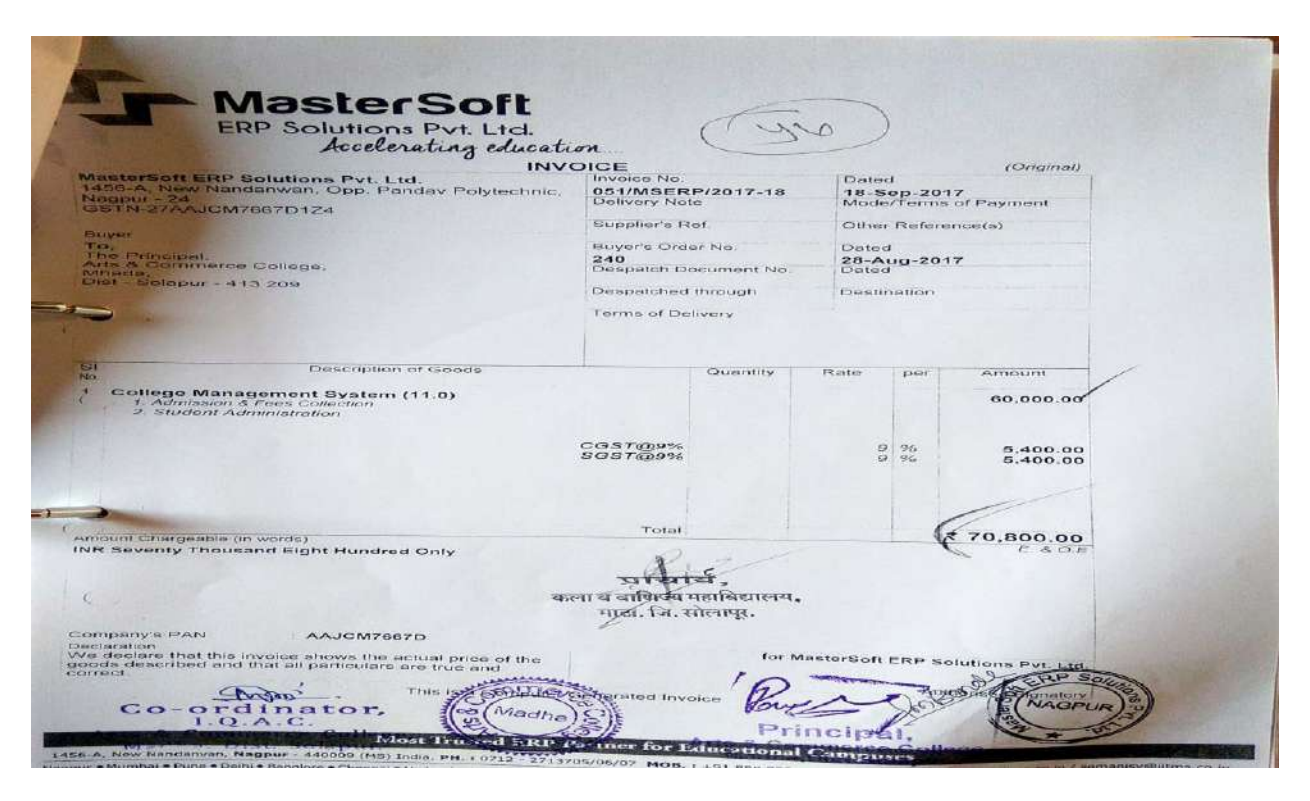

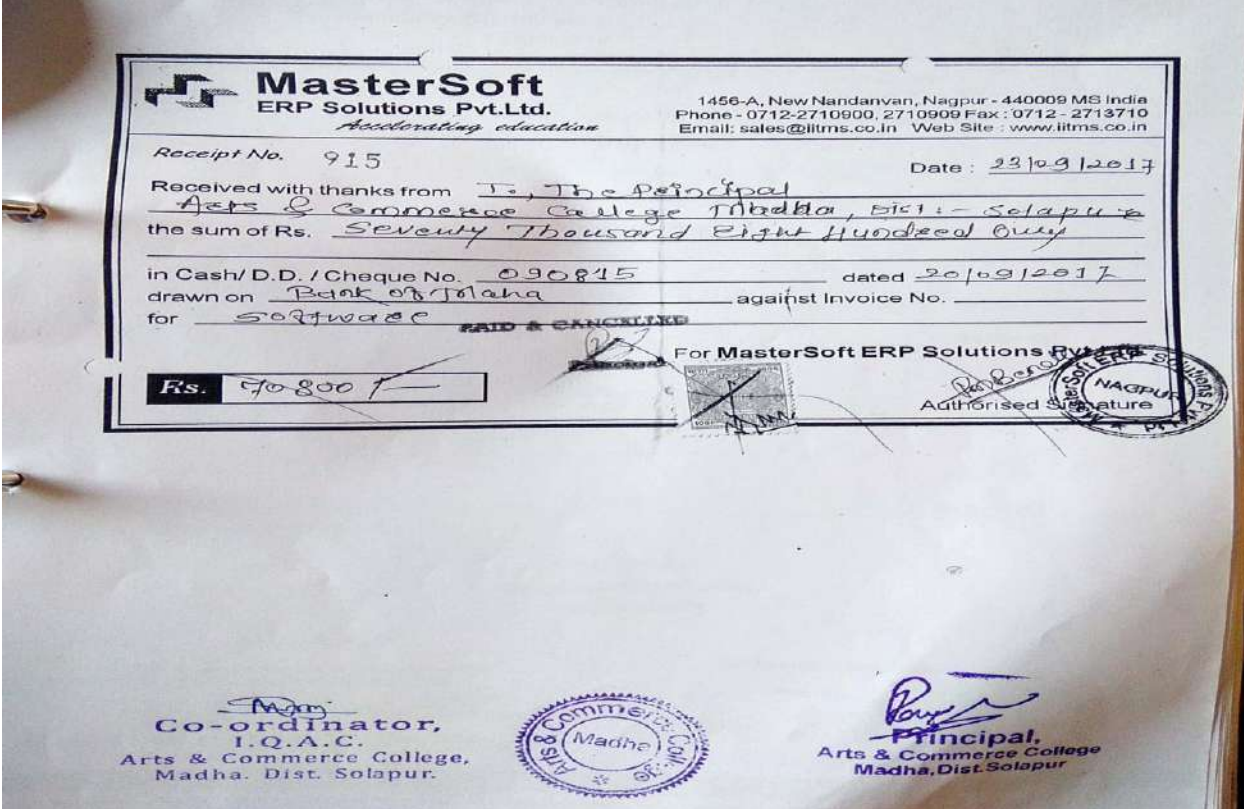

 **Website Bill**

 $R_{\lambda}$   $\leq R_{\lambda}$ Technology Dream Addr.- 52, MantriChandak Estate, Oppo. BalajiSarovar Hotel, Asra, Hotgi Road, Solapur -413 224 MantriChandak Estate, Oppo. Balajisarovar notel. Asia, Horg.<br>Contact No: =+91 9595775120 , Email ID –dream.technology@outlook.com PAYMENT RECEIVED DECLARATION To. Principal,<br>Arts & Commerce College, Madha. Dear Sir, ir,<br>We declare that, we have received the payment of your project (College website Development).The payment details are given below: **Received Payment Payment Received Date** Invoice No  $9500/$  $25 - 12 - 2015$  $\mathbf{a}$ sur Rominadam  $(CEO)$ ce College,<br>Solapur. s & Comm<br>Madha. Dis **CCTV Bill**SOFT - TECH  $74$ No. 668 Head Office : 26/A, Pratapgani Peth, Near Maruti Mandir, Date: 26 / 10 /2016 RECEIVED with thanks from Art's, commerce Collage, Madha. The sum of Rupes  $3i$  X My Eight thousand eight Hundred Rupees Only In full / part payment of  $2arBillNo.$   $SC-10C1$  $Dated$  21/10/16 By cheque / con D.D. lank Bank of Mother,  $\blacksquare$  Cheque No.  $26472$  $68.800$ ्रे - प्राचीये<br>कला व वणिज्यं महाविधालय<br>- ग्यूढाः जि. सोलापूर् Signature Co-ordinator,<br>arts & Commerce College,<br>arts & Commerce College,<br> $A^{r}$  Maxima, Dist, Solapur. rincipa Arts & Comm<br>Madha, Di

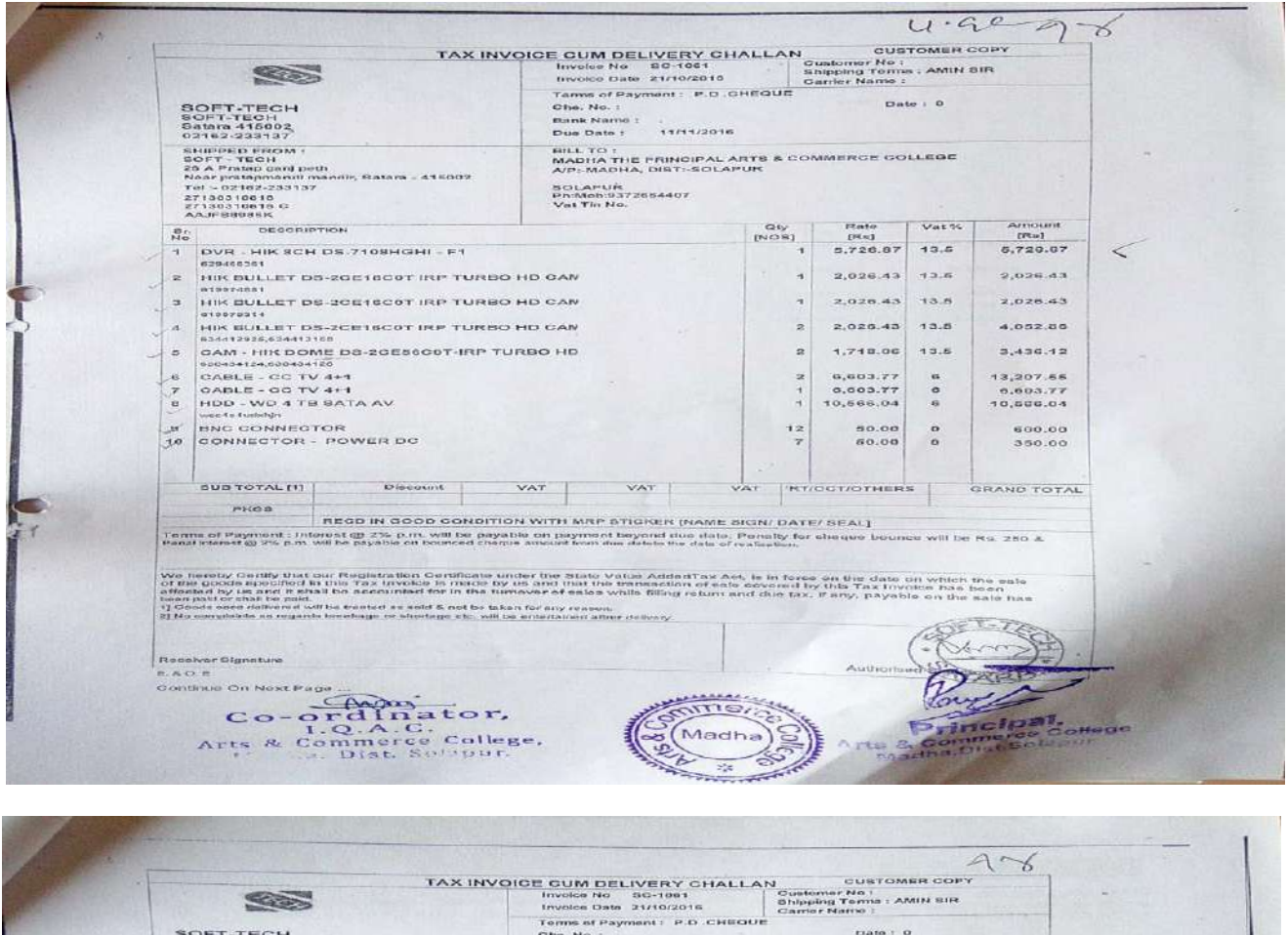

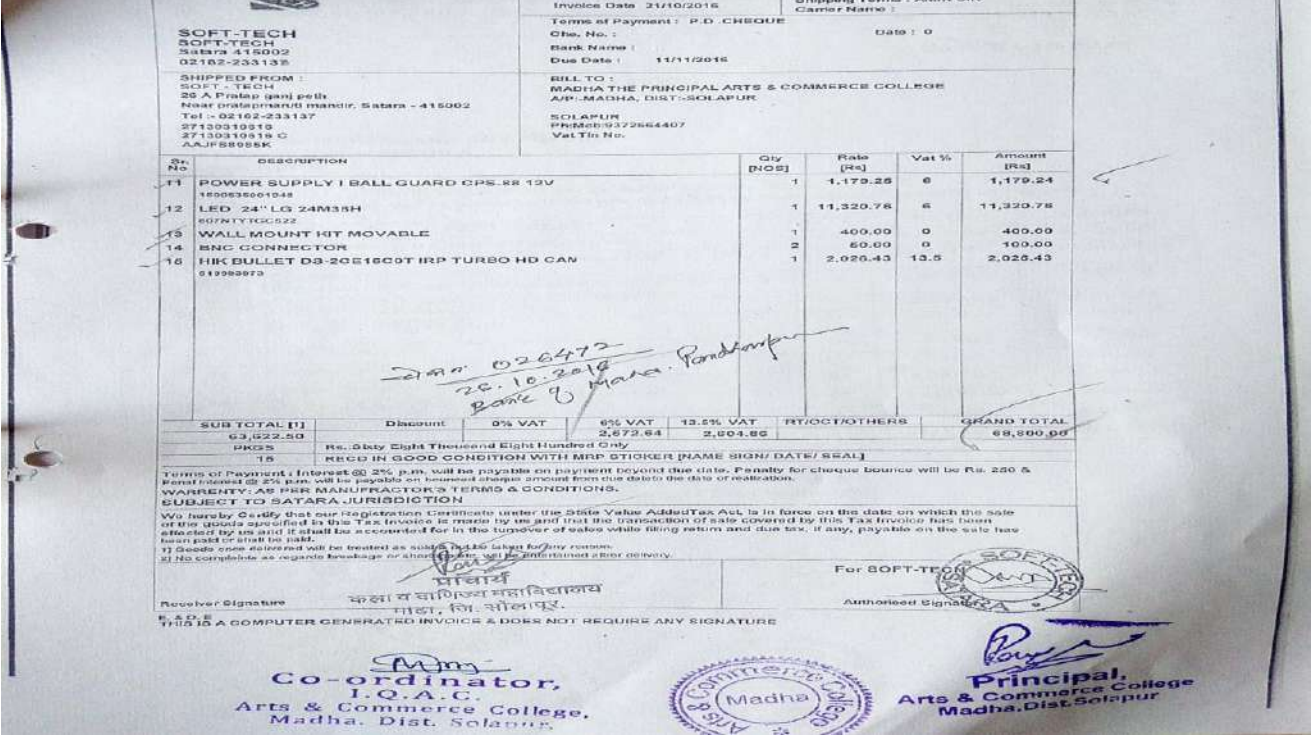

#### **Libreria Bill**

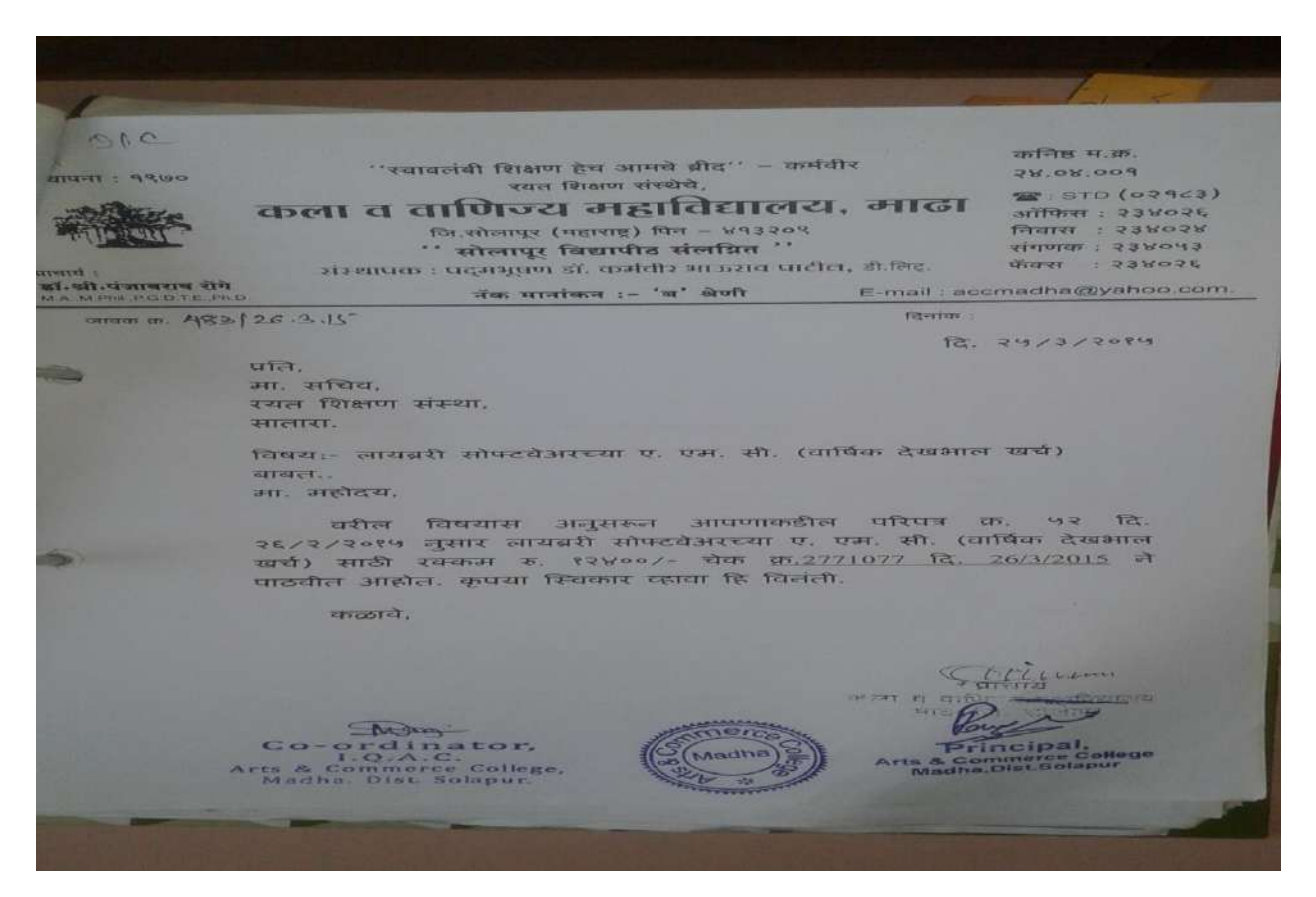

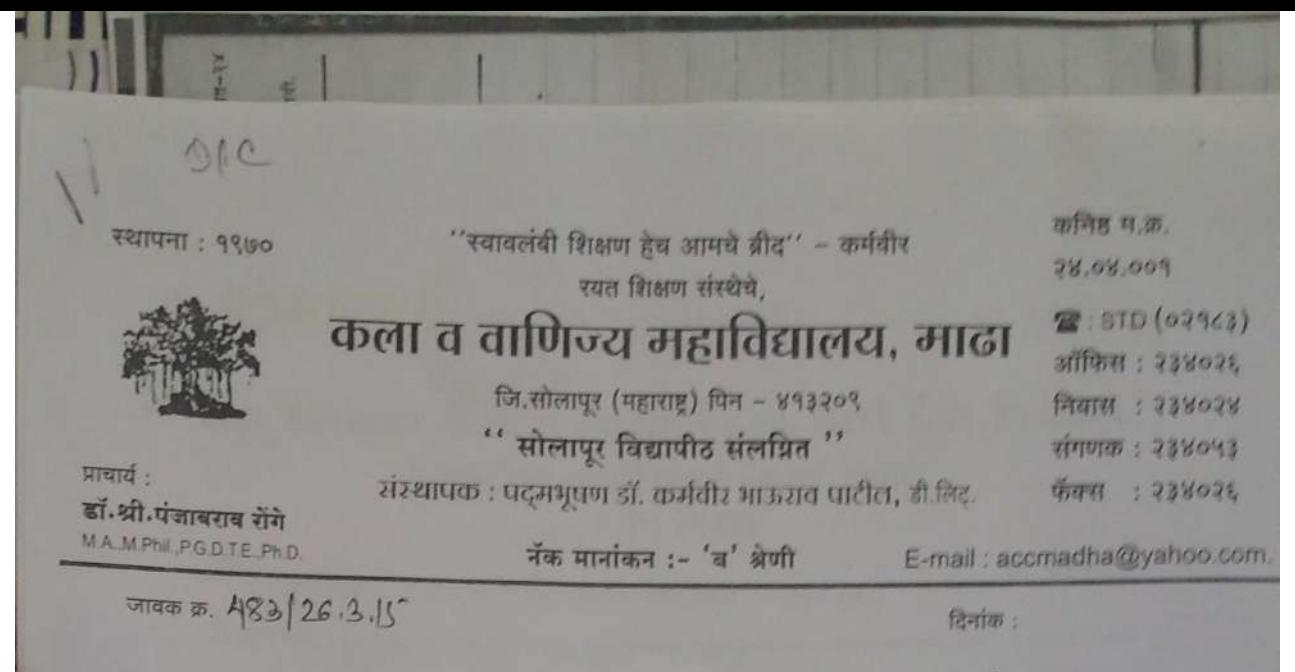

दि. २५/३/२०१५

प्रति. मा. सचिव. रयत शिक्षण संस्था. सातारा

विषय:- लायब्ररी सोफ्टवेअरच्या ए. एम. सी. (वार्षिक देखभाल खर्च) बाबत.. मा. महोदय.

वरील विषयास अनुसरून आपणाकडील परिपत्र क्र. ५२ दि. २६/२/२०१५ नुसार लायब्ररी सोफ्टवेअरच्या ए. एम. सी. (वार्षिक देखभाल खर्च) साठी रक्कम रु. १२४००/- चेक क्र.2771077 दि. 26/3/2015 ने पाठवीत आहोत. कृपया स्विकार व्हावा हि विनंती.

कळावे.

inator,  $Co-ord$  $I.0.A.C.$ Arts & Commerce College, Madha. Dist. Solapur.

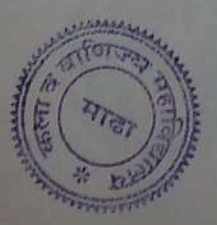

करण य वाणि त महाविद्यालय मार्का जि. शो नायर

**CIDal** Arts & Commerce College Madha, Dist, Solapur

Tal. Maana, Dist. solaput - 413208

Date  $25/3/2099$ 'अमृत महोत्सवी वैक' 771077 The Sholapur District Central Co.op. Bank Lid; Solapur. oftwa सोलापूर जिल्हा मध्यवर्ती सहकारी बँक मर्या; सोलापूर.: णाखा उपारंश शास्त्री or Bearer  $Pay \frac{}{<11}$ शिक्षण स्वरंगा, सामारा स्यत Rupees-37RI याररे  $ln \alpha$  $57$ Fer Arta & Comm. College Account Madha CIA No  $RS. 928001$ Co-Sign Arts & Commerce College CAAtory Co-ordinator,<br>LQ.A.C.<br>Arts & Commerce College,<br>Madha, Dist, Solapur Madha, Dist, Solapur Tal. Madha, Dist. Solaput - 413208